# **Contents**

#### **[Introduction 1](#page-5-0)**

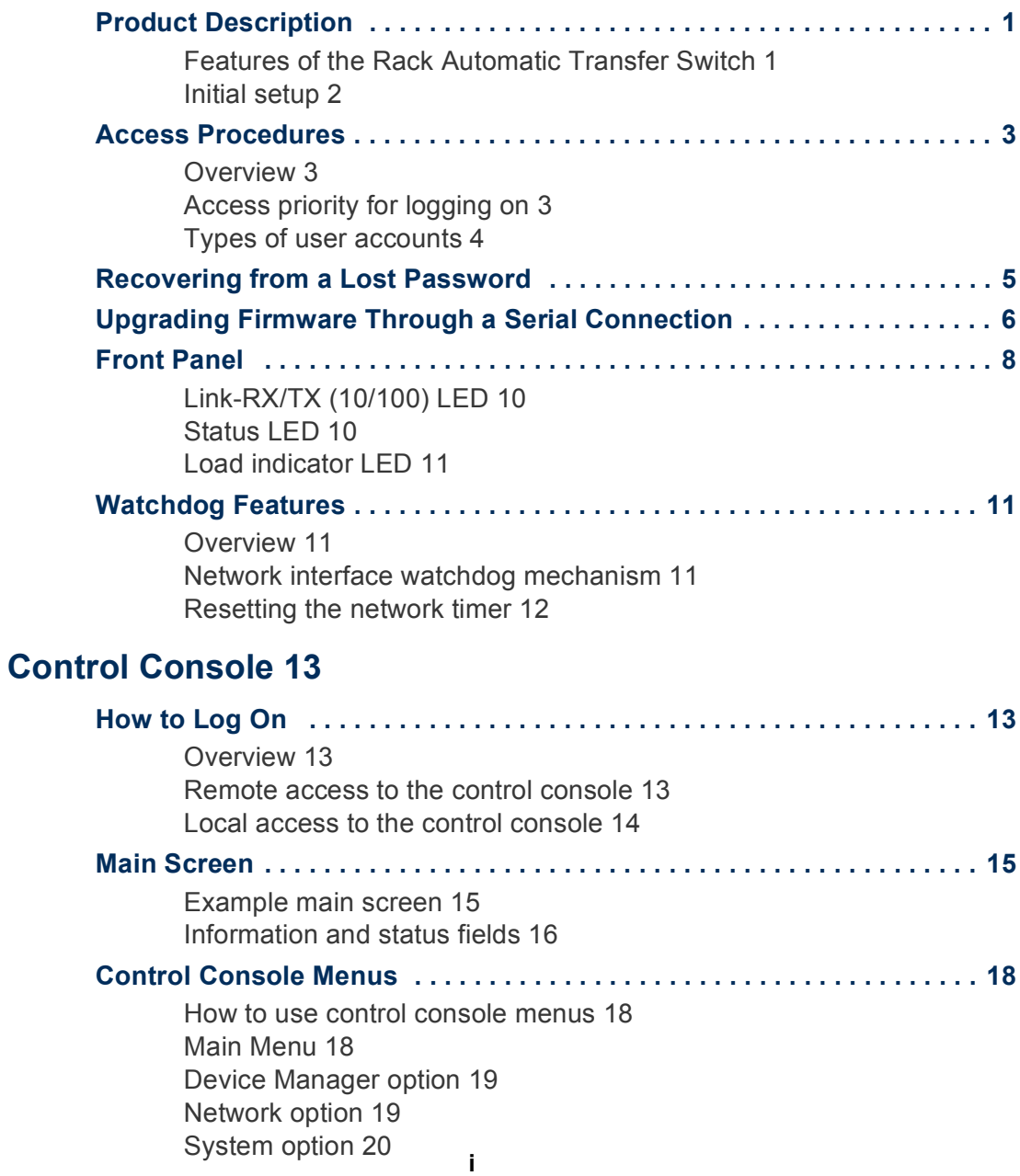

#### **[Web Interface 21](#page-25-0)**

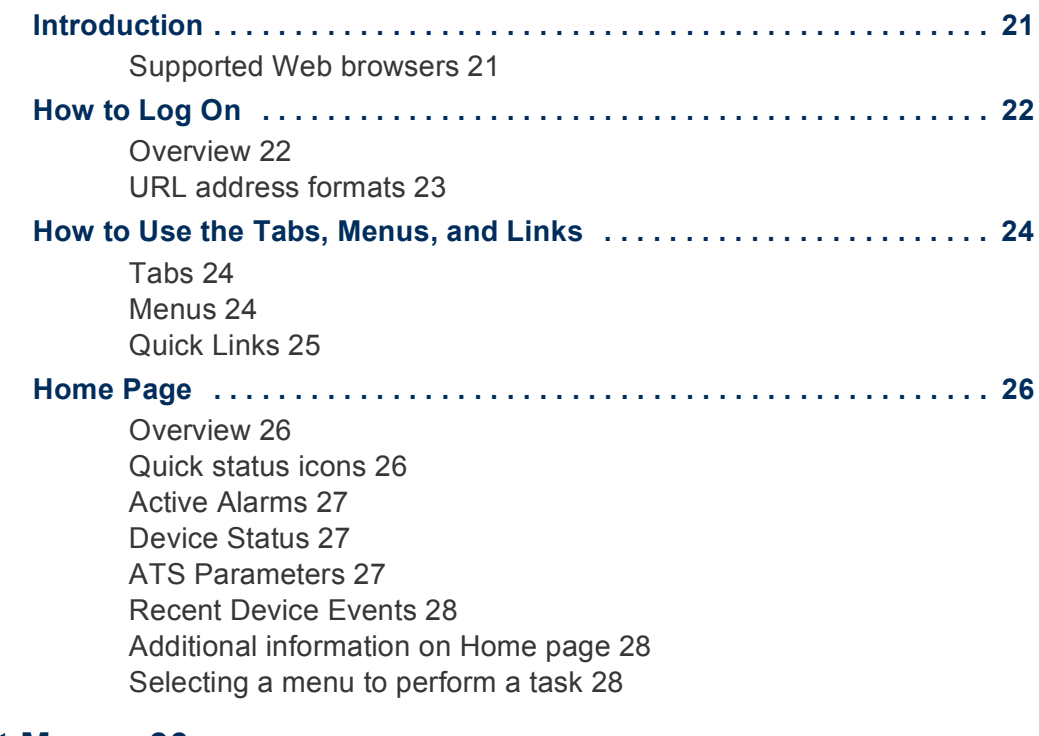

#### **[Unit Menus 30](#page-34-0)**

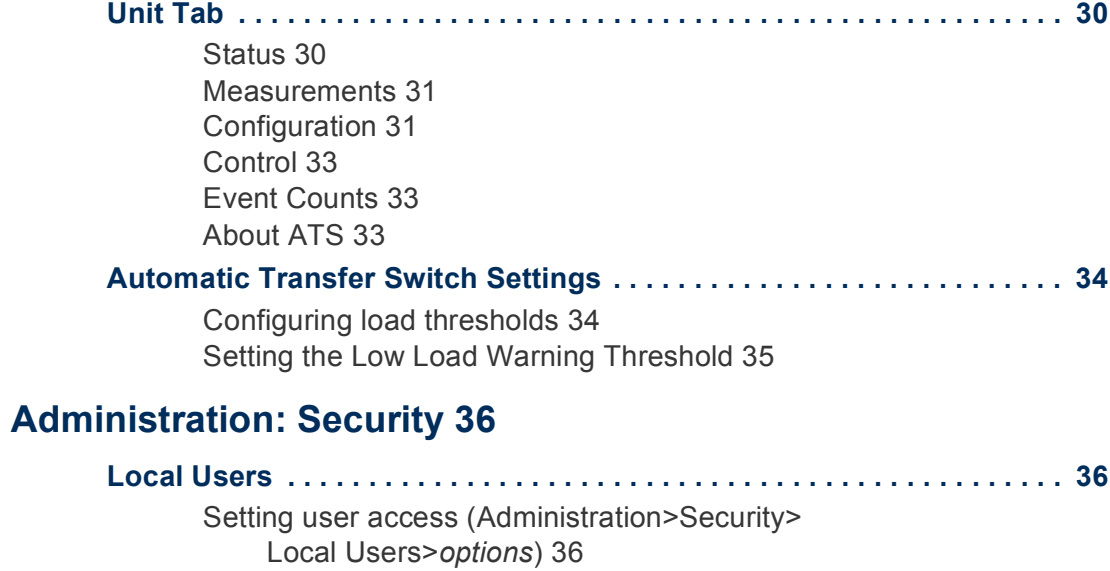

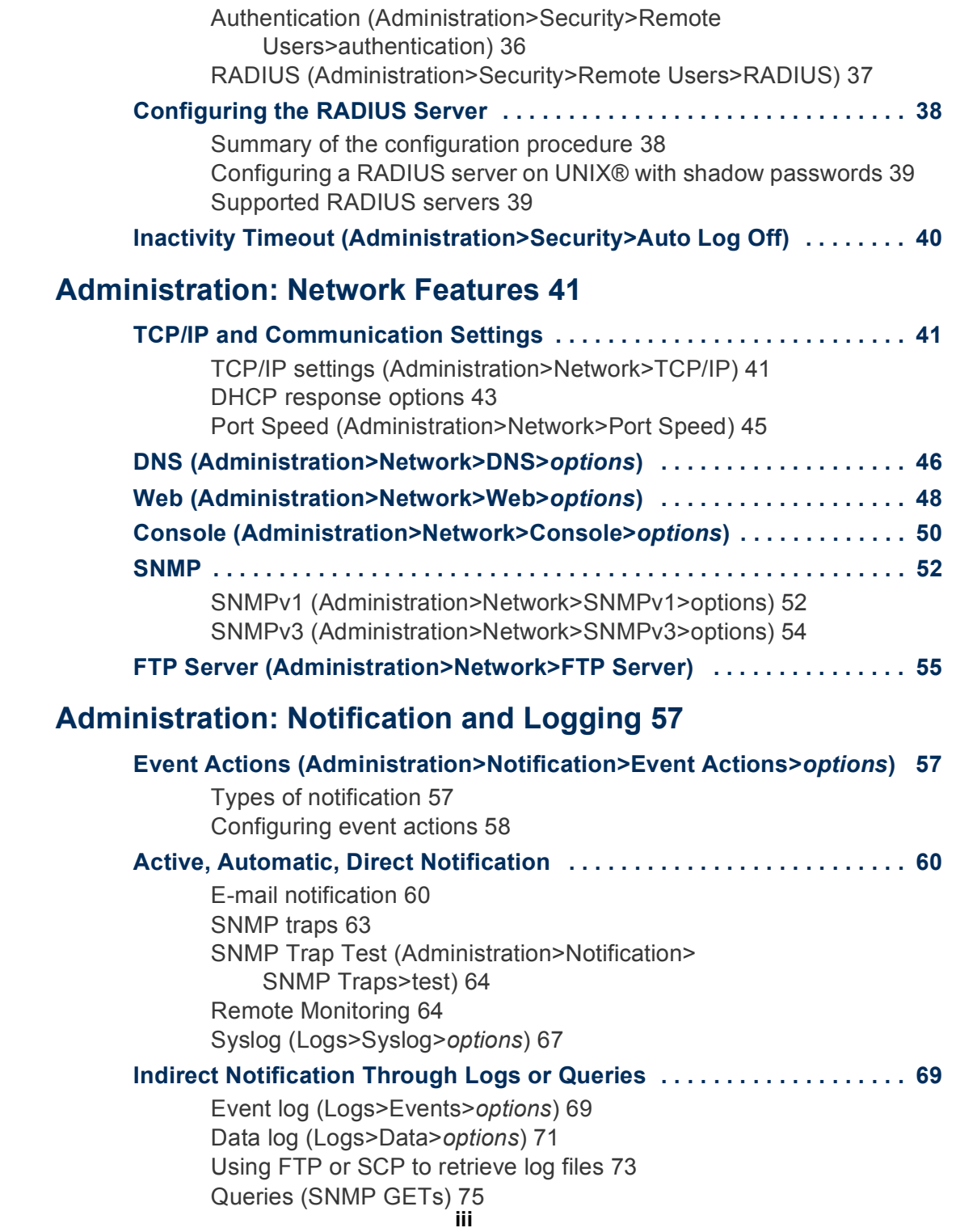

#### **[Administration: General Options 76](#page-80-0)**

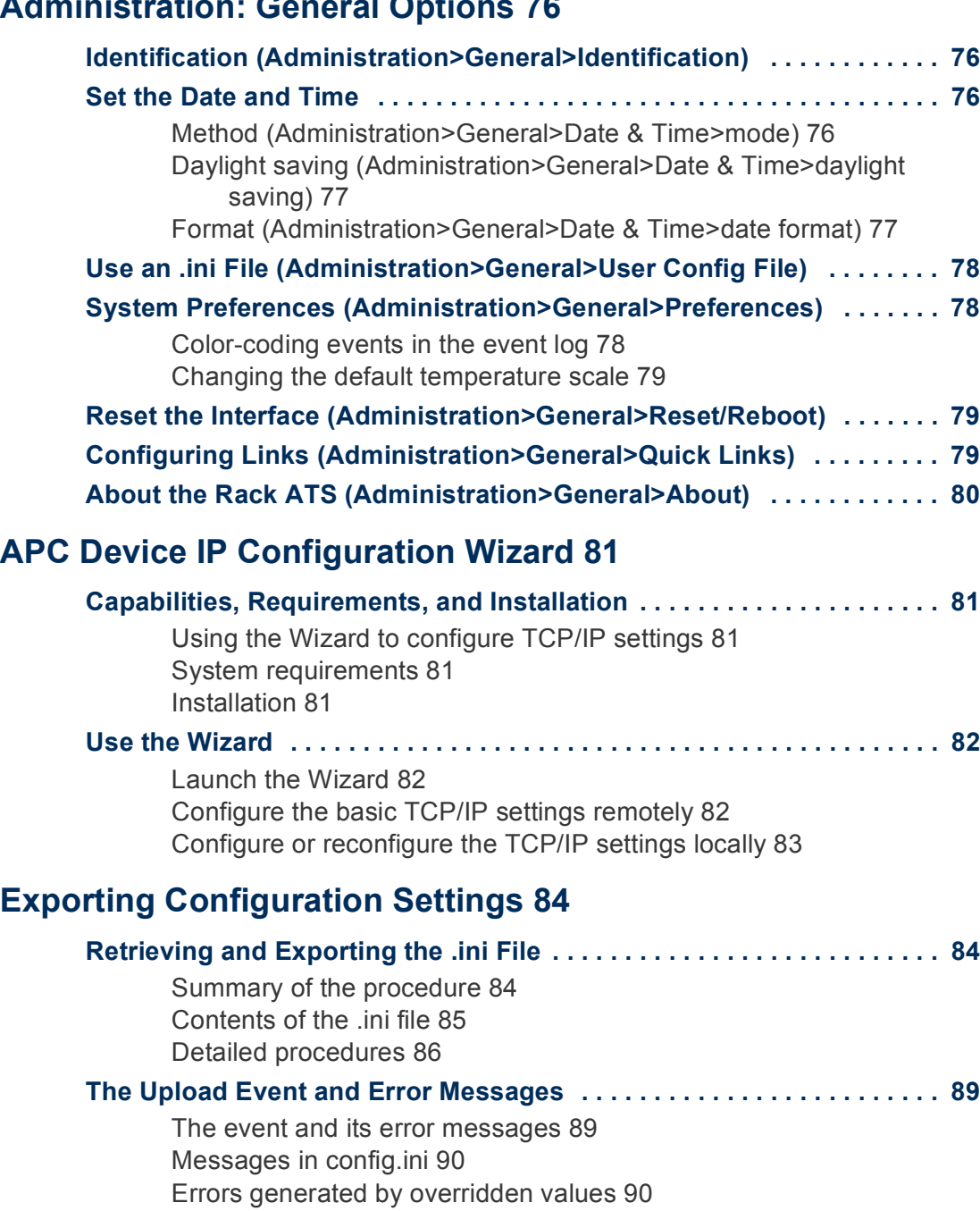

[Related Topics 90](#page-94-2)

#### **[File Transfers 91](#page-95-0)**

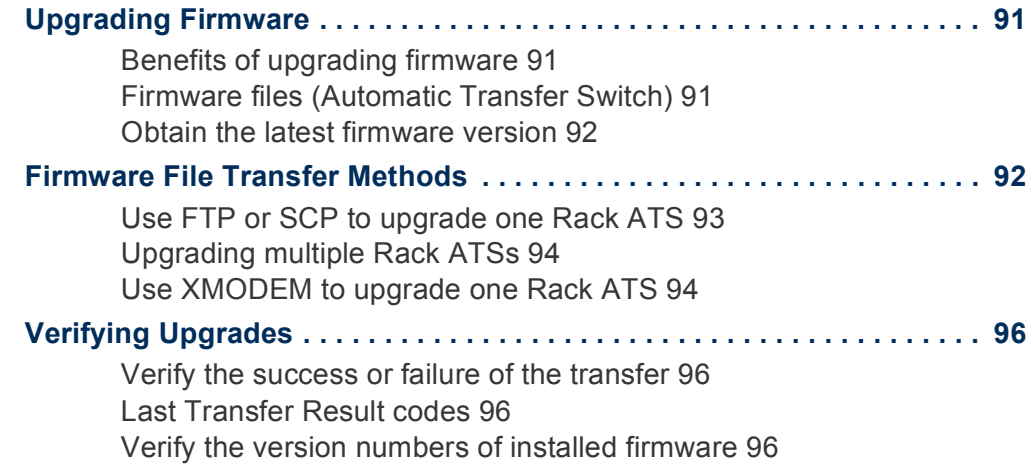

#### **[Product Information 97](#page-101-0)**

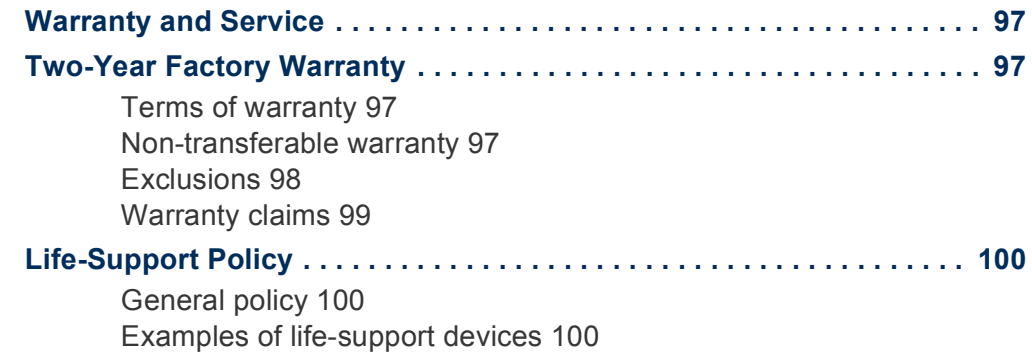

**[Index 101](#page-105-0)**

# <span id="page-5-0"></span>**Introduction**

## <span id="page-5-1"></span>**Product Description**

#### <span id="page-5-2"></span>**Features of the Rack Automatic Transfer Switch**

The American Power Conversion (APC $^{\circledR}$ ) Rack Automatic Transfer Switch (ATS) is a high-availability switch with two input power cords, one for each AC line, which enable the Rack ATS to provide redundant power.

You can manage a Rack ATS through its Web interface, its control console interface, the InfraStruXure® Manager and Central, or Simple Network Management Protocol (SNMP).

- Access the Web interface using Hypertext Transfer Protocol (HTTP), or using secure HTTP (HTTPS) with Secure Sockets Layer (SSL).
- ï Access the control console through a serial connection, Telnet, or Secure SHell (SSH).
- Use InfraStruXure Manager to monitor and manage your Rack ATS.
- Use an SNMP browser and the APC PowerNet<sup>®</sup> Management Information Base (MIB) to manage your Rack ATS.

Automatic Transfer Switches have these features:

- Configurable alarm thresholds that provide network and visual alarms to help you prevent overloaded circuits.
- LED indicators on the front panel of the unit indicate operation, such as preferred source, overload current, and web connectivity. These can also be monitored via serial and the Web interface.
- The ability to monitor sources and set preferred transfer parameters via web and console interfaces.
- Three levels of user access accounts: Administrator, Device User, and Read-Only User.
- SNMP traps, Syslog messages, and e-mail notifications based on the severity level or category of the Rack ATS and system events.
- Security protocols for authentication and encryption.

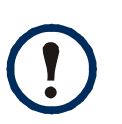

The Rack ATS does not provide power surge protection. To ensure that the device is protected from power failure or power surges, connect the Rack ATS to an APC Uninterruptible Power Supply (UPS).

#### <span id="page-6-0"></span>**Initial setup**

You must define three TCP/IP settings for the Automatic Transfer Switch before it can operate on the network.

- IP address of the Rack ATS
- Subnet mask
- IP address of the default gateway

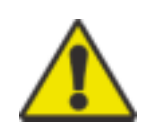

Do not use the loopback address (127.0.0.1) as the default gateway address. Doing so disables the Rack ATS. You must then log on using a serial connection and reset TCP/IP settings to their defaults.

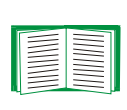

To configure the TCP/IP settings, see the *Installation and Quick Start Manual* provided as a PDF file on the APC Automatic Transfer Switch *Utility* CD, and as a printed manual.

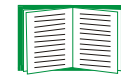

To use a DHCP server to configure the TCP/IP settings at a Rack ATS, see [TCP/IP and Communication Settings.](#page-45-3)

# <span id="page-7-0"></span>**Access Procedures**

#### <span id="page-7-1"></span>**Overview**

The Rack ATS has two internal interfaces (control console and Web interface) that allow you to manage the Rack ATS.

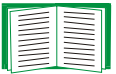

For more information about the internal user interfaces, see [Control](#page-17-4)  [Console](#page-17-4) and [Web Interface](#page-25-3).

The SNMP interface also allows you to use an SNMP browser with the PowerNet Management Information Base (MIB) to manage the Rack ATS.

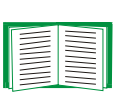

To use the PowerNet MIB with an SNMP browser, see the *PowerNet SNMP Management Information Base (MIB) Reference Guide*, which is provided on the APC Automatic Transfer Switch *Utility* CD.

#### <span id="page-7-2"></span>**Access priority for logging on**

Only one user at a time can log on to the Rack ATS. The priority for access, beginning with the highest priority, is as follows:

- Local access to the control console from a computer with a direct serial connection to the Rack ATS.
- Telnet or Secure SHell (SSH) access to the control console from a remote computer.
- Web access, either directly or through the InfraStruXure Manager.

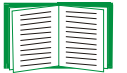

See [SNMP](#page-56-2) for information about how SNMP access to the Rack ATS is controlled.

#### <span id="page-8-0"></span>**Types of user accounts**

The Rack ATS has three levels of access (Administrator, Device User, and Read-Only User), which are protected by user name and password requirements.

- An Administrator can use all of the menus in the Web interface and control console. The default user name and password are both **apc**.
- A Device User can access only the following:
	- $-$  In the Web interface, the menus on the **Unit** tab and the event and data logs, accessible under the **Events** and **Data** headings on the left navigation menu of the **Logs** tab.
	- $-$  In the control console, the equivalent features and options. A Device User can also access the event log in the control console by pressing CTRL+L. The default user name is **device**, and the default password is **apc**.
- A Read-Only User has the following restricted access:
	- Access through the Web interface only.
	- Access to the same menus as a Device User, but without the capability to change configurations, control devices, delete data, or use file transfer options. Links to configuration options are visible but are disabled, and the event and data logs display no button to clear the log.

The default user name is **readonly**, and the default password is **apc**.

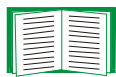

To set **User Name** and **Password** values for the three account types, see [Setting user access \(Administration>Security>Local](#page-40-5)  [Users>options\).](#page-40-5)

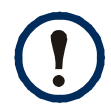

You must use the Web interface to configure values for the Read-Only User.

# <span id="page-9-1"></span><span id="page-9-0"></span>**Recovering from a Lost Password**

You can use a local computer (a computer that connects to the Rack ATS or other device through the serial port) to access the control console.

- 1. Select a serial port at the local computer, and disable any service that uses that port.
- 2. Connect the serial cable (APC part number 940-0144A) to the selected port on the computer and to the configuration port at the Rack ATS.
- 3. Run a terminal program (such as HyperTerminal<sup>®</sup>) and configure the selected port for 9600 bps, 8 data bits, no parity, 1 stop bit, and no flow control.
- 4. Press ENTER, repeatedly if necessary, to display the **User Name** prompt. If you are unable to display the **User Name** prompt, verify the following:
	- $-$  The serial port is not in use by another application.
	- $-$  The terminal settings are correct as specified in step 3.
	- $-$  The correct cable is being used as specified in step 2.
- 5. Press the **Reset** button. The Status LED will flash alternately orange and green. Press the **Reset** button a second time immediately while the LED is flashing to reset the user name and password to their defaults temporarily.
- 6. Press ENTER as many times as necessary to redisplay the **User Name** prompt, then use the default, **apc,** for the user name and password. (If you take longer than 30 seconds to log on after the **User Name** prompt is redisplayed, you must repeat step 5 and log on again.)
- 7. From the **Control Console** menu, select **System**, then **User Manager**.
- 8. Select **Administrator**, and change the **User Name** and **Password** settings, both of which are now defined as **apc**.
- 9. Press CTRL+C, log off, reconnect any serial cable you disconnected, and restart any service you disabled.
- 10. Select **Accept changes**.

# <span id="page-10-0"></span>**Upgrading Firmware Through a Serial Connection**

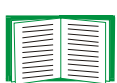

For a complete description of how to download a firmware upgrade for your Rack ATS, see [Upgrading Firmware.](#page-95-4) That section also explains how to use network-based file transfer tools, which complete a firmware upgrade more quickly than the XMODEM protocol, which uses a serial connection.

You can use a local computer that connects to the Rack ATS through the serial port on the front panel of the unit.

- 1. Obtain the individual firmware modules (the AOS module and the application module) from **[www.apc.com/tools/download](http://www.apc.com/tools/download)**.
- 2. Select a serial port at the local computer and disable any service that uses that port.
- 3. Connect the provided serial cable (APC part number 940-0144A) to the selected port and to the serial port at the Rack ATS.
- <span id="page-10-1"></span>4. Run a terminal program such as HyperTerminal, and configure the selected port for 9600 bps, 8 data bits, no parity, 1 stop bit, and no flow control. Save the changes.
- 5. Press ENTER, repeatedly if necessary, to display the **User Name** prompt.
- 6. Enter the Administrator user name and password (**apc** by default for both).
- 7. From the **Control Console** menu, select **System**, then **Tools**, then **File Transfer**, then **XMODEM**; type **Yes** at the prompt to continue.
- 8. Change the terminal program's baud rate to match your selection, and press ENTER. A higher baud rate causes faster upgrades.
- <span id="page-10-2"></span>9. From the terminal programís menu, select the binary AOS file to transfer using XMODEM-CRC. After the XMODEM transfer is complete, set the baud rate to 9600. The Rack ATS automatically restarts.

10.Repeat [step 4](#page-10-1) through [step 9](#page-10-2) to install the application module. In [step 9](#page-10-2), use the application module file name, not the AOS module file name.

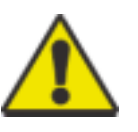

Do not interrupt the download.

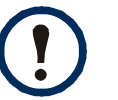

Upgrading the firmware will not interfere with the operation of the outlets.

### <span id="page-12-0"></span>**Front Panel**

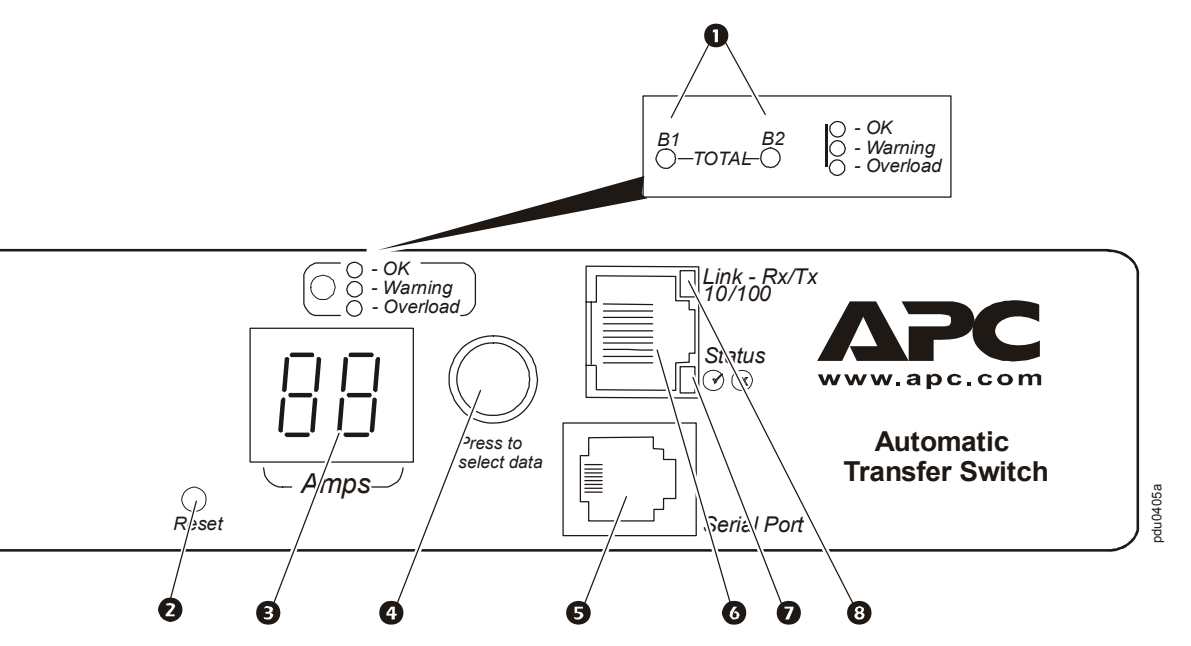

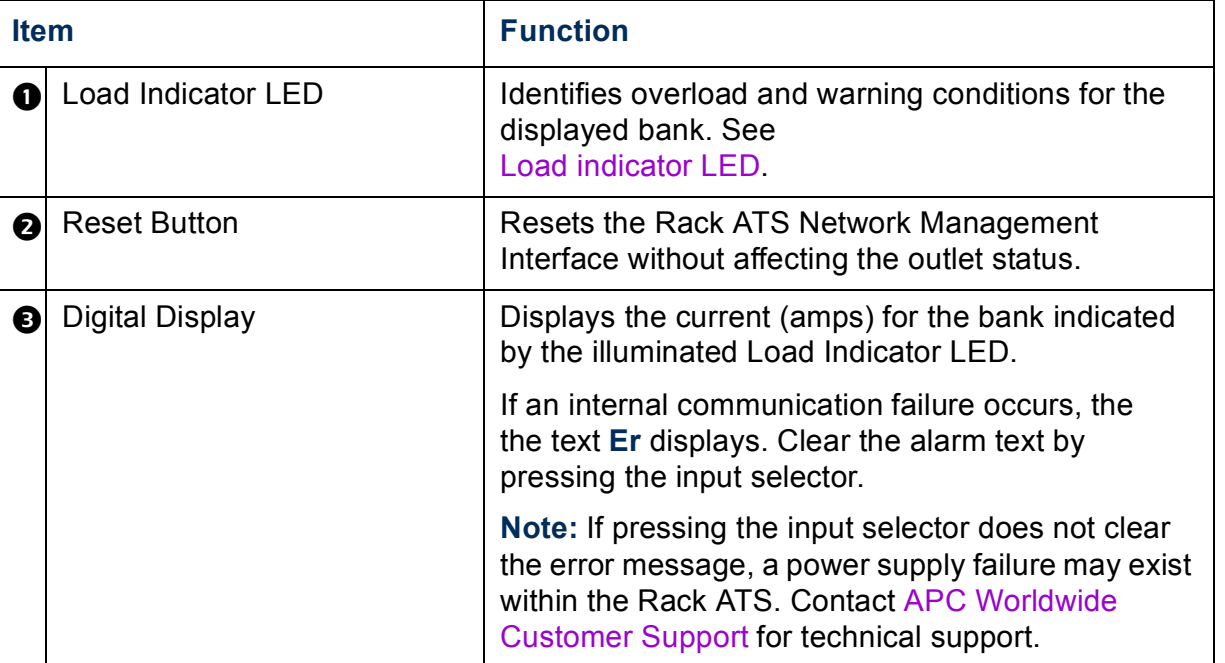

witch **Automatic Transfer Switch USERíS GUIDE** п **S**  $\blacksquare$ ansfer  $\mathbf{G}% _{t}=\mathbf{G}_{t}$  $\mathbf{C}$ 15 Ξ ma 6 UP E E **APC** 

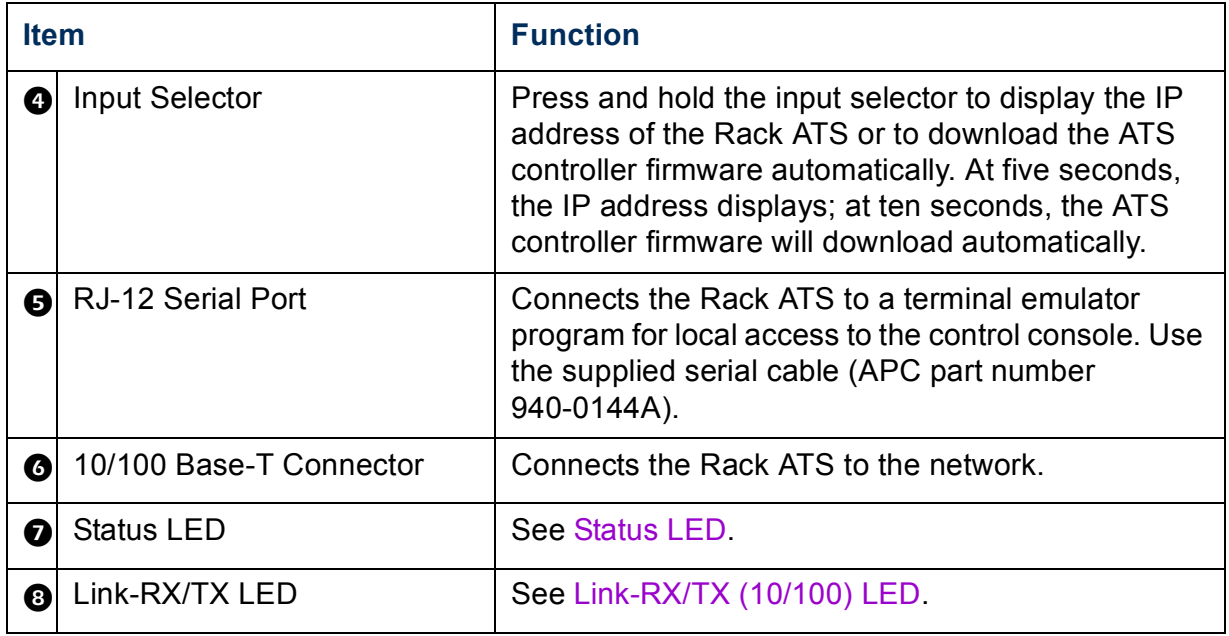

#### <span id="page-14-0"></span>**Link-RX/TX (10/100) LED**

This LED indicates the network status.

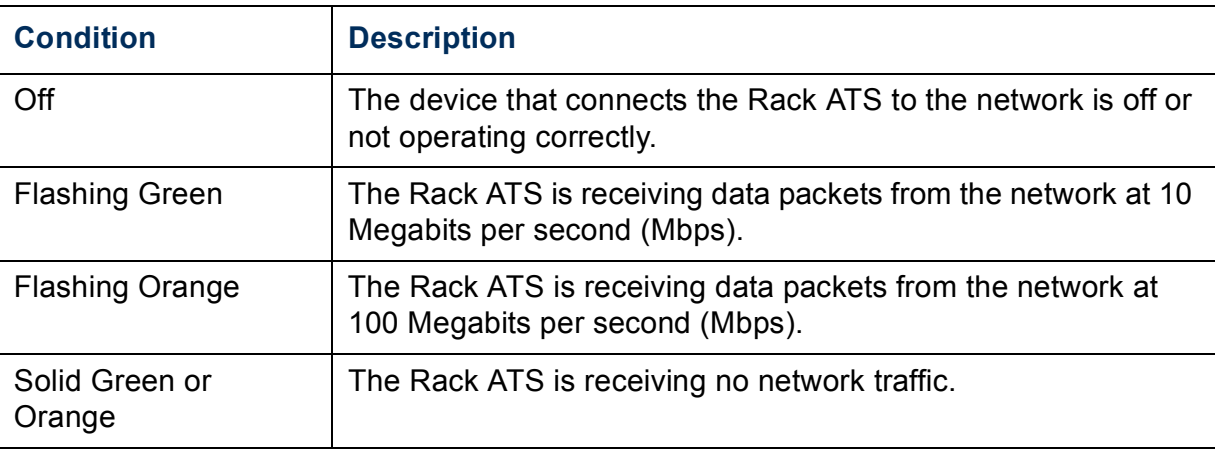

#### <span id="page-14-1"></span>**Status LED**

IP settings.

This LED indicates the network status of the Rack ATS.

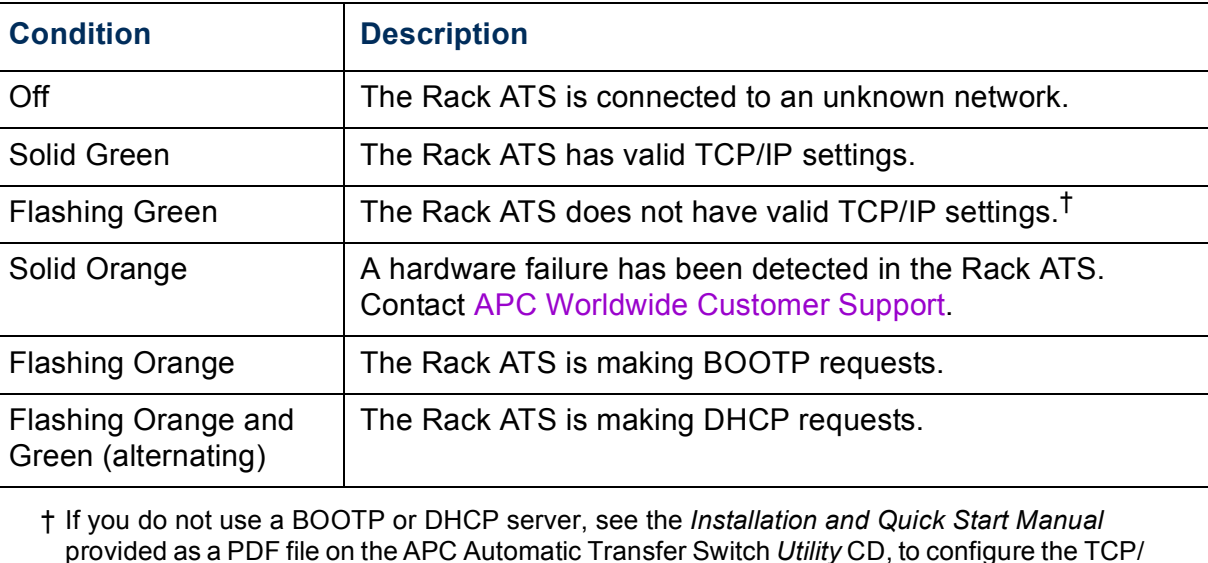

**Automatic Transfer Switch**

CS.

mati

6

ansfer

 $\overline{\mathbf{c}}$ 

**CO** 

#### <span id="page-15-0"></span>**Load indicator LED**

The load indicator LED identifies overload and warning conditions for the displayed bank.

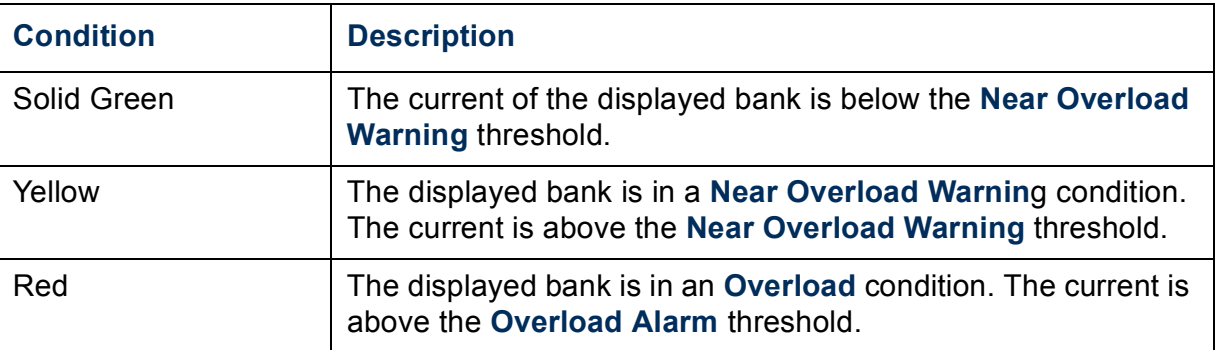

## <span id="page-15-1"></span>**Watchdog Features**

#### <span id="page-15-2"></span>**Overview**

To detect internal problems and recover from unanticipated inputs, the Rack ATS uses internal, system-wide watchdog mechanisms. When it restarts to recover from an internal problem, a **System: Warmstart** event is recorded in the event log.

#### <span id="page-15-3"></span>**Network interface watchdog mechanism**

The Rack ATS implements internal watchdog mechanisms to protect itself from becoming inaccessible over the network. For example, if the Rack ATS does not receive any network traffic for 9.5 minutes (either direct traffic, such as SNMP, or broadcast traffic, such as an Address Resolution Protocol [ARP] request), it assumes that there is a problem with its network interface and restarts itself.

#### <span id="page-16-0"></span>**Resetting the network timer**

To ensure that the Rack ATS does not restart if the network is quiet for 9.5 minutes, the Rack ATS attempts to contact the Default Gateway every 4.5 minutes. If the gateway is present, it responds to the Rack ATS, and that response restarts the 9.5-minute timer. If your application does not require or have a gateway, specify the IP address of a computer that is running on the network most of the time and is on the same subnet. The network traffic of that computer will restart the 9.5-minute timer frequently enough to prevent the Rack ATS from restarting.

# <span id="page-17-4"></span><span id="page-17-0"></span>**Control Console**

# <span id="page-17-1"></span>**How to Log On**

#### <span id="page-17-2"></span>**Overview**

You can use either a local (serial) connection, or a remote (Telnet or SSH) connection to access the control console.

Use case-sensitive **User Name** and **Password** entries to log on (by default, **apc** and **apc** for an Administrator, or **device** and **apc** for a Device Manager, which is the same user account as Device User in the Web interface). A Read-Only User has no access to the control console.

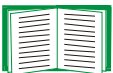

If you cannot remember your user name or password, see [Recovering from a Lost Password](#page-9-1).

#### <span id="page-17-3"></span>**Remote access to the control console**

You can access the control console through Telnet or Secure SHell (SSH). Telnet is enabled by default. Enabling SSH disables Telnet.

To enable or disable these access methods:

- ï In the Web interface, on the **Administration** tab, select **Network** on the top menu bar, and then the **access** option under **Console** on the left navigation menu.
- **In the control console, use the Telnet/SSH option of the Network menu.**

**Telnet for basic access.** Telnet provides the basic security of authentication by user name and password, but not the high-security benefits of encryption. To use Telnet to access the control console:

1. From a computer on the same network as the Rack ATS, at a command prompt, type **telnet** and the System IP address for the Rack ATS (for example telnet 139.225.6.133, when the Rack ATS uses the default Telnet port of 23), and press ENTER.

If the Rack ATS uses a non-default port number (from 5000 to 32768), you must include a colon or a space, depending on your Telnet client, between the IP address (or DNS name) and the port number.

2. Enter the user name and password (by default, **apc** and **apc** for an Administrator, or **device** and **apc** for a Device Manager, which is the same user account as Device User in the Web interface).

**SSH for high-security access.** If you use the high security of SSL for the Web interface, use Secure SHell (SSH) for access to the control console. SSH encrypts user names, passwords, and transmitted data. The interface, user accounts, and user access rights are the same whether you access the control console through SSH or Telnet, but to use SSH, you must first configure SSH and have an SSH client program installed on your computer.

#### <span id="page-18-0"></span>**Local access to the control console**

For local access, use a computer connected by serial cable to the Rack ATS through the serial port on the front panel of the unit:

- 1. Select a serial port at the local computer, and disable any service that uses that port.
- 2. Use the supplied serial cable (APC part number 940-0144A) to connect the selected port to the serial port on the front panel of the Rack ATS.
- 3. Run a terminal program (e.g., HyperTerminal), and configure the selected port for 9600 bps, 8 data bits, no parity, 1 stop bit, and no flow control.
- 4. Press ENTER, and at the prompts, enter your user name and password.

### <span id="page-19-0"></span>**Main Screen**

#### <span id="page-19-1"></span>**Example main screen**

The following is an example of the main screen that displays when you log on to the control console of a Rack ATS:

```
User Name : apc
Password : ***
American Power Conversion Network Management Card AOS vx.x.x
(c) Copyright 2007 All Rights Reserved Automatic Transfer Switch APP vx.x.x
-------------------------------------------------------------------------------
Name : MS3 Test Unit Date : 11/14/2007Contact : Bill Cooper Time : 10:16:58
Location : Testing Lab User : Administrator
Up Time : 0 Days 0 Hours 43 Minutes Stat : P+ N+ A+
Automatic Transfer Switch: Communication Established
------- Control Console -------------------------------------------------------
    1- Device Manager
    2- Network
    3- System
     4- Logout
<ESC>- Main Menu, <ENTER>- Refresh, <CTRL-L>- Event Log
```
#### <span id="page-20-0"></span>**Information and status fields**

#### **Main screen information fields.**

• Two fields identify the APC operating system (AOS) and application (APP) firmware versions. The application firmware name identifies the type of device that connects to the network. In the preceding example, the application firmware for the Rack ATS is displayed.

Network Management Card AOS vx.x.x Automatic Transfer Switch APP vx.x.x

• Three fields identify the system name, contact person, and location of the Rack ATS. (In the control console, use the **System** menu to set these values.)

Name : MS3 Test Unit Contact : Bill Cooper Location : Testing Lab

• An Up Time field reports how long the Rack ATS has been running since it was last turned on or reset.

Up Time : 0 Days 0 Hours 43 Minutes

• Two fields identify when you logged in, by date and time.

```
Date : 11/14/2007
Time : 10:16:58
```
ï A **User** field identifies whether you logged in through the **Administrator** or **Device Manager** user account. (The **Read-Only User** account cannot access the control console.)

```
User : Administrator
```
#### **Main screen status fields.**

• A **Stat** field reports the Rack ATS status.

Stat : P+ N+ A+

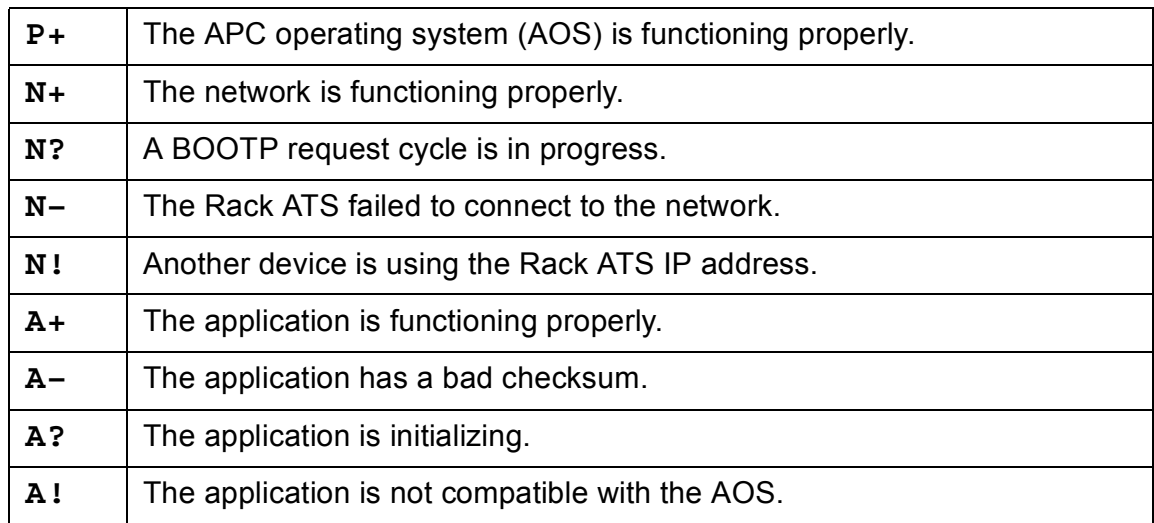

If P+ is not displayed, contact APC support staff. See [APC Worldwide Customer Support.](#page-110-0)

• The field that indentifies the Rack ATS name also reports the operating status of the Rack ATS.

Automatic Transfer Switch: Communication Established

• An alarm counter displays the current alarm conditions and the status in the same line as the text "-----Control Console-----".

# <span id="page-22-0"></span>**Control Console Menus**

#### <span id="page-22-1"></span>**How to use control console menus**

The menus in the control console list options by number and name. To use an option, type the option's number, press ENTER, and follow any on-screen instructions. If you use an option that changes a setting or value, select **Accept Changes** to save your change before you exit the menu.

While in a menu, you can also do the following:

- Type ? and press ENTER for menu option descriptions if help exists for the menu.
- Press ENTER to refresh the menu.
- Press ESC to go back to the menu from which you accessed the current menu.
- ï Press CTRL+C to return to the main (**Control Console**) menu.
- Press CTRL+D to toggle through the Device Manager menus.
- Press CTRL+L to access the event log.

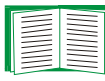

For information about the event log, see [Indirect Notification](#page-73-2)  [Through Logs or Queries.](#page-73-2)

#### <span id="page-22-2"></span>**Main Menu**

Use the main **Control Console** menu to access the control console's management features:

- 1- Device Manager
- 2- Network
- 3- System
- 4- Logout

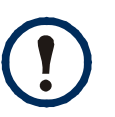

When you log on as Device Manager (equivalent to Device User in the Web interface), you can access only the **Device Manager** menus and the **Logout** menu.

#### <span id="page-23-0"></span>**Device Manager option**

Use the options of the Device Manager menu to manage Rack ATS settings.For information about performing the following tasks, see [Unit Tab:](#page-34-3)

- Configure the load thresholds for each bank.
- Configure and control the outlets.
- View the status of the power supply.

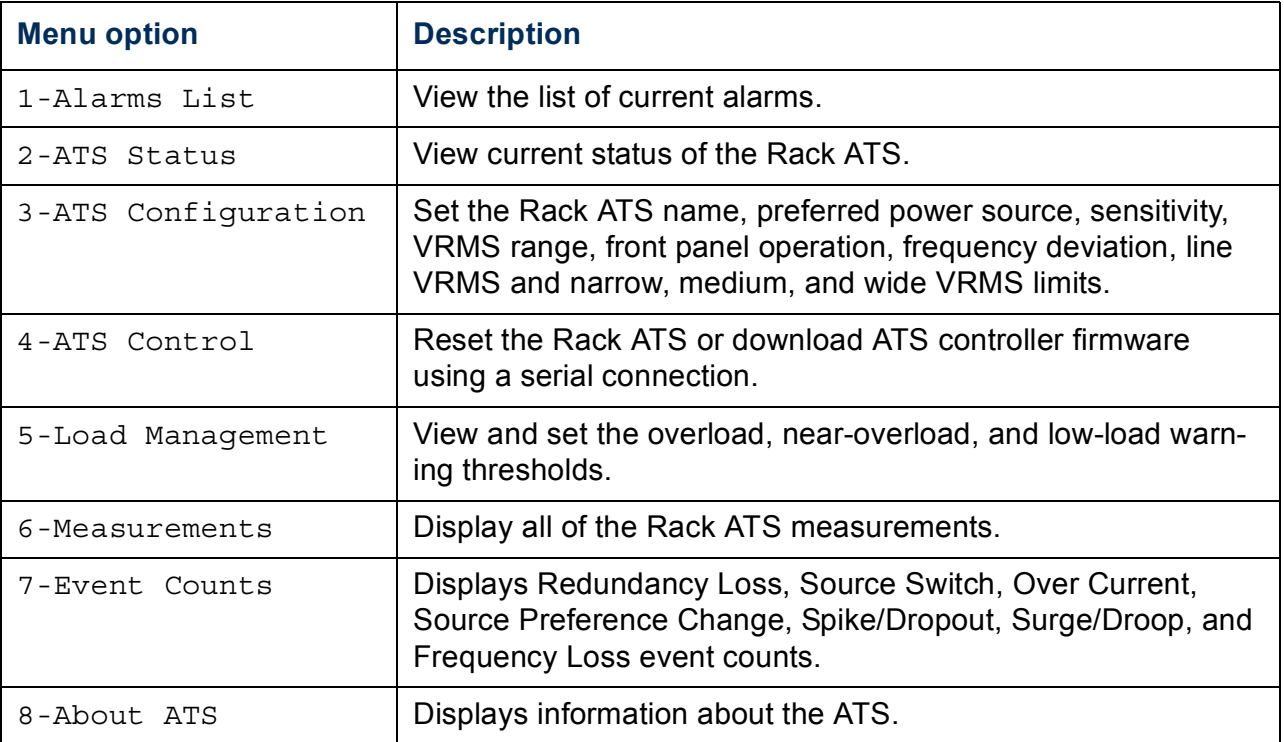

#### <span id="page-23-1"></span>**Network option**

To perform the following tasks, see [Administration: Network Features](#page-45-4):

- Configure the TCP/IP settings for the Rack ATS or, when the Rack ATS will obtain its TCP/IP settings from a server, configure the settings for the type of server (DHCP or BOOTP) to be used.
- Use the Ping utility.
- Define settings that affect the FTP, Telnet, Web interface and SSL, SNMP, e-mail,

DNS, and Syslog features of the Rack ATS.

#### <span id="page-24-0"></span>**System option**

To perform these tasks, see [Administration: General Options:](#page-80-4)

- ï Control **Administrator** and **Device Manager** access. (You can control **Read-Only User** access by using the Web interface only.)
- ï Define the **Name**, **Contact**, and **Location** values for the system.
- Set the date and time used by the Rack ATS.
- Through the **Tools** option:
	- $-$  Restart the Rack ATS.
	- Reset parameters to their default values.
	- Delete SSH host keys and SSL certificates.
	- Upload an initialization file (.ini file) that has been downloaded from another Rack ATS. The current Rack ATS then uses the values in that .ini file to configure its own settings.
- Access and configure RADIUS information.
- Access system information about the Rack ATS.

# <span id="page-25-3"></span><span id="page-25-0"></span>**Web Interface**

## <span id="page-25-1"></span>**Introduction**

#### <span id="page-25-2"></span>**Supported Web browsers**

You can use Microsoft<sup>®</sup> Internet Explorer (IE) 5.5 and higher (on Windows<sup>®</sup> operating systems only), Firefox, version 1.x, by Mozilla Corporation (on all operating systems), or Netscape $^{\circledR}$  7.x and higher (on all operating systems) to access the Rack ATS through its Web interface. Other commonly available browsers also may work but have not been fully tested by APC.

Data verification, the event log, and the data log require that you enable the following for your Web browser:

- ï Java
- Cookies

In addition, the Rack ATS cannot work with a proxy server. Therefore, before you can use a Web browser to access the Rack ATSs Web interface, you must do one of the following:

- Configure the Web browser to disable the use of a proxy server for the Rack ATS.
- Configure the proxy server so that it does not proxy the specific IP address of the Rack ATS.

# <span id="page-26-0"></span>**How to Log On**

#### <span id="page-26-1"></span>**Overview**

You can use the DNS name or System IP address of the Rack ATS for the URL address of the Web interface. Use your case-sensitive user name and password to log on. The default user name differs by account type:

- **apc** for an Administrator
- **device** for a Device User
- **readonly** for a Read-Only User

The default password is **apc** for all three account types.

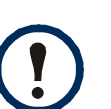

If you are using HTTPS as your access protocol, your login credentials are compared with information in a server certificate. If the certificate was created with the APC Security Wizard, and an IP address was specified as the common name in the certificate, you must use an IP address to log on to the Rack ATS. If a DNS name was specified as the common name on the certificate, you must use a DNS name to log on.

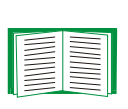

See [Web \(Administration>Network>Web>options\)](#page-52-1) to select, enable, and disable the protocols that control access to the Web interface and to define the Web-server ports for the protocols.

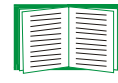

For information about the Web page that appears when you log on to the Web interface, see [Home Page](#page-30-0).

#### <span id="page-27-0"></span>**URL address formats**

Type the DNS name or IP address of the Rack ATS in the Web browser's URL address field and press ENTER. When you specify a non-default Web server port in Internet Explorer, you must include **http://** or **https://** in the URL.

#### **Common browser error messages at log-on.**

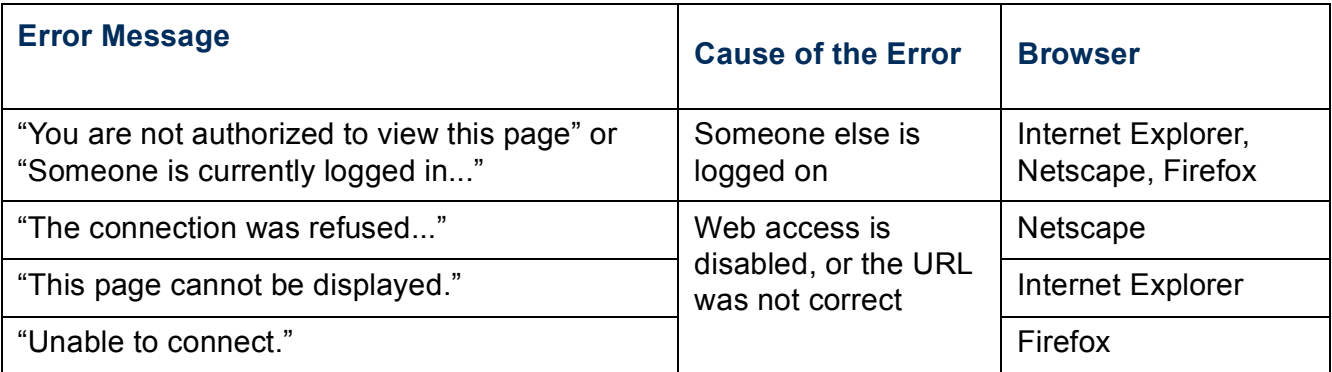

#### **URL format examples.**

- For a DNS name of Web1:
	- $-$ http://Web1 if HTTP is your access mode.
	- $-$ https://Web1 if HTTPS is your access mode.
- For a System IP address of 139.225.6.133 and the default Web server port (80):

 $-$ http://139.225.6.133 if HTTP is your access mode.

https//139.225.6.133 if HTTPS is your access mode.

- For a System IP address of 139.225.6.133 and a non-default Web server port (5000):
	- ñ **http://139.225.6.133:5000** if HTTP is your access mode.
	- ñ **https://139.225.6.133:5000** if HTTPS is your access mode.

# <span id="page-28-0"></span>**How to Use the Tabs, Menus, and Links**

#### <span id="page-28-1"></span>**Tabs**

In addition to the tab for the **Home** page, the following tabs are displayed. Click a tab to display a set of menu options:

- ï **Unit**: Display Rack ATS status, issue Rack ATS control commands, configure Rack ATS parameters, run diagnostic tests, configure and schedule shutdowns, and view information about the Rack ATS.
- **Example 3**: View and configure event and data logs.
- **Administration**: Configure security, network connection, notification, and general settings.

#### <span id="page-28-2"></span>**Menus**

**Left navigation menu.** Each tab (except the tab for the home page) has a left navigation menu, consisting of headings and options:

- If a heading has indented option names below it, the heading itself is not a navigational link. Click an option to display or configure parameters.
- If a heading has no indented option names, the heading itself is the navigational link. Click the heading to display or configure parameters.

**Top menu bar.** The **Home** and **Administration** tabs have a selection of menu options on the top menu bar. The **Security** option is selected by default when you click the **Administration** tab and the **Overview** option is selected when you click the **Home** tab.

Clicking an option on the top menu bar displays the left navigation menu for that option, with the first menu item selected by default.

#### <span id="page-29-0"></span>**Quick Links**

At the lower left on each page of the interface, there are three configurable links. By default, the links access the URLs for these Web pages:

- Link 1: The home page of the APC Web site.
- Link 2: Demonstrations of APC Web-enabled products.
- **· Link 3: Information on APC Remote Monitoring Services.**

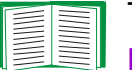

To reconfigure the links, see [Configuring Links \(Administration>General>Quick](#page-83-3)  [Links\).](#page-83-3)

# <span id="page-30-0"></span>**Home Page**

#### <span id="page-30-1"></span>**Overview**

On the **Home** page of the interface, displayed when you log on, you can view active alarm conditions and the most recent events recorded in the event log.

#### <span id="page-30-2"></span>**Quick status icons**

At the upper right corner of the **Home** page, one or more icons and accompanying text indicate the current operating status of the Rack ATS:

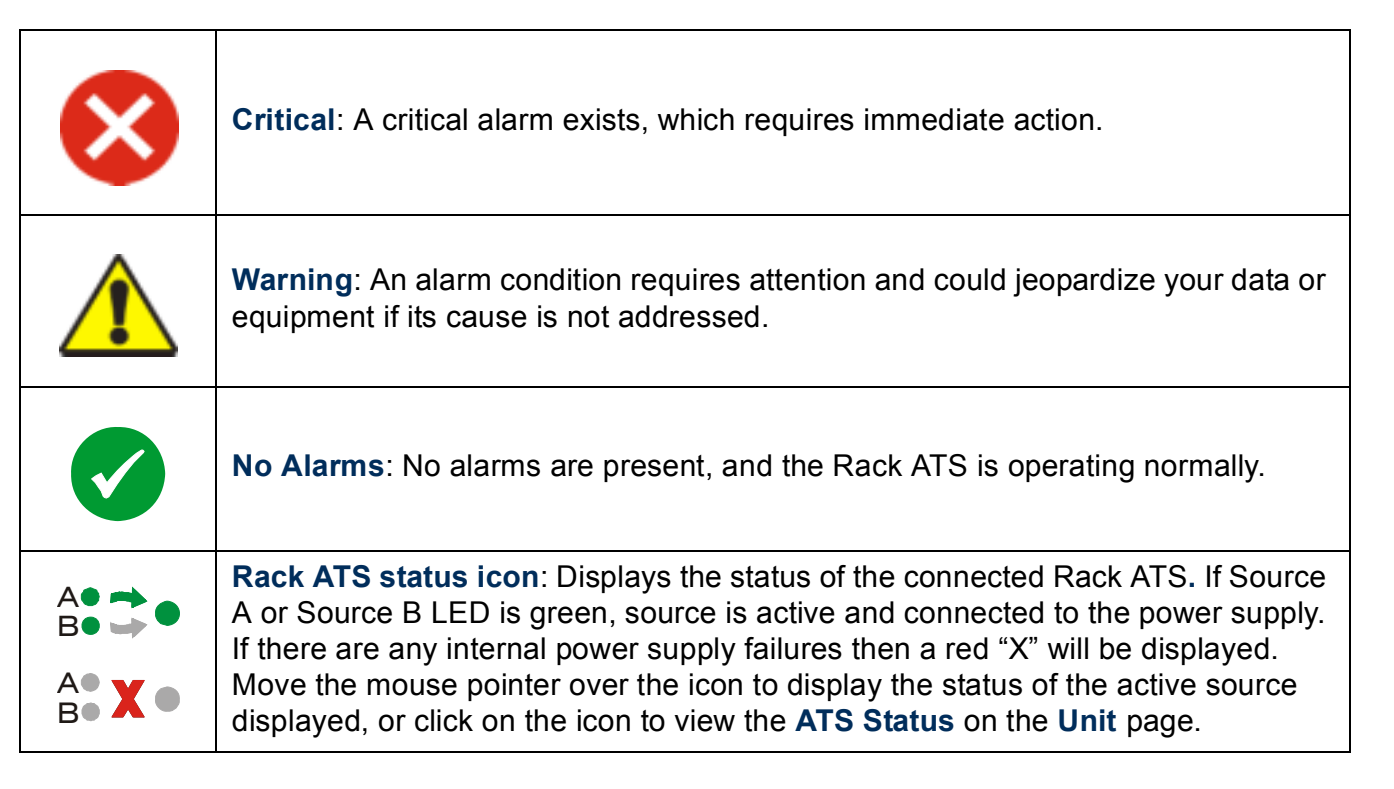

At the upper right corner of every page, the Web interface displays the same icons currently displayed on the **Home** page to report Rack ATS status:

- ï The **No Alarms** icon if no alarms exist.
- ï One or both of the other icons (**Critical** and **Warning)** if any alarms exist, and after each icon, the number of active alarms of that severity.
- The Rack ATS status icon.

To return to the **Home** page to view its summary of the Rack ATS status, including the active alarms, click a quick status icon on any page of the interface.

#### <span id="page-31-0"></span>**Active Alarms**

The **Active Alarms** section displays any alarms present. If no alarms are present, "No Alarms Present" will be displayed. If an alarm is present, the alarm and its description will be displayed. Click the displayed alarm to view the **Device Alarm Status** page which includes a description and severity level for each alarm present. Alternately, access the **Device Alarm Status** page by selecting the **Home** tab, then the top menu bar option **Alarm Status**.

#### <span id="page-31-1"></span>**Device Status**

The **Device Status** section displays a graphic depicting the current load status of the Rack ATS. The colors green, yellow, and red signify the **Load Thresholds** set by the user. The graphic is accompanied by the measurement of the load in Amps, and a link to the **Load** page in the **Unit** tab.

#### <span id="page-31-2"></span>**ATS Parameters**

The **ATS Parameters** section displays the model number, device name, contact information, device location, current rating, type of user account accessing the Rack ATS, and the amount of time the Rack ATS has been operating.

#### <span id="page-32-0"></span>**Recent Device Events**

On the **Home** page, **Recent Device Events** displays, in reverse chronological order, the events that occurred most recently and the dates and times they occurred. Click **More Events** to view the entire event log.

#### <span id="page-32-1"></span>**Additional information on Home page**

The IP address displays in the upper left corner.

A context-sensitive **Help** link and **Log off** link are displayed in the upper right corner of the **Home** page.

#### <span id="page-32-2"></span>**Selecting a menu to perform a task**

- To do the following, see [Administration: Notification and Logging](#page-61-3):
	- $-$  Access the event log.
	- Configure the actions to be taken based on the severity level of an event.
	- $-$  Configure **SNMP Trap Receiver** settings for sending event-based traps.
	- $-$  Define who receives e-mail notification and Syslog messages for events.
	- Test e-mail settings.
- To do the following, see [Data log \(Logs>Data>options\)](#page-75-1):
	- $-$  Access the data log.
	- $-$  Define the log interval (how often data will be sampled and recorded) for the data log.
- To do the following, see [Administration: Network Features](#page-45-4):
	- Configure new TCP/IP settings for the Rack ATS.
	- $-$  Identify the Domain Name System (DNS) Server, test its network connection, and enable or disable DNS Reverse Lookup Event Logging (which logs the domain name of the device associated with each event).
	- Define settings for FTP, Telnet, SSH, the Web interface, HTTP and HTTPS, SNMP, and e-mail.
	- Configure the Rack ATS's Syslog message feature.
- To do the following, see [Administration: General Options:](#page-80-4)
	- ñ Control **Administrator**, **Device User**, and **Read-Only User** access.
	- $-$  Define the system **Name**, **Contact**, and **Location** values.
	- $-$  Set the **Date** and **Time** used by the Rack ATS.
	- $-$  Restart the Rack ATS.
	- $-$  Reset control console settings to default settings.
	- $-$  Select **Farenheit** or **Celsius** for temperature displays.
	- $-$  Enable color-coding of alarm text in the event log.
	- Define the URL addresses of the user links and APC logo links in the Web interface.

# <span id="page-34-0"></span>**Unit Menus**

# <span id="page-34-3"></span><span id="page-34-1"></span>**Unit Tab**

Select the **Unit** tab to review status, control, and configuration settings for the Rack ATS.

#### <span id="page-34-2"></span>**Status**

The left navigation menu option provides the overall status of the device.

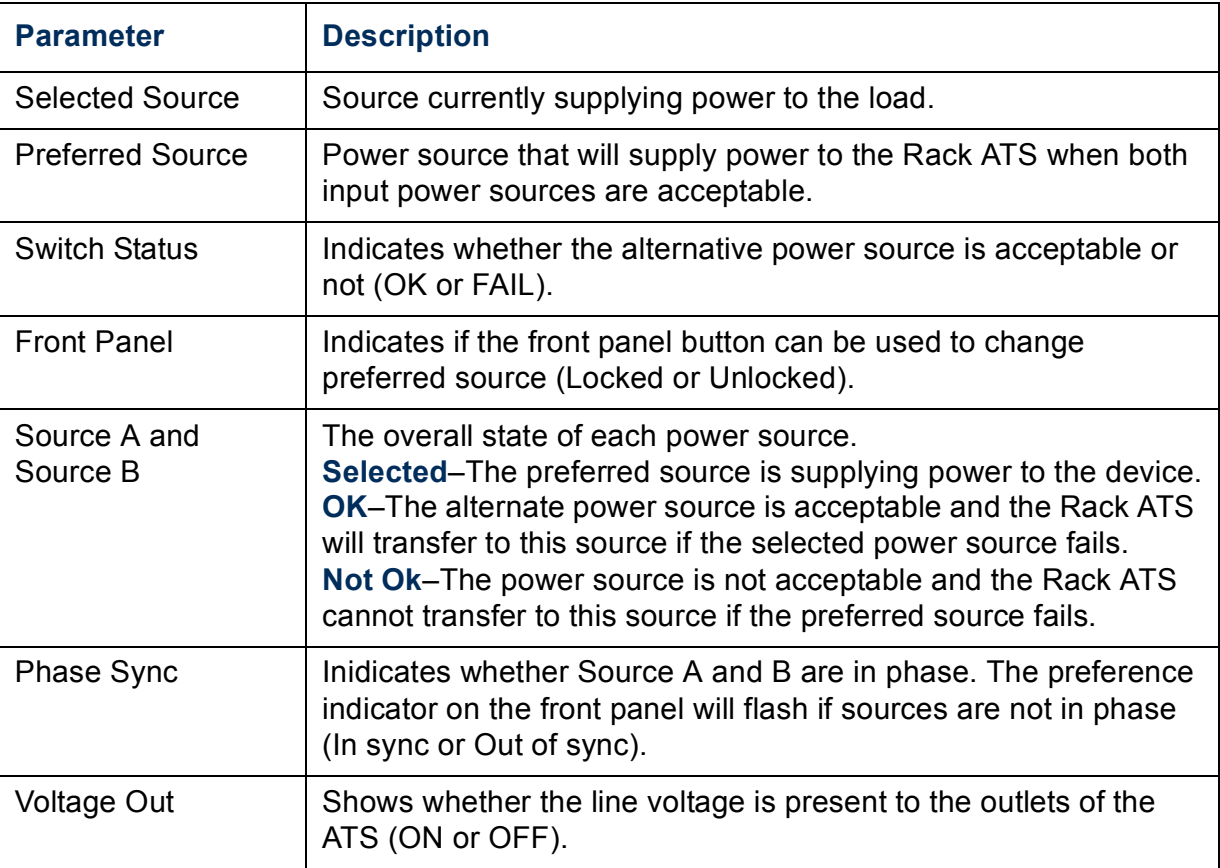

**PC** 

A

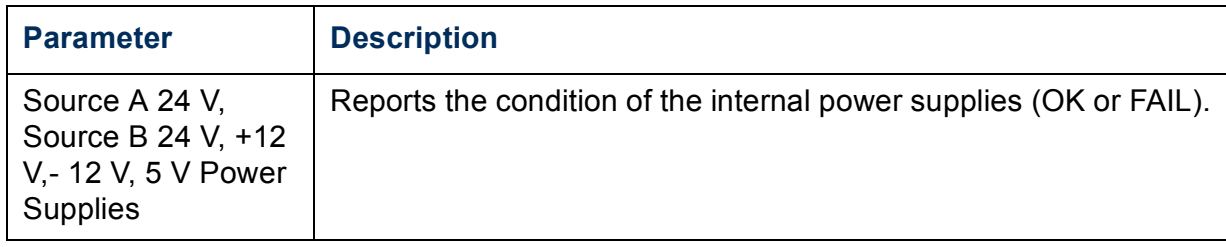

#### <span id="page-35-0"></span>**Measurements**

The left navigation menu option **Measurements** provides the various measurements of the device.

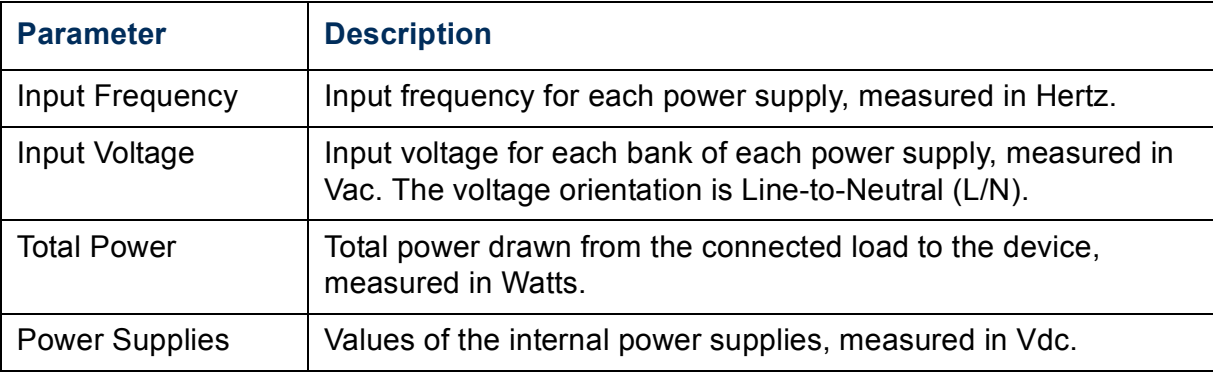

#### <span id="page-35-1"></span>**Configuration**

**source.** Select **Source**, under the left navigation menu option **Configuration**, to configure source parameters.

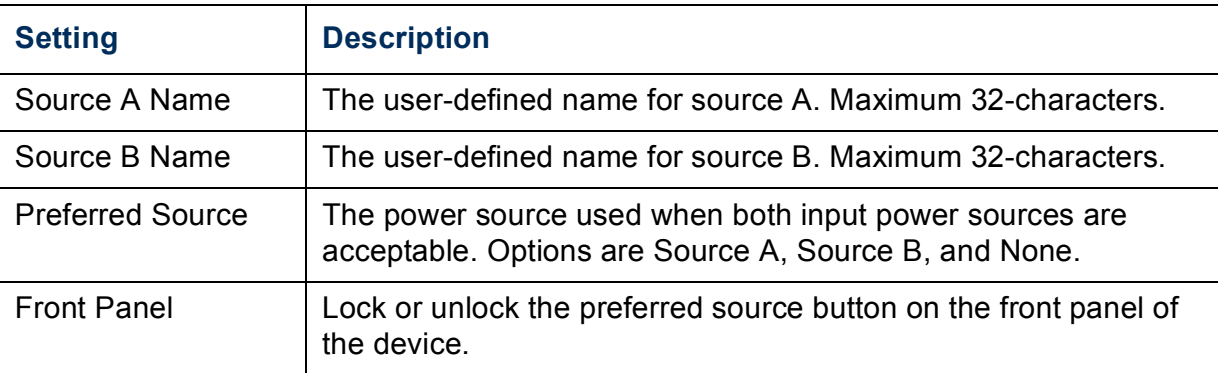
**frequency/voltage.** Select **frequency/voltage**, under the left navigation menu option **Configuration**, to configure voltage and Frequency parameters.

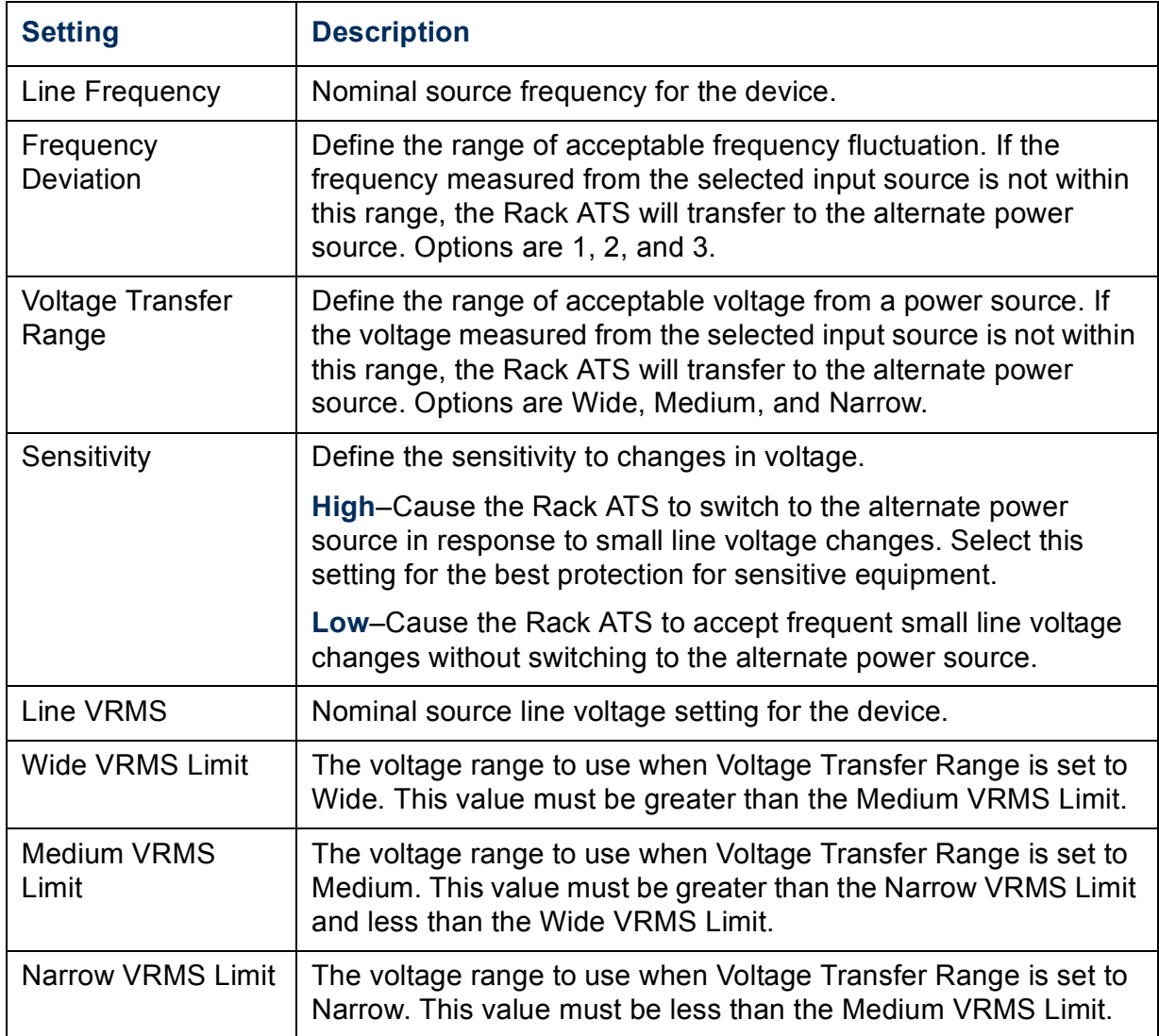

**Load.** Select **load**, under the left navigation menu option **Configuration**, to view the Rack ATS's load status and to configure the load thresholds for the banks or phases of the Rack ATS.

 $\overline{\mathbf{S}}$ **Automatic Transfer Switch USERíS GUIDE** ansfer  $\mathbf{C}$ mati 6  $\leq$   $\mid$ 

**APC** 

The load of the Rack ATS is displayed as a graph. The graph is accompanied by the measurement of the load in Amps. Alarms associated with the load are displayed next to the graph.

Set the following alarms through the **Load** menu: **Overload Alarm**, **Near Overload Warning**, and **Low Load Warning**.

Type the threshold value in Amps and click **Apply** to save your changes or **Cancel** to exit without saving the changes.

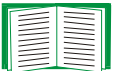

To set the Low Load Warning Threshold, see [Setting the Low Load Warning](#page-39-0)  **Threshold** 

### **Control**

Provides control options for the Rack ATS.

By default, the option **No action** is selected. Select **Reset ATS Controller** to restart the ATS Controller and restore the factory default settings for the controller. This command will not reset any user configurations or settings.

**Note:** The device will lose communication briefly when the ATS controller is reset.

### **Event Counts**

**Event Counts.** View the number of occurrences of selected events.

**Clearing of Event Counts.** Clear all the event counts. The counting will start from 0.

### **About ATS**

Provides the following ATS hardware information: Firmware Revision, Firmware Date, Hardware Revision, Manufacture Date, Model Number, and Serial Number.

# **Automatic Transfer Switch Settings**

### **Configuring load thresholds**

#### **Web interface.**

- 1. Select the **Unit** tab from the navigation menu. Then select **load**, under **Configuration** in the left navigation menu.
- 2. Set the thresholds for total current or each bank. The configurable thresholds are **Overload Alarm Threshold**, **Near Overload Warning Threshold**, and **Low Load Warning Threshold** for each bank.
- 3. Click **Apply** to save your changes or **Cancel** to exit without saving the changes.

#### **Control console.**

- 1. From the **Device Manager** menu, select **Load Management**.
- 2. Select a threshold to configureñ**Overload Alarm Threshold (amps)**, **Near Overload Warning Threshold (amps)**, or **Low Load Warning Threshold (amps)**.
- 3. Select **Accept Changes**.

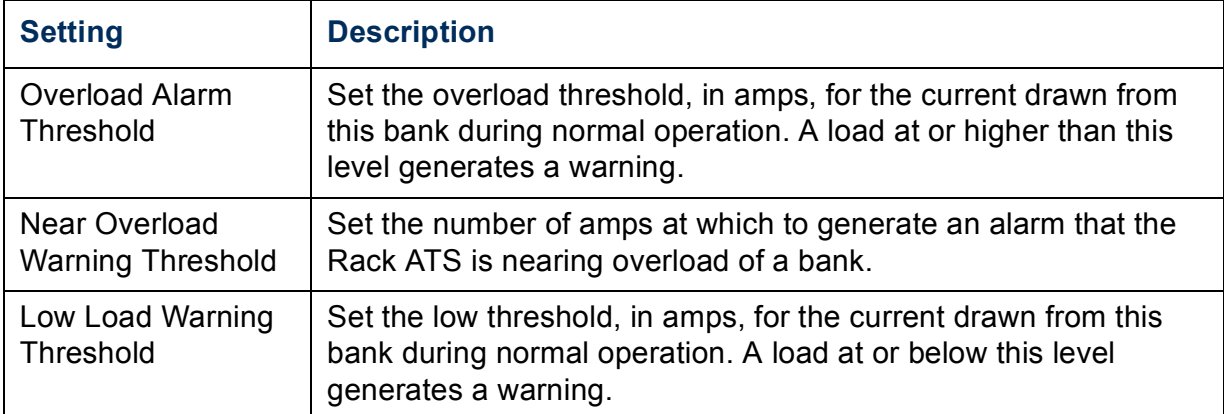

### <span id="page-39-0"></span>**Setting the Low Load Warning Threshold**

- **By default, the Low Load Warning Threshold** is 0 Amps, which disables the warning alarm. A 2-Amp detection threshold indicates that a circuit breaker may have tripped and activates a warning alarm.
- With a setting of 0 Amps for the Low Load Warning Threshold, the Web interface will not indicate that a circuit breaker may have tripped.

#### **Setting the Low Load Warning Threshold (Web interface).**

- 1. Select the **Unit** tab from the navigation menu, then select **load**, under **Configuration** in the left navigation menu.
- 2. Set the **Low Load Warning Threshold** for each bank to **2 Amps.**
- 3. Click **Apply** to save your changes or **Cancel** to exit without saving the changes.

# **Administration: Security**

# **Local Users**

### **Setting user access (Administration>Security>Local Users>***options***)**

You set the case-sensitive user name and password for each account type in the same manner. Maximum length of each is 32 characters. Blank passwords (passwords with no characters) are not allowed.

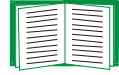

For information on the permissions granted to each account type (Administrator, Device User, and Read-Only User), see [Types of user](#page-8-0)  [accounts.](#page-8-0)

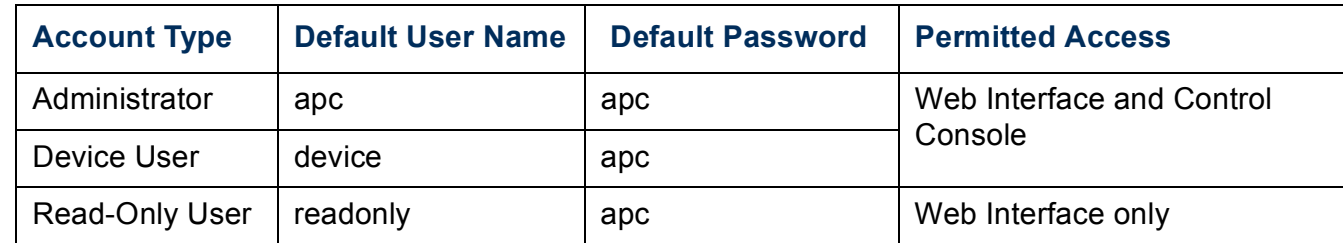

## **Remote Users**

### **Authentication (Administration>Security>Remote Users>authentication)**

Use this option to select how to administer remote access to the Rack ATS.

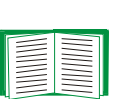

For information about local authentication (not using the centralized authentication of a RADIUS server), see the *Security Handbook,* available on the APC Automatic Transfer Switch *Utility* CD and on the APC Web site at **[www.apc.com](http://www.apc.com)**.

APC supports the authentication and authorization functions of RADIUS (Remote Authentication Dial-In User Service).

- When a user accesses the Automatic Transfer Switch or other network-enabled device that has RADIUS enabled, an authentication request is sent to the RADIUS server to determine the user's permission level.
- RADIUS user names used with the Automatic Transfer Switch are limited to 32 characters.

Select one of the following:

- ï **Local Authentication Only**: RADIUS is disabled. Local authentication is enabled.
- ï **RADIUS, then Local Authentication**: RADIUS and local authentication are enabled. If local authentication is used, authentication is requested from the RADIUS server first.
- **· RADIUS Only: RADIUS is enabled. Local authentication is disabled.**

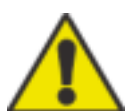

If **RADIUS Only** is selected, and the RADIUS server is unavailable, improperly identified, or improperly configured, you must use a serial connection to the control console and change the **Access** setting to **Local Authentication Only** or **RADIUS, then Local Authentication** to regain access**.**

### **RADIUS (Administration>Security>Remote Users>RADIUS)**

Use this option to do the following:

- List the RADIUS servers (a maximum of two) available to the Automatic Transfer Switch, and the time-out period for each.
- ï Click **Add Server**, and configure the parameters for authentication by a new RADIUS server.

• Click a listed RADIUS server to display and modify its parameters.

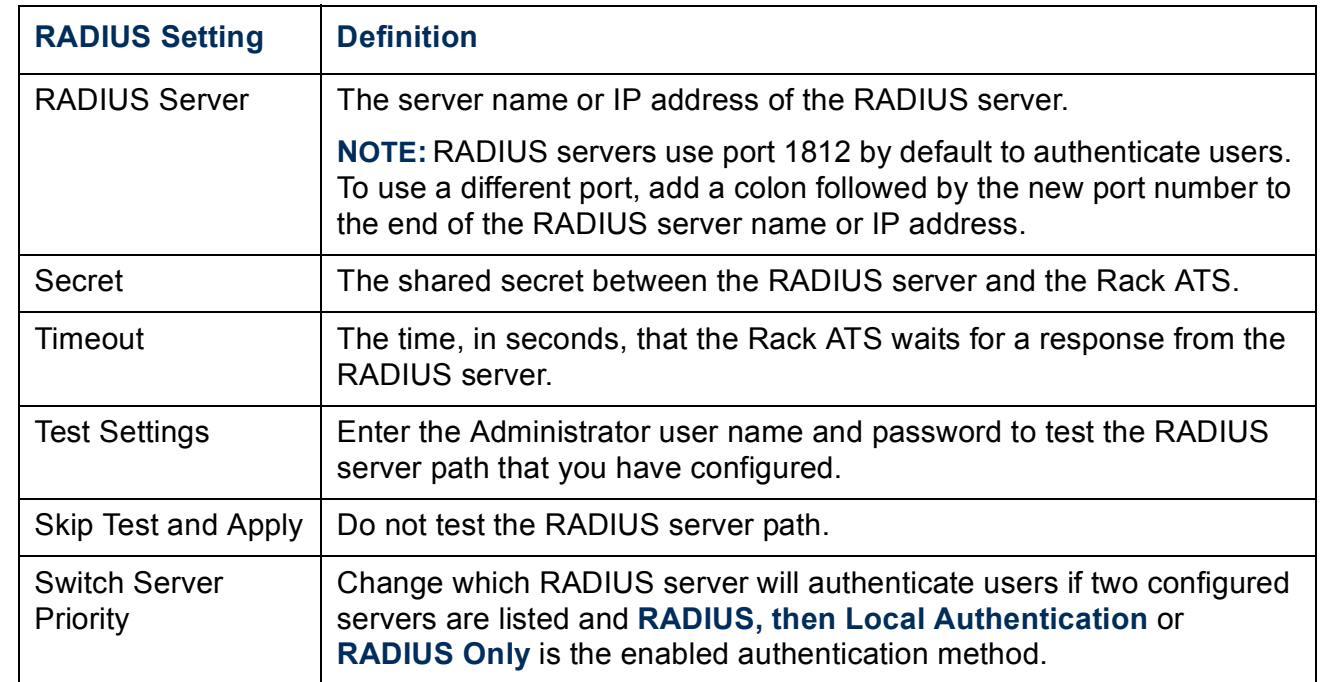

# **Configuring the RADIUS Server**

### **Summary of the configuration procedure**

You must configure your RADIUS server to work with the Rack ATS.

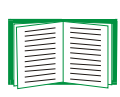

For examples of the RADIUS users file with Vendor Specific Attributes (VSAs) and an example of an entry in the dictionary file on the RADIUS server, see the APC *Security Handbook*.

- 1. Add the IP address of the Rack ATS to the RADIUS server client list (file).
- 2. Users must be configured with Service-Type attributes unless Vendor Specific Attributes (VSAs) are defined. If no Service-Type attributes are configured, users will have read-only access (on the Web interface only).

See your RADIUS server documentation for information about the RADIUS users file, and see the APC *Security Handbook* for an example.

3. Vendor Specific Attributes (VSAs) can be used instead of the Service-Type attributes provided by the RADIUS server. VSAs require a dictionary entry and a RADIUS users file. In the dictionary file, define the names for the ATTRIBUTE and VALUE keywords, but not for the numeric values. If you change numeric values, RADIUS authentication and authorization will fail. VSAs take precedence over standard RADIUS attributes.

### Configuring a RADIUS server on UNIX<sup>®</sup> with shadow passwords

If UNIX shadow password files are used (/etc/passwd) with the RADIUS dictionary files, the following two methods can be used to authenticate users:

• If all UNIX users have administrative privileges, add the following to the RADIUS ìuserî file. To allow only Device Users, change the APC-Service-Type to **Device**.

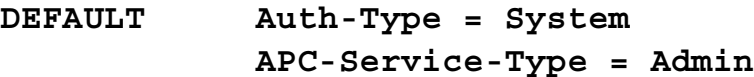

• Add user names and attributes to the RADIUS "user" file, and verify password against /etc/passwd. The following example is for users **bconners** and **thawk**:

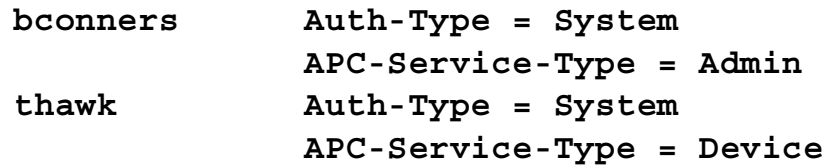

#### **Supported RADIUS servers**

APC supports FreeRADIUS and Microsoft IAS Server. Other commonly available RADIUS applications may work but have not been fully tested by APC.

## **Inactivity Timeout (Administration>Security>Auto Log Off)**

Use this option to configure the time (3 minutes by default) that the system waits before logging off an inactive user. If you change this value, you must log off for the change to take effect.

This timer continues to run if a user closes the browser window without first logging off by clicking **Log Off** at the upper right. Because that user is still considered to be logged on, no user of that account type can log on until the time specified as **Minutes of Inactivity** expires. For example, with the default value for **Minutes of Inactivity**, if a Device User closes the browser window without logging off, no Device User can log on for 3 minutes.

# **Administration: Network Features**

## **TCP/IP and Communication Settings**

### **TCP/IP settings (Administration>Network>TCP/IP)**

The **TCP/IP** option on the left navigation menu, selected by default when you choose **Network** on the top menu bar, displays the current IP address, subnet mask, default gateway, and MAC address of the Automatic Transfer Switch.

On the same page, **TCP/IP Configuration** provides the following options for how the TCP/IP settings will be configured when the Automatic Transfer Switch turns on, resets, or restarts: **Manual**, **BOOTP**, **DHCP**, and **DHCP & BOOTP**.

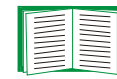

For information on DHCP and DHCP options, see **[RFC2131](http://www.ietf.org/rfc/rfc2131.txt?number=2131)** and **[RFC2132](http://www.ietf.org/rfc/rfc2132.txt?number=2132)**.

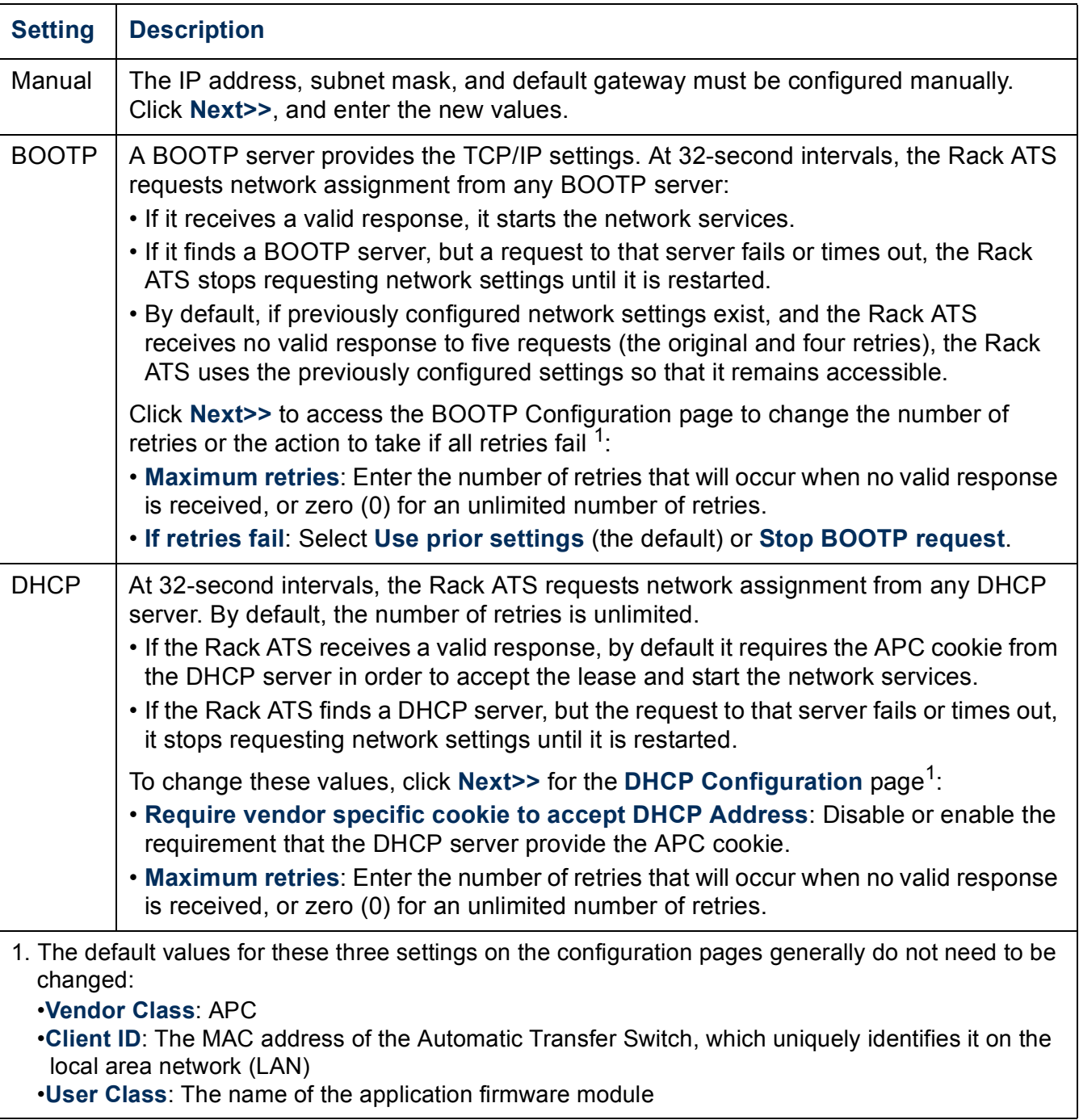

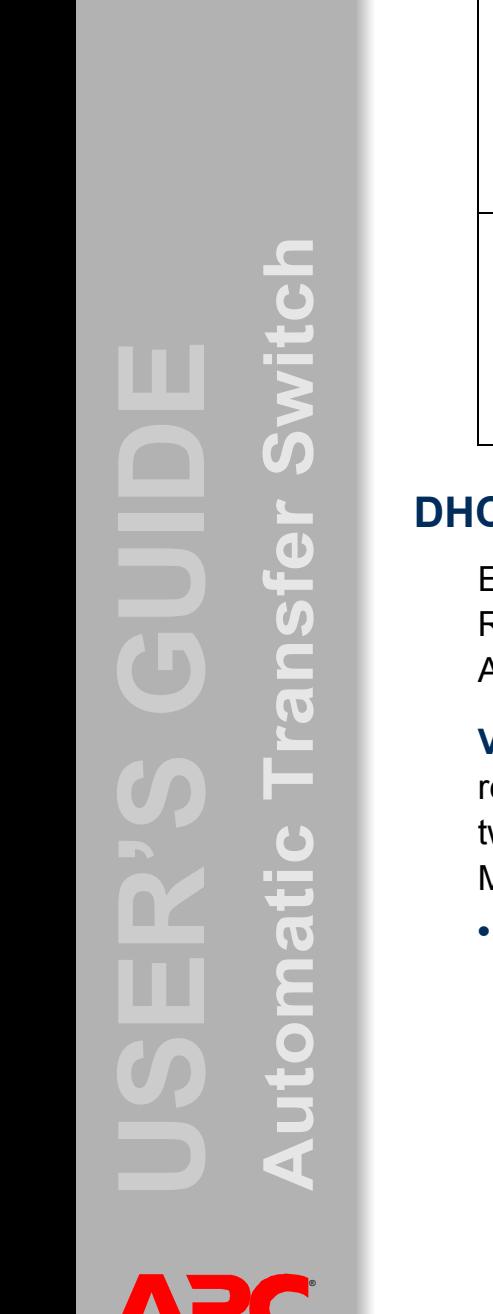

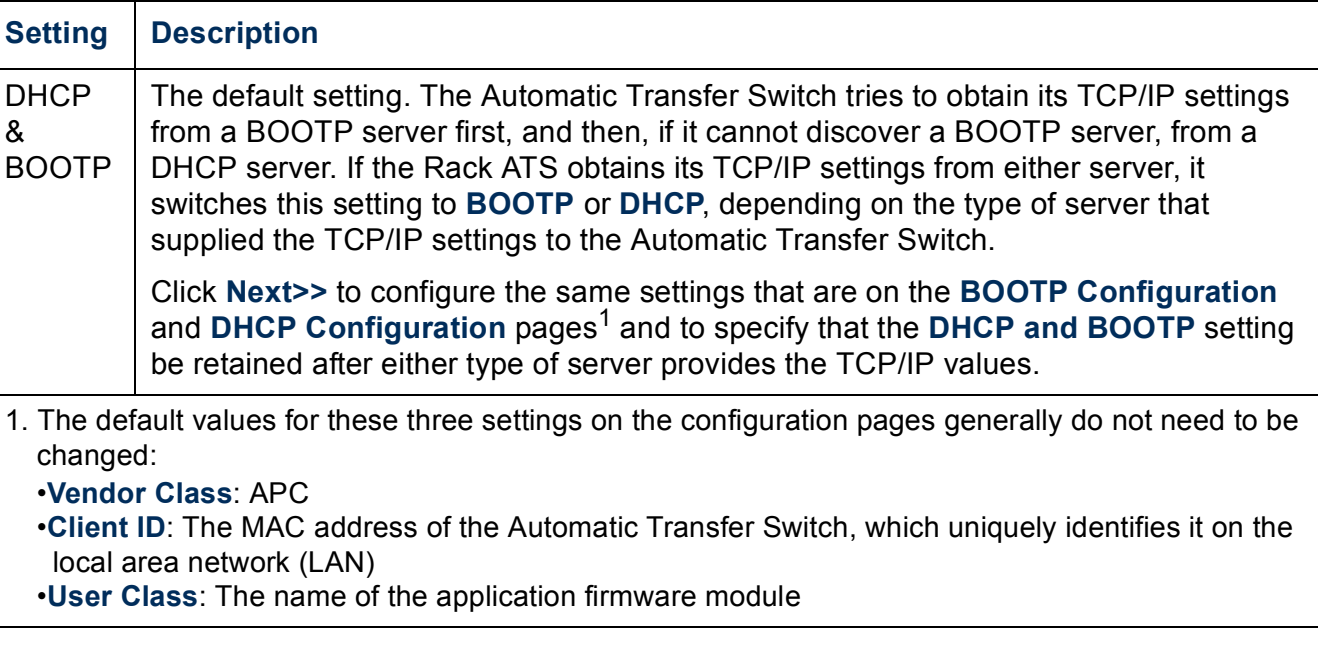

### **CP response options**

Each valid DHCP response contains options that provide the TCP/IP settings that the Rack ATS needs to operate on a network, and other information that affects the Rack ATSís operation.

**Vendor Specific Information (option 43).** The Rack ATS uses this option in a DHCP esponse to determine whether the DHCP response is valid. This option contains up to wo APC-specific options in a TAG/LEN/DATA format: the APC Cookie and the Boot Mode Transition.

**APC Cookie. Tag 1, Len 4, Data "1APC"** 

Option 43 communicates to the Rack ATS that a DHCP server is configured to service APC devices. By default, this DHCP response option must contain the APC cookie for the Rack ATS to accept the lease.

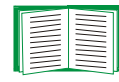

To disable the requirement of an APC cookie, see DHCP.

Following, in hexadecimal format, is an example of a Vendor Specific Information option that contains the APC cookie:

Option 43 = 0x01 0x04 0x31 0x41 0x50 0x43

#### **ï Boot Mode Transition. Tag 2, Len 1, Data 1/2**

This option 43 setting enables or disables the option **Remain in DHCP & BOOTP mode after accepting TCP/IP settings**, which, by default, is disabled.

- $-$  A data value of 1 enables the option **Remain in DHCP & BOOTP mode after accepting TCP/IP settings**. Whenever the Rack ATS reboots, it will request its network assignment first from a BOOTP server, and then, if necessary, from a DHCP server.
- $-$  A data value of 2 disables the option **Remain in DHCP & BOOTP mode after accepting TCP/IP settings**. The **TCP/IP Configuration** setting option switches to **DHCP** when the Rack ATS accepts the DHCP response. Whenever the Rack ATS reboots, it will request its network assignment from a DHCP server only. Following, in hexadecimal format, is an example of a Vendor Specific Information option that contains the APC cookie and the disabled Boot Mode Transition setting:

Option 43 = 0x01 0x04 0x31 0x41 0x50 0x43 0x02 0x01 0x01

**TCP/IP options.** The Rack ATS uses the following options within a valid DHCP response to define its TCP/IP settings. All of these options except the first are described in **[RFC2132](http://www.ietf.org/rfc/rfc2132.txt?number=2132)**.

- ï **IP Address** (from the **yiaddr** field of the DHCP response, described in **[RFC2131\)](http://www.ietf.org/rfc/rfc2131.txt?number=2131)**: The IP address that the DHCP server is leasing to the Rack ATS.
- **Subnet Mask** (option 1): The Subnet Mask value that the Rack ATS needs to operate on the network.
- **Router,** i.e., Default Gateway (option 3): The default gateway address that the Rack ATS needs to operate on the network.
- IP Address Lease Time (option 51): The time duration for the lease of the IP Address to the Rack ATS.
- ï **Renewal Time, T1** (option 58): The time that the Rack ATS must wait after an IP address lease is assigned before it can request a renewal of that lease.

ï **Rebinding Time, T2** (option 59): The time that the Rack ATS must wait after an IP address lease is assigned before it can seek to rebind that lease.

**Other options.** The Rack ATS also uses these options within a valid DHCP response. All of these options except the last are described in **[RFC2132](http://www.ietf.org/rfc/rfc2132.txt?number=2132)**.

- **Network Time Protocol Servers** (option 42): Up to two Network Time Protocol Servers (NTP) servers (primary and secondary) that the Rack ATS can use.
- Time Offset (option 2): The offset of the Rack ATS's subnet, in seconds, from Coordinated Universal Time (UTC).
- ï **Domain Name Server** (option 6): Up to two Domain Name System (DNS) servers (primary and secondary) that the Rack ATS can use.
- **Host Name** (option 12): The host name that the Rack ATS will use (32-character maximum length).
- ï **Domain Name** (option 15): The domain name that the Rack ATS will use (64-character maximum length).
- ï **Boot File Name** (from the **file** field of the DHCP response, described in **[RFC2131](http://www.ietf.org/rfc/rfc2131.txt?number=2131)**): The fully qualified directory-path to an APC user configuration file (.ini file) to download. The **siaddr** field of the DHCP response specifies the IP address of the server from which the Rack ATS will download the .ini file. After the download, the Rack ATS uses the .ini file as a boot file to reconfigure its settings.

### **Port Speed (Administration>Network>Port Speed)**

The **Port Speed** setting defines the communication speed of the TCP/IP port.

- ï For **Auto-negotiation** (the default), Ethernet devices negotiate to transmit at the highest possible speed, but if the supported speeds of two devices are unmatched, the slower speed is used.
- Alternatively, you can choose 10 Mbps or 100 Mbps, each with the option of half-duplex (communication in only one direction at a time) or full-duplex (communication in both directions on the same channel simultaneously).

# <span id="page-50-0"></span>**DNS (Administration>Network>DNS>***options***)**

Use the options under **DNS** on the left navigation menu to configure and test the Domain Name System (DNS):

**Servers.** Select **servers** to specify the IP addresses of the primary and optional secondary DNS server. For the Rack ATS to send e-mail, at least the IP address of the primary DNS server must be defined.

The Automatic Transfer Switch waits up to 15 seconds for a response from the primary DNS server or the secondary DNS server (if a secondary DNS server is specified). If the Rack ATS does not receive a response within that time, e-mail cannot be sent. Therefore, use DNS servers on the same segment as the Rack ATS or on a nearby segment (but not across a wide-area network [WAN]).

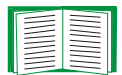

To verify that DNS is working correctly after you define the IP addresses of the DNS servers, see Test.

**Naming.** Select **naming** to define the host name and domain name of the Rack ATS:

- **Host Name**: After you configure a host name here and a domain name in the **Domain Name** field, users can enter a host name in any field in the Rack ATS interface (except e-mail addresses) that accepts a domain name.
- **Domain Name:** You need to configure the domain name here only. In all other fields in the Automatic Transfer Switch interface (except e-mail addresses) that accept domain names, the Automatic Transfer Switch adds this domain name when only a host name is entered.
	- $-$  To override all instances of the expansion of a specified host name by the addition of the domain name, set the domain name field to its default, somedomain.com, or to 0.0.0.0.
	- $-$  To override the expansion of a specific host name entry (for example, when defining a trap receiver), include a trailing period. The Rack ATS recognizes a host name with a trailing period (such as *mySnmpServer.*) as if it were a fully qualified domain name and does not append the domain name.

**Test.** Select **test** to send a DNS query that tests the setup of your DNS servers:

• As **Query Type**, select the method to use for the DNS query:

- **by Host: the URL name of the server**
- by FQDN: the fully qualified domain name
- by IP: the IP address of the server
- by MX: the Mail Exchange used by the server
- ï As **Query Question**, identify the value to be used for the selected query type:

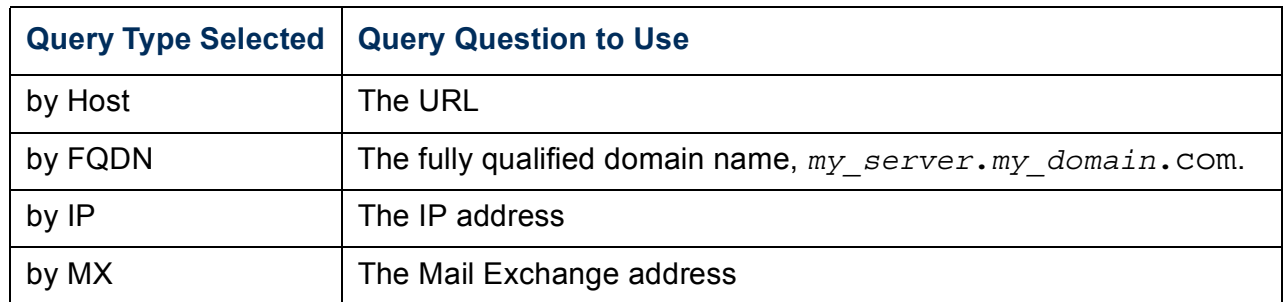

 $\cdot$  View the result of the test DNS request in the Last Query Response field.

# **Web (Administration>Network>Web>***options***)**

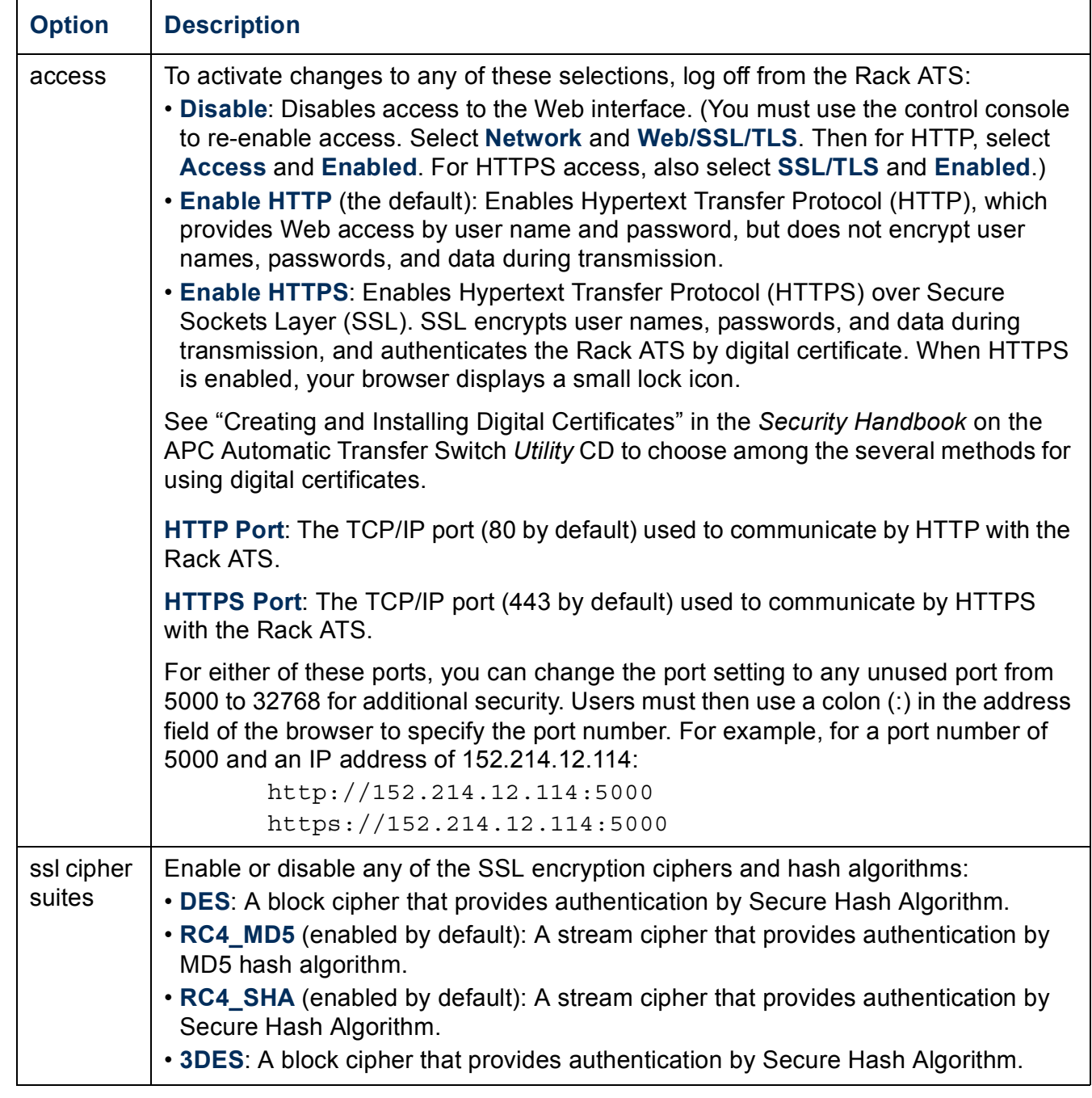

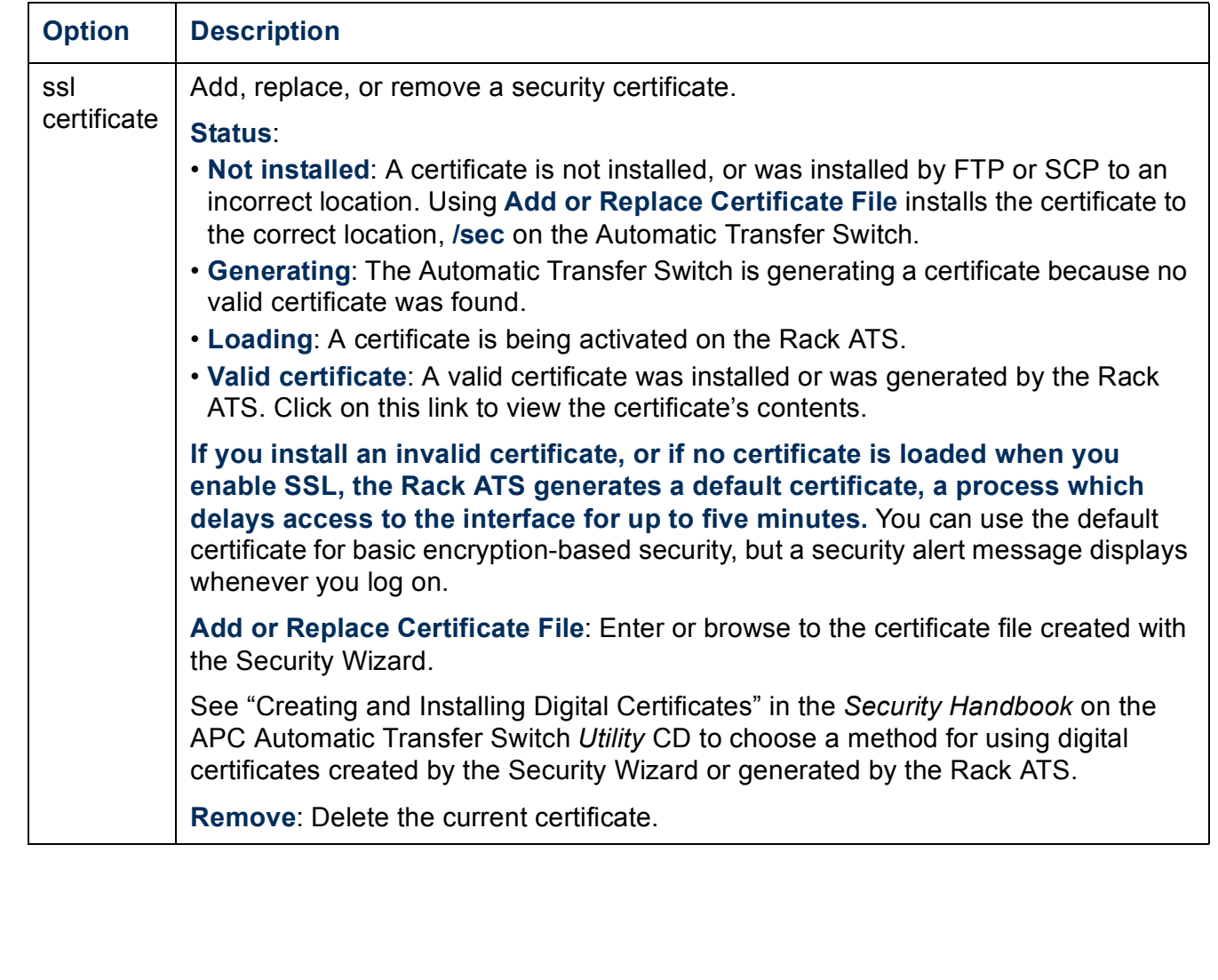

# **Console (Administration>Network>Console>***options***)**

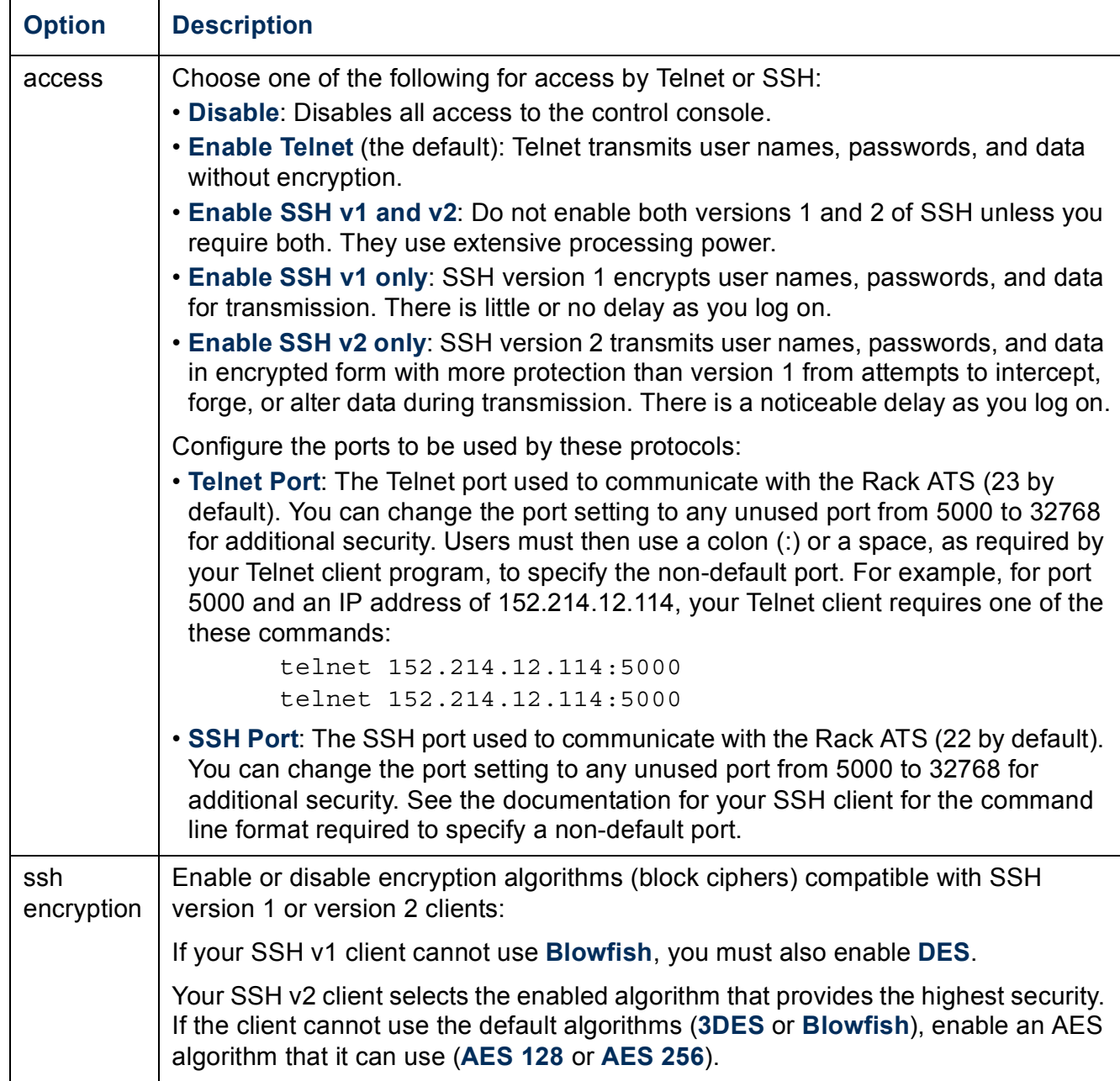

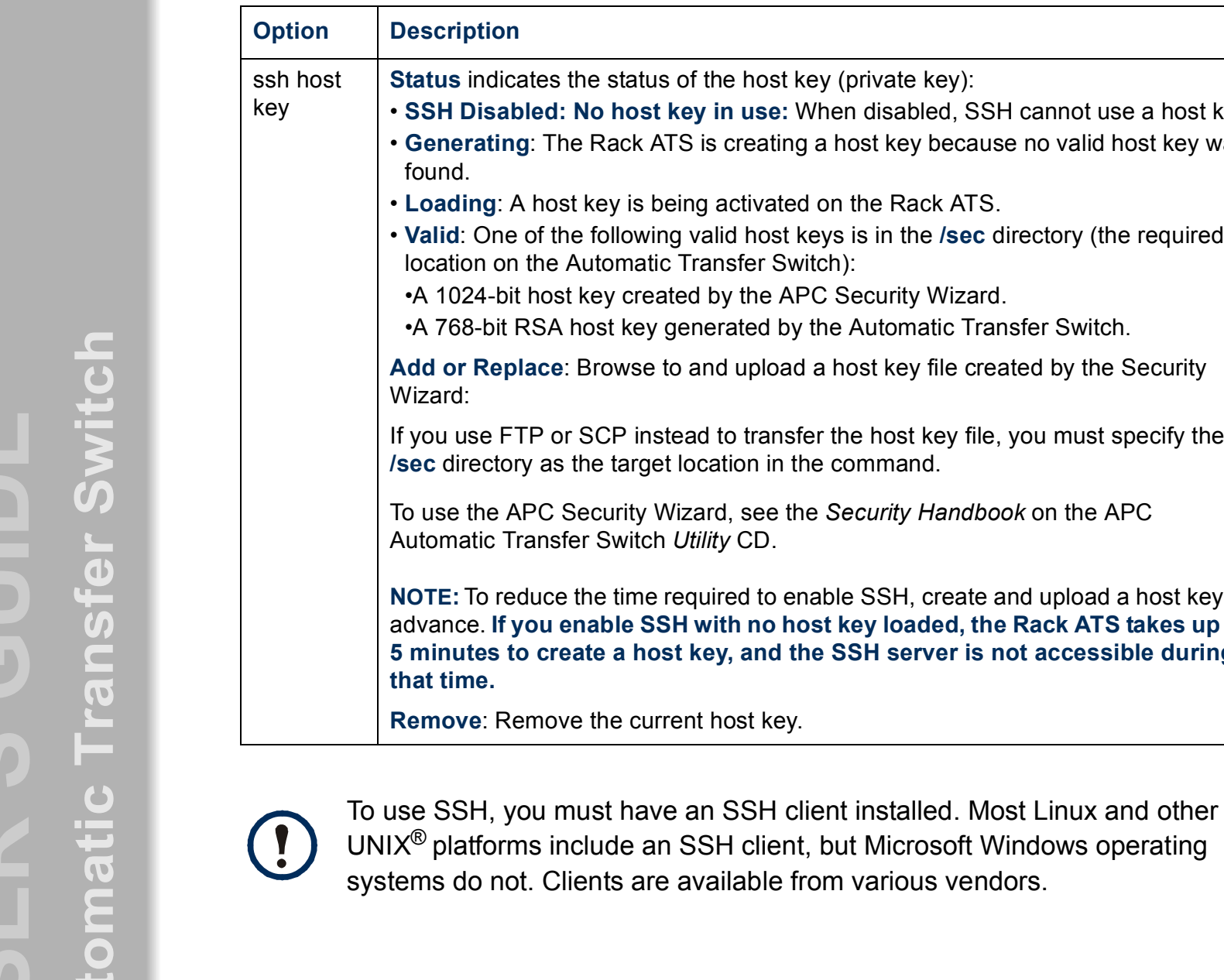

ed, SSH cannot use a host key. because no valid host key was **• Loading:** A host key is being activated on the Rack ATS.  $e$  /sec directory (the required Wizard. atic Transfer Switch. file created by the Security key file, you must specify the **/sec** directory as the target location in the command. Handbook on the APC create and upload a host key in **Ied, the Rack ATS takes up to 5 minutes is not accessible during** 

# <span id="page-56-0"></span>**SNMP**

### **SNMPv1 (Administration>Network>SNMPv1>***options***)**

All user names, passwords, and community names for SNMP are transferred over the network as plain text. If your network requires the high security of encryption, disable SNMP access or set the access for each community to Read. (A community with Read access can receive status information and use SNMP traps.)

When using InfraStruXure Manager to manage the Automatic Transfer Switch on the public network of an InfraStruXure system, you must have SNMP enabled in the Rack ATS interface. Read access will allow InfraStruXure Manager to receive traps from an Automatic Transfer Switch, but Write access is required while you use the interface of the Rack ATS to set InfraStruXure Manager as a trap receiver.

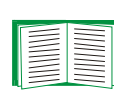

For detailed information on enhancing and managing the security of your system, see the *Security Handbook*, available on the APC Automatic Transfer Switch *Utility* CD or from the APC Web site, **[www.apc.com](http://www.apc.com)**.

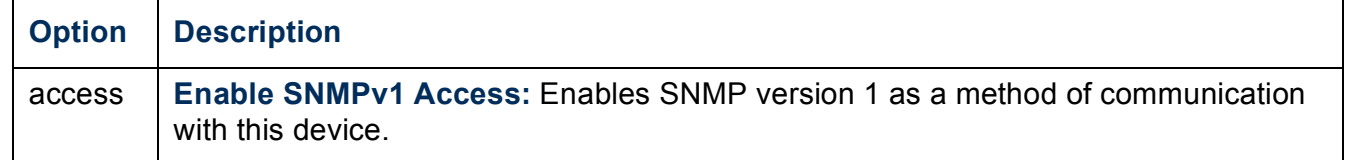

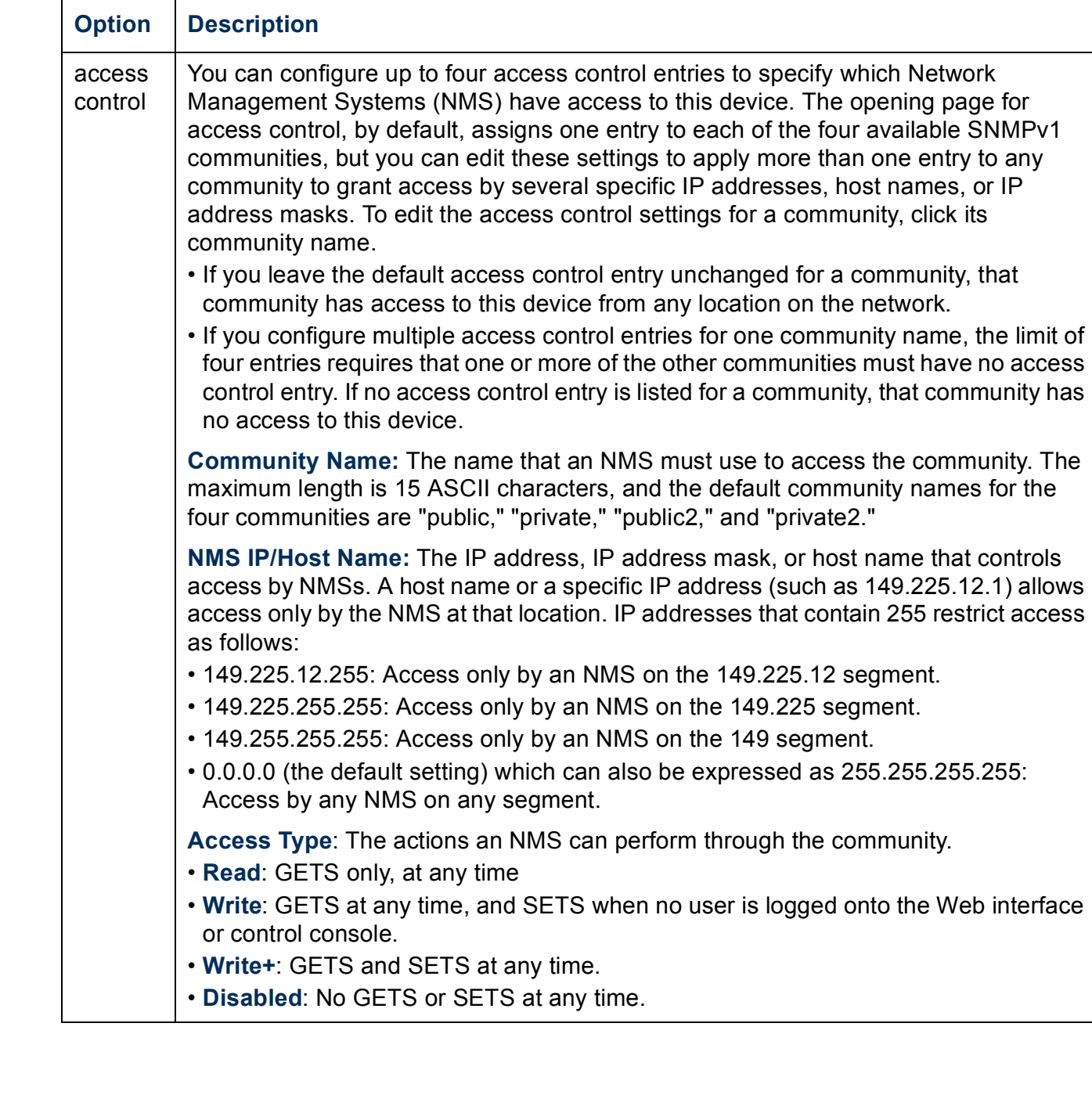

### <span id="page-58-0"></span>**SNMPv3 (Administration>Network>SNMPv3>***options***)**

For SNMP GETs, SETs, and trap receivers, SNMPv3 uses a system of user profiles to identify users. An SNMPv3 user must have a user profile assigned in the MIB software program to perform GETs and SETs, browse the MIB, and receive traps.

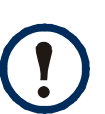

To use SNMPv3, you must have a MIB program that supports SNMPv3.

The Automatic Transfer Switch supports only MD5 authentication and DES encryption.

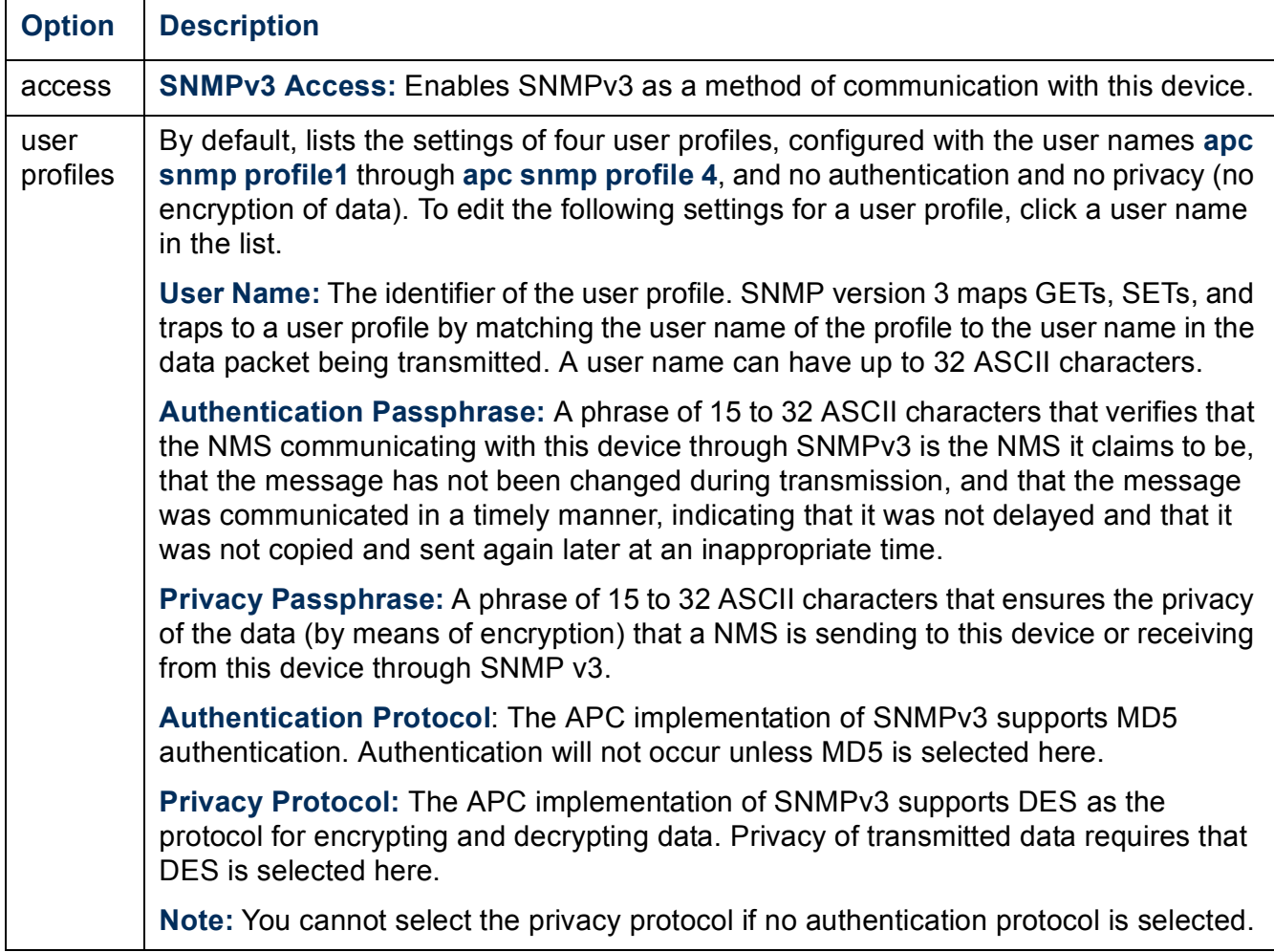

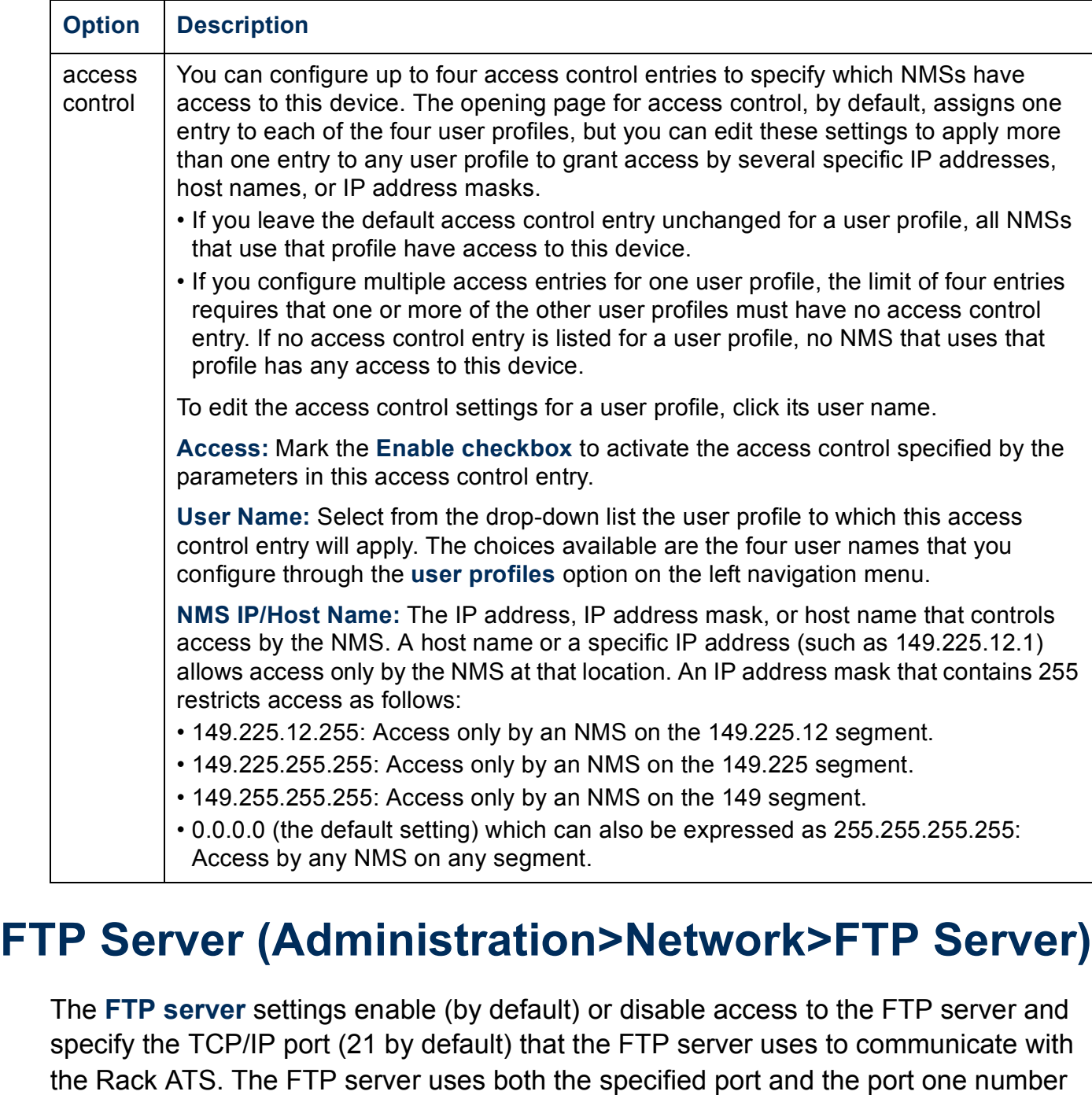

 $\frac{1}{\mathbf{C}}$ **Automatic Transfer Switch USERíS GUIDE** п **G**  $\blacksquare$ ansfer  $\overline{c}$ mati 6 Jp **U<br>A** 

**APC** 

lower than the specified port.

You can change the **Port** setting to the number of any unused port from 5001 to 32768 for added security. Users must then use a colon (:) to specify the non-default port number. For example, for port 5001 and IP address 152.214.12.114, the command would be **ftp 152.214.12.114:5001**.

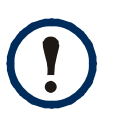

FTP transfers files without encryption. For higher security, disable the FTP server, and transfer files with SCP. Selecting and configuring SSH enables SCP automatically.

At any time that you want an Automatic Transfer Switch to be accessible for management by InfraStruXure Manager and Central, FTP Server must be enabled.

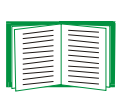

For detailed information on enhancing and managing the security of your system, see the *Security Handbook*, available on the APC Automatic Transfer Switch *Utility* CD or from the APC Web site, **[www.apc.com](http://www.apc.com)**.

# **Administration: Notification and Logging**

## **Event Actions (Administration>Notification>Event Actions>***options***)**

### **Types of notification**

You can configure event actions to occur in response to an event or group of events. These actions notify users of the event in any of several ways:

- Active, automatic notification. The specified users or monitoring devices are contacted directly.
	- $-$  E-mail notification
	- SNMPv1 and SNMPv3 traps
	- Syslog notification
- Indirect notification in the event log. If no direct notification is configured, users must check the log to determine which events have occurred.

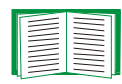

For another method of indirect notification, see [SNMP](#page-56-0) for SNMPv1 and SNMPv3 setup and configuration. SNMPv1 enables an NMS to perform informational queries. Configuring the most restrictive SNMP access type, READ, enables informational queries without the risk of allowing remote configuration changes. SNMPv3 uses a system of user profiles to communicate with a MIB software program to perform GETs, SETs, and receive traps.

You can also log system performance data to use for device monitoring. See [Data log \(Logs>Data>options\)](#page-75-0) for information on how to configure and use this data logging option.

### **Configuring event actions**

**Notification Parameters.** For events that have an associated clearing event, you can also set the following parameters as you configure events individually or by group, as described in the next two sections. To access the parameters, click the receiver or recipient name.

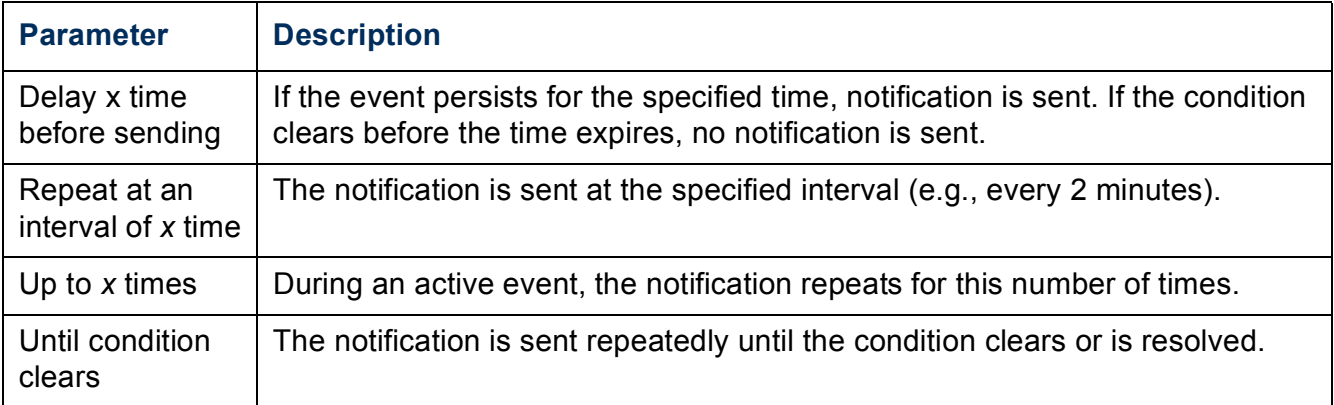

**Configuring by event.** To define event actions for an individual event:

- 1. Select the **Administration** tab, **Notification** on the top menu bar, and **by event**  under **Event Actions** on the left navigation menu.
- 2. In the list of events, review the marked columns to see whether the action you want is already configured. (By default, logging is configured for all events.)
- 3. To view or change the current configuration, such as recipients to be notified by e-mail or paging, or Network Management Systems (NMSs) to be notified by SNMP traps, click on the event name.

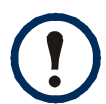

If no Syslog server is configured, items related to Syslog configuration are not displayed.

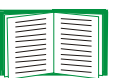

When viewing details of an event's configuration, you can change the configuration, enable or disable event logging or Syslog, or disable notification for specific e-mail recipients, trap receivers, or paging recipients, but you cannot add or remove recipients or receivers. To add or remove recipients or receivers, see the following:

- Identifying Syslog Servers (Logs>Syslog>servers)
- ï E-mail recipients (Administration>Notification>E-mail>recipients)
- [Indirect Notification Through Logs or Queries](#page-73-0)
- Trap Receivers (Administration>Notification>SNMP Traps>trap receivers)

**Configuring by group.** To configure a group of events simultaneously:

- 1. Select the **Administration** tab, **Notification** on the top menu bar, and **by group**  under **Event Actions** on the left navigation menu.
- 2. Choose how to group events for configuration:
	- $\overline{a}$  Choose **Grouped by severity**, and then select all events of one or more severity levels. You cannot change the severity of an event.
	- $\overline{a}$  Choose **Grouped by category**, and then select all events in one or more pre-defined categories.
- 3. Click **Next>>** to move from page to page to do the following:
	- a. Select event actions for the group of events.
		- To choose any action except **Logging** (the default), you must first have at least one relevant recipient or receiver configured.
		- ï If you choose **Logging** and have configured a Syslog server, select **Event Log** or **Syslog** (or both) on the next page.
	- b. Select whether to leave the newly configured event action enabled for this group of events.

# **Active, Automatic, Direct Notification**

### **E-mail notification**

**Overview of setup.** Use the Simple Mail Transfer Protocol (SMTP) to send e-mail to up to four recipients when an event occurs.

To use the e-mail feature, you must define the following settings:

• The IP addresses of the primary and, optionally, the secondary Domain Name System (DNS) servers

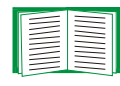

See [DNS \(Administration>Network>DNS>options\).](#page-50-0)

ï The IP address or DNS name for **SMTP Server** and **From Address**

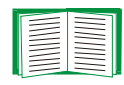

See SMTP (Administration>Notification>E-mail>server).

• The e-mail addresses for a maximum of four recipients

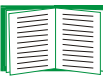

See E-mail recipients (Administration>Notification>E-mail>recipients).

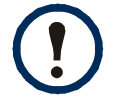

You can use the **To Address** setting of the **recipients** option to send e-mail to a text-based pager.

### **SMTP (Administration>Notification>E-mail>server).**

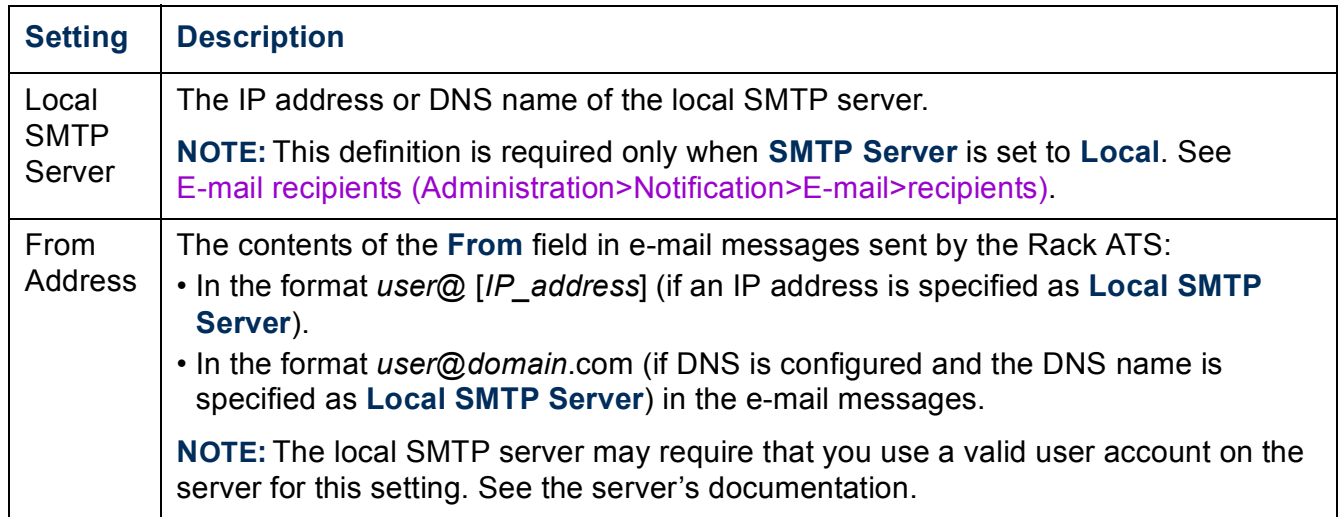

### **E-mail recipients (Administration>Notification>E-mail>recipients).** Identify up to four

e-mail recipients.

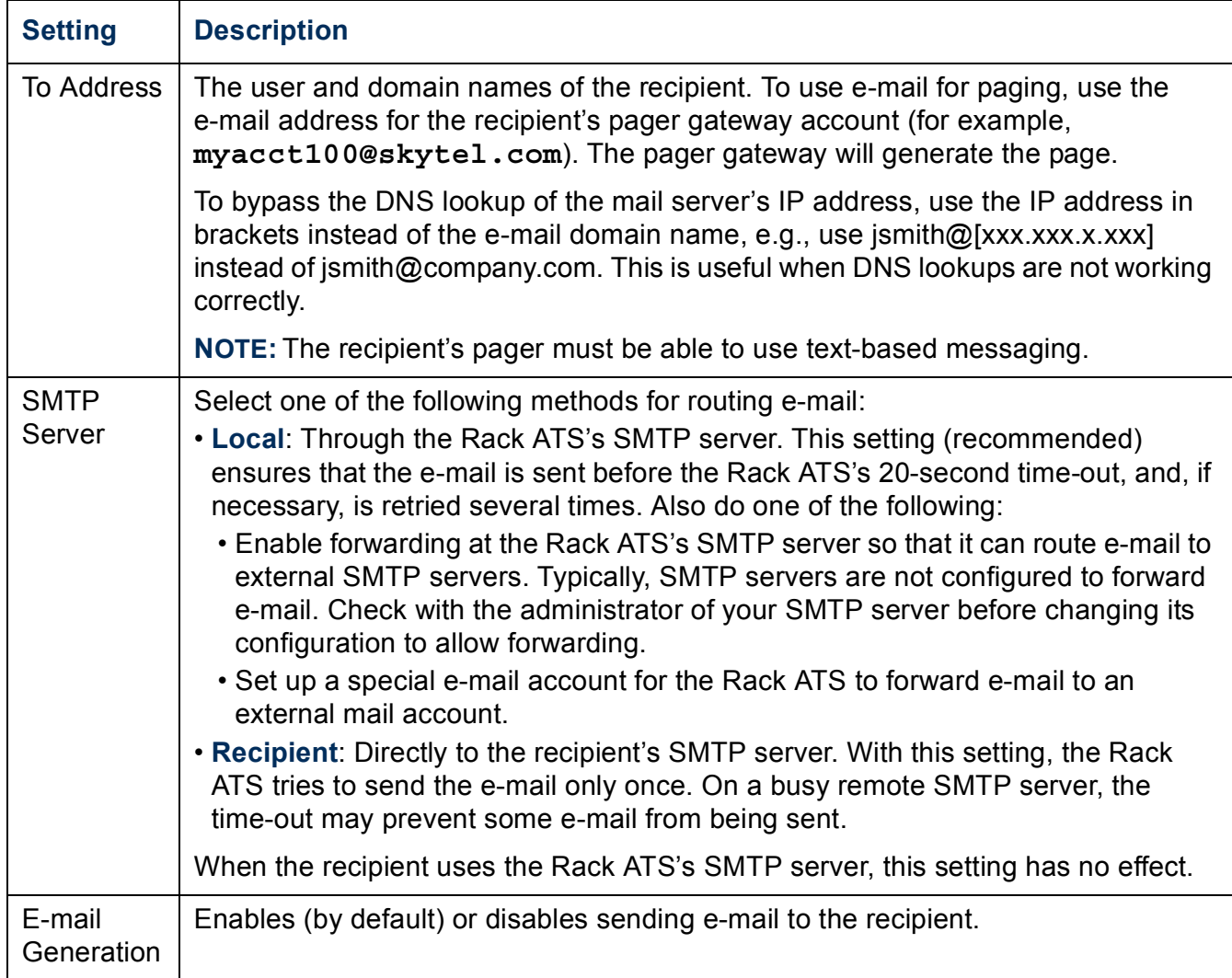

**E-mail test (Administration>Notification>E-mail>test).** Send a test message to a configured recipient.

### **SNMP traps**

#### **Trap Receivers (Administration>Notification>SNMP Traps>trap**

**receivers).** This option lists, by NMS IP/Host Name, up to the maximum number (six) of trap receivers allowed.

- ï To open the page for configuring a new trap receiver, click **Add Trap Receiver**.
- To modify or delete a trap receiver, first click its IP address or host name to access its settings. (If you delete a trap receiver, all notification settings configured under Event Actions for the deleted trap receiver are set to their default values.)
- To specify the trap type for a trap receiver, select either the SNMPv1 or SNMPv3 radio button. For an NMS to receive both types of traps, you must configure two trap receivers for that NMS, one for each trap type.

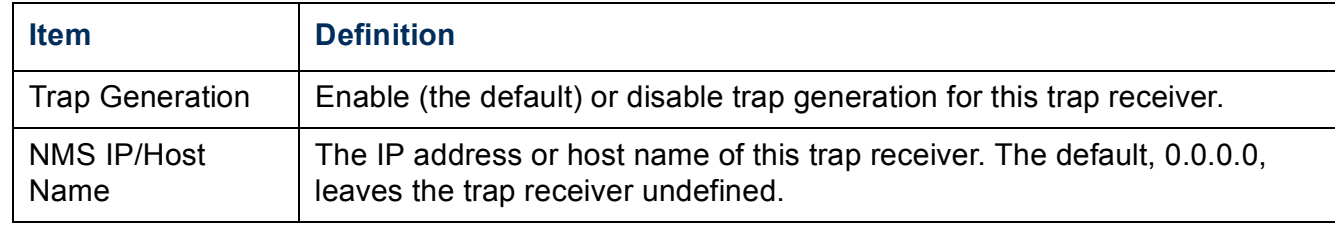

#### **SNMPv1 option.**

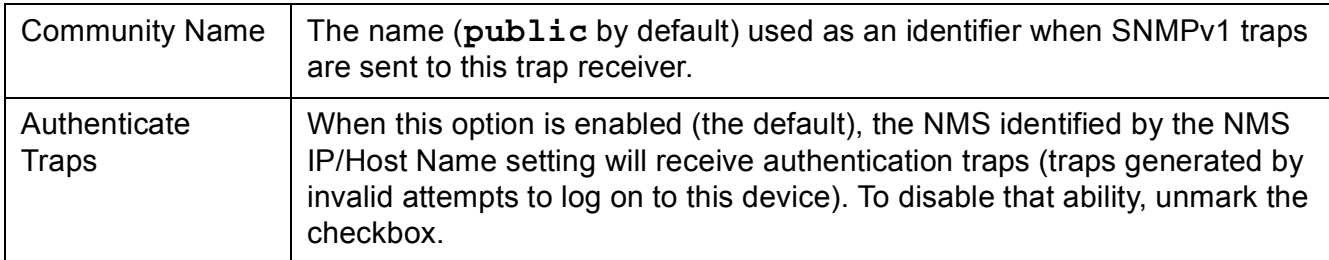

**SNMPv3 option.** Select the identifier of the user profile for this trap receiver. (To view the settings of the user profiles identified by the user names selectable here, choose **Network** on the top menu bar and **user profiles** under **SNMPv3** on the left navigation menu.)

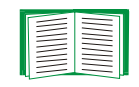

See [SNMPv3 \(Administration>Network>SNMPv3>options\)](#page-58-0) for information on creating user profiles and selecting authentication and encryption methods.

### **SNMP Trap Test (Administration>Notification>SNMP Traps>test)**

**Last Test Result.** The result of the most recent SNMP trap test. A successful SNMP trap test verifies only that a trap was sent; it does not verify that the trap was received by the selected trap receiver. A trap test succeeds if all of the following are true:

- The SNMP version (SNMPv1 or SNMPv3) configured for the selected trap receiver is enabled on this device.
- The trap receiver is enabled.
- If a host name is selected for the To address, that host name can be mapped to a valid IP address.

**To.** Select the IP address or host name to which a test SNMP trap will be sent. If no trap receiver was ever configured, a link to the **Trap Receiver** configuration page is displayed. (If a trap receiver was deleted, or was reset to its default values by this or any other management application, the default values for its trap type are listed.)

### **Remote Monitoring**

[You can register online for the APC Remote Monitoring Service \(RMS\). APC RMS is a](http://rms.apc.com/)  professional service that monitors your power systems and surrounding environment [from a remote operation center, 24 hours a day, 7 days a week. Through the](http://rms.apc.com/) **APC RMS Web Site**, you can instantaneously modify the way APC responds to your device events. The APC RMS Web site can also be used to retrieve information concerning your equipment and system events at any time from any place where you can log on to the Internet.

#### **Parameter** Definition **Registration Status** The status of the most recent APC RMS registration attempt is provided. If a registration attempt is in progress, the page will automatically refresh with the latest status reported until registration is complete or a time-out occurs. The status of the primary and secondary (if necessary) registration e-mails is also displayed. Device Model  $\Box$  The model name of the monitored device. Device Serial Number A unique alphanumeric device descriptor. System Name  $\vert$  The name of the monitored device such as 'ChemLab UPS'. System Location  $\vert$  A text description describing the location of the device such as 'Lab A', 'ChemLab Data Center', or '3rd floor - West wing'. Time Zone | Company time zone.  $E$ -mail Address  $\Box$  Company e-mail address used as a login to the APC RMS Web site and used by APC RMS staff to send e-mail notifications. Password Password used to access the APC RMS Web site. Confirm Password | Reenter the password to confirm your first entry. First Name The first name of the monitored device owner or the profile owner. Last Name  $\vert$  The last name of the monitored device owner or the profile owner. Company  $\vert$  A text string containing the company name. Facility Address Further description of the company address such as a building number or campus name. Address Line 1 | Primary company street address. Address Line  $2 \leq$  Secondary company street address such as a suite number.  $City/Municipality$   $\bigcup$  City or municipality in which the monitored device resides. State/Province  $\blacksquare$  State or province in which the monitored device resides. Postal Code | Company zip code.

#### **registration (Administration>Notification>Remote Monitoring>Registration).**

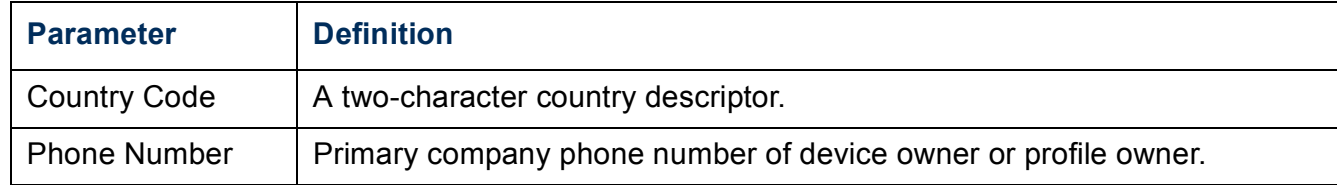

#### **configuration (Administration>Notification>Remote Monitoring>configuration).**

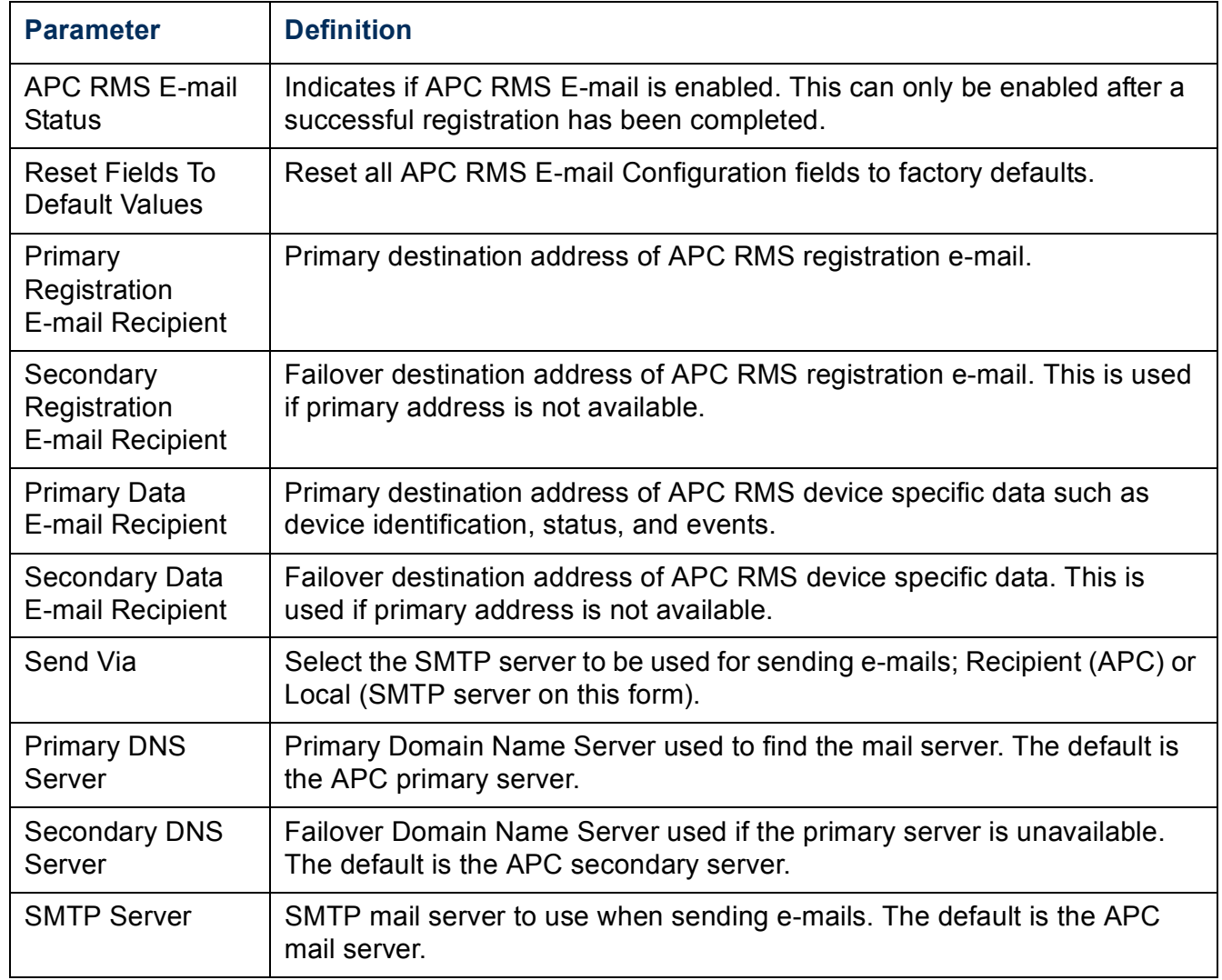

### **Syslog (Logs>Syslog>***options***)**

The Rack ATS can send messages to up to four Syslog servers when an event occurs. The Syslog servers record events that occur at network devices in a log that provides a centralized record of events.

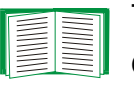

This user's guide does not describe Syslog or its configuration values in [detail. For more information about Syslog, see](http://www.ietf.org/rfc/rfc3164.txt?number=3164) **RFC3164**.

#### **Identifying Syslog Servers (Logs>Syslog>servers).**

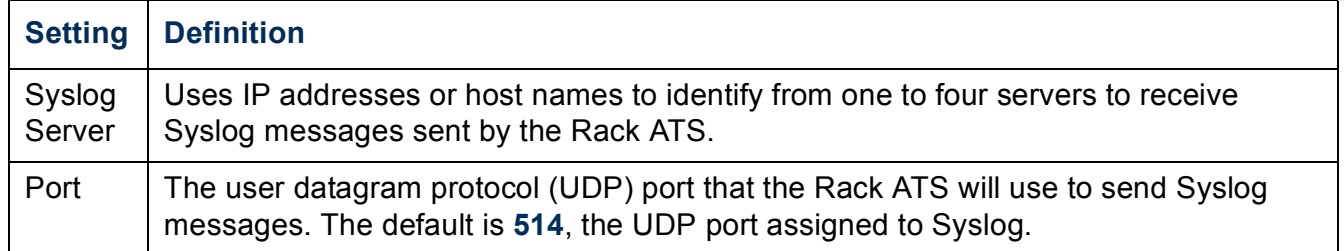

#### **Syslog Settings (Logs>Syslog>settings).**

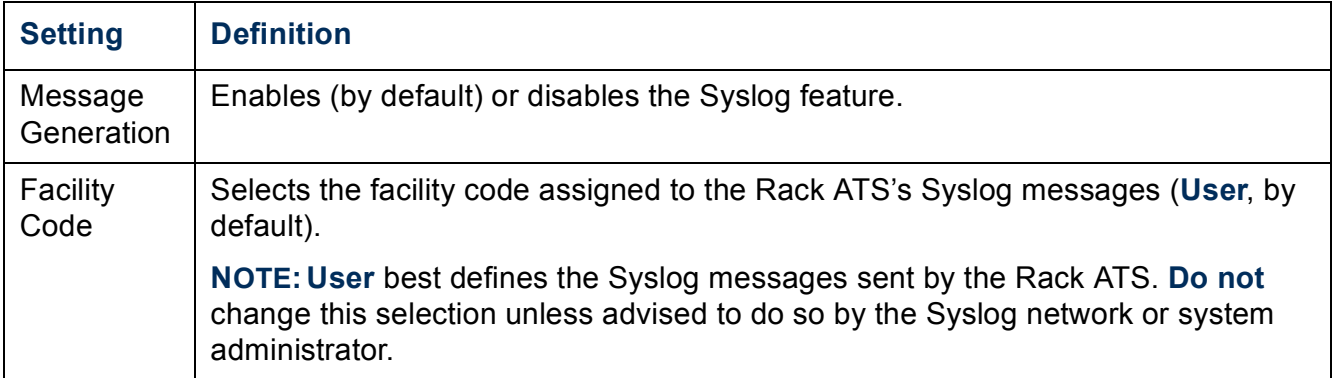
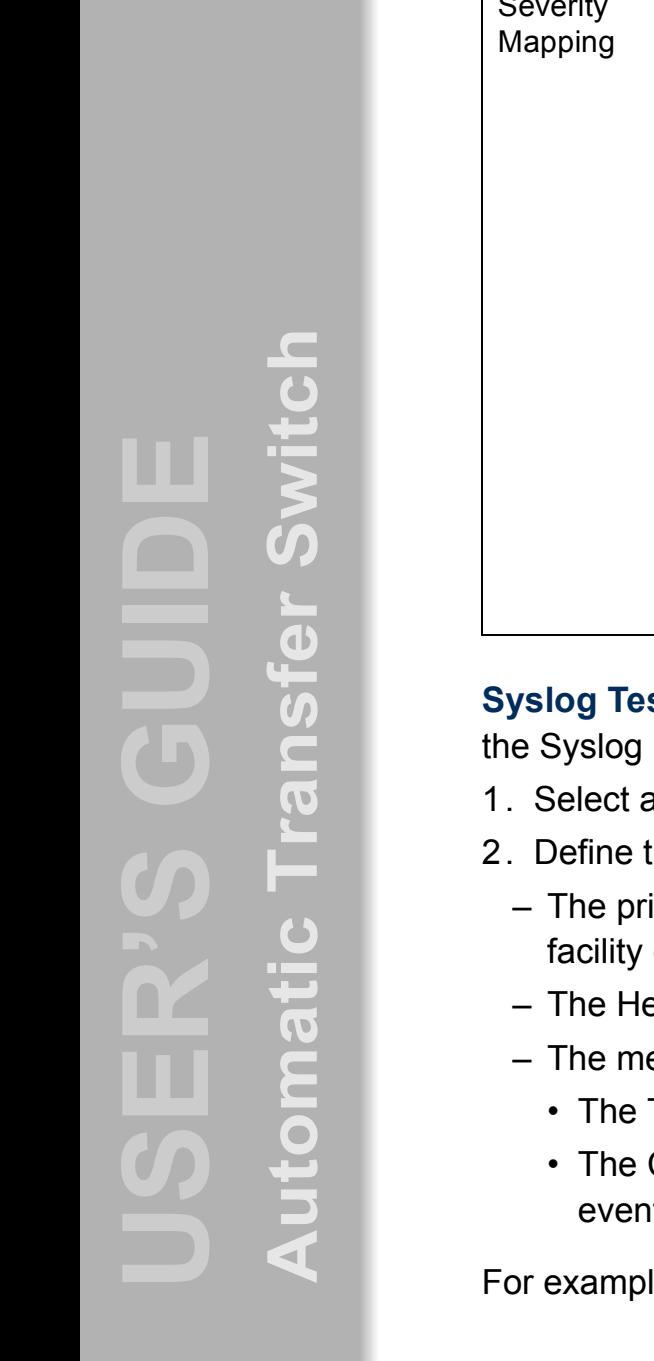

*Æ*

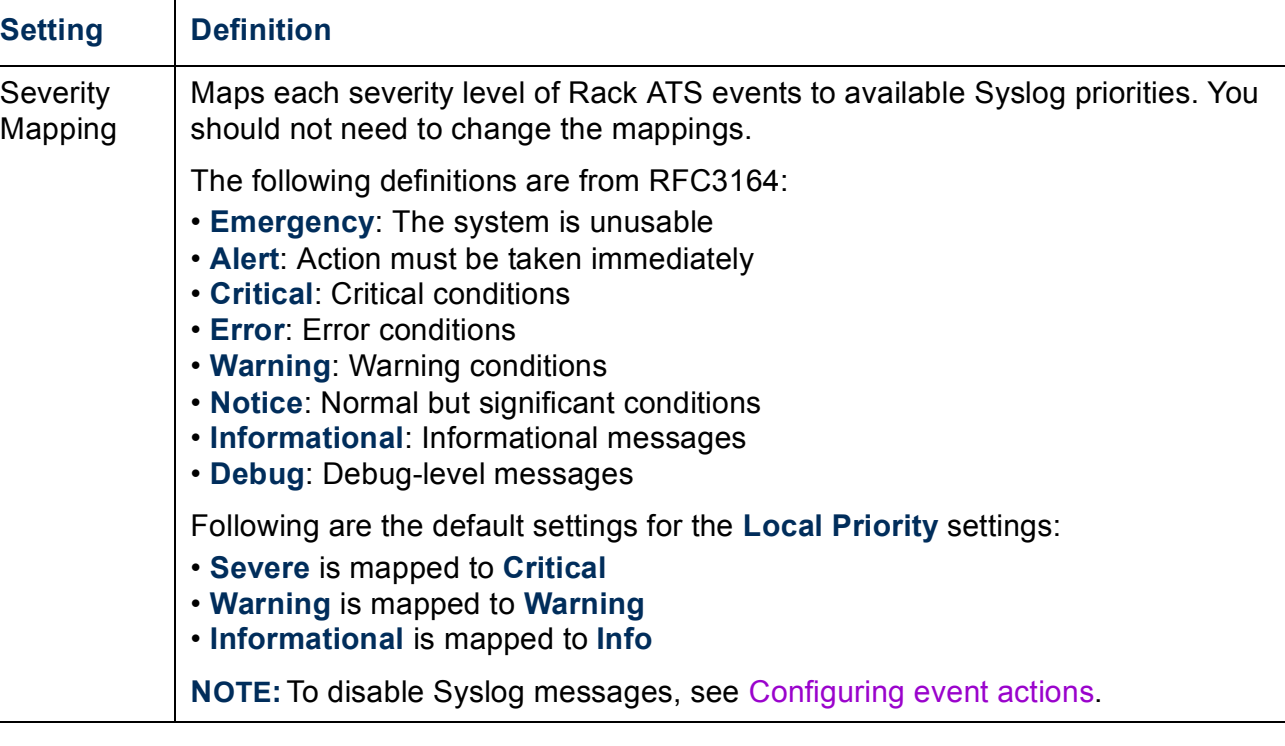

st and Format Example (Logs>Syslog>test). Send a test message to servers configured through the **servers** option.

- a severity to assign to the test message.
- the test message, according to the required message fields.
	- iority (PRI): The Syslog priority assigned to the message's event, and the code of messages sent by the Rack ATS.
	- eader: A time stamp and the IP address of the Rack ATS.
	- essage (MSG) part:
		- TAG field, followed by a colon and space, identifies the event type.
		- CONTENT field is the event text, followed (optionally) by a space and the t code.

For example, **APC: Test Syslog** is valid.

# **Indirect Notification Through Logs or Queries**

### **Event log (Logs>Events>***options***)**

<span id="page-73-0"></span>**Displaying and using the event log (Logs>Events>log).** View or delete the event log. By default, the log displays all events recorded during the last two days, in reverse chronological order.

**• Displaying the event log:** You can view the event log as a page of the Web interface (the default view) or, to see more of the listed events without scrolling, click **Launch Log in New Window** from that page to display a full-screen view of the log.

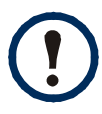

<span id="page-73-1"></span>In your browser's options, JavaScript<sup>®</sup> must be enabled for you to use the **Launch Log in New Window** button.

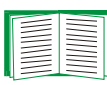

You can also use FTP or SCP to view the event log. See [Using FTP or](#page-77-0)  [SCP to retrieve log files.](#page-77-0)

**• Filtering the log by date or time:** To display the entire event log, or to change the number of days or weeks for which the log displays the most recent events, select **Last**. Select a time range from the drop-down menu, then click **Apply**. The filter configuration is saved until the device restarts.

To display events logged during a specific time range, select **From**. Specify the beginning and ending times (using the 24-hour clock format) and dates for which to display events, then click **Apply**. The filter configuration is saved until the device restarts.

ï **Filtering the log by event**: To specify the events that display in the log, click **Filter Log**. Unmark the checkbox of an event category or alarm severity level to remove it from view. Text at the upper right corner of the event log page indicates that a filter is active. The filter is active until you clear it or the device restarts. To remove an active filter, click **Filter Log**, then **Clear Filter (Show All)**.

*Æ*

Events are processed through the filter using **OR** logic.

- Events that you do not select from the Filter By Severity list never display in the filtered event log, even if the event occurs in a category you selected from the Filter by Category list.
	- Events that you do not select from the Filter by Category list never display in the filtered event log, even if devices in the category enter an alarm state you selected from the Filter by Severity list.
- ï **Deleting the event log**: To delete all events recorded in the log, click **Clear Event Log** on the Web page that displays the log. Deleted events cannot be retrieved.

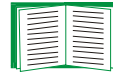

To disable the logging of events based on their assigned severity level or their event category, see Configuring by group.

For lists of all configurable events and their current configuration, select the **Administration** tab, **Notification** on the top menu bar, and **by event** under **Event Actions** on the left navigation menu.

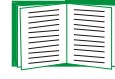

<span id="page-74-0"></span>See Configuring by event.

**Reverse Lookup (Logs>Events>reverse lookup).** Reverse lookup is disabled by default. Enable this feature unless you have no DNS server configured or have poor network performance because of heavy network traffic.

With reverse lookup enabled, when a network-related event occurs, both the IP address and the domain name for the networked device associated with the event are logged in the event log. If no domain name entry exists for the device, only its IP address is logged with the event. Since domain names generally change less frequently than IP addresses, enabling reverse lookup can improve the ability to identify addresses of networked devices that are causing events.

### **Data log (Logs>Data>***options***)**

<span id="page-75-0"></span>**Displaying and using the data log (Logs>Data>log).** View a log of measurements of the present load, including the minimum and maximum load current for each bank. Each entry is listed by the date and time the data was recorded.

- **Displaying the data log**: You can view the data log as a page of the Web interface (the default view) or, to see more of the data without scrolling, click **Launch Log in New Window** from that page to display a full-screen view of the log.
- The values displayed are source A frequency, source A voltage, source B frequency, source B voltage, and the selected source along with the present min and max load.

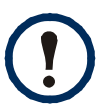

In your browser's options, JavaScript must be enabled for you to use the **Launch Log in New Window** button.

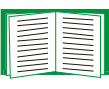

Alternatively, you can use FTP or SCP to view the data log. See [Using FTP](#page-77-0)  [or SCP to retrieve log files.](#page-77-0)

<span id="page-75-1"></span>**Eiltering the log by date or time**: To display the entire data log, or to change the number of days or weeks for which the log displays the most recent events, select **Last**. Select a time range from the drop-down menu, then click **Apply**. The filter configuration is saved until the device restarts.

To display data logged during a specific time range, select **From**. Specify the beginning and ending dates and times for which to display data, then click **Apply**. The filter configuration is saved until the device restarts.

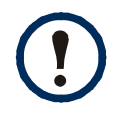

Enter the time using the 24-hour clock format.

ï **Deleting the data log**: To delete all data recorded in the log, click **Clear Data Log** on the Web page that displays the log. Deleted data cannot be retrieved.

<span id="page-76-0"></span>**Setting the data collection interval (Logs>Data>interval).** Define, in the **Log Interval** setting, how frequently data is sampled and stored in the data log, and view the calculation of how many days of data the log can store, based on the interval you selected. When the log is full, the older entries are deleted. To avoid automatic deletion of older data, enable and configure data log rotation, described in the next section.

<span id="page-76-1"></span>**Configuring data log rotation (Logs>Data>rotation).** Set up a password-protected data log repository on a specified FTP server. Enabling rotation causes the contents of the data log to be appended to the file you specify by name and location. Updates to this file occur at the upload interval you specify.

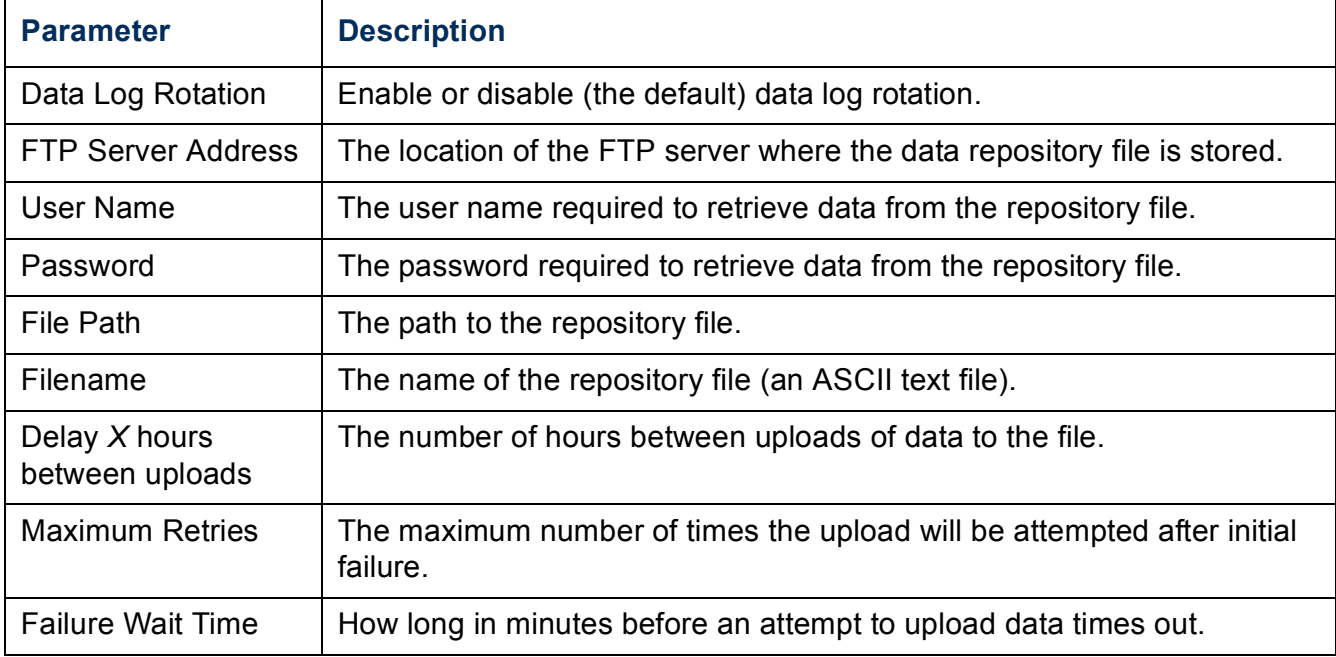

### <span id="page-77-0"></span>**Using FTP or SCP to retrieve log files**

<span id="page-77-2"></span><span id="page-77-1"></span>An Administrator or Device User can use FTP or SCP to retrieve a tab-delineated event log file (*event.txt*) or data log file (*data.txt*) and import it into a spreadsheet.

- The file reports all events or data recorded since the log was last deleted or truncated because it reached maximum size.
- The file includes information that the event log or data log does not display.
	- $-$  The version of the file format (first field).
	- $=$  The date and time the file was retrieved.
	- ñ The **Name**, **Contact**, and **Location** values and IP address of the Rack ATS.
	- $\overline{a}$  The unique **Event Code** for each recorded event (*event.txt* file only).

The Rack ATS uses a four-digit year for log entries. You may need to select a four-digit date format in your spreadsheet application to display all four digits.

If you are using the encryption-based security protocols for your system, use SCP to retrieve the log file.

If you are using unencrypted authentication methods for the security of your system, use FTP to retrieve the log file.

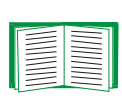

See the *Security Handbook*, available on the APC Automatic Transfer Switch *Utility* CD and on the APC Web site (**[www.apc.com](http://www.apc.com)**) for information on available protocols and methods for setting up the type of security you need.

**To use SCP to retrieve the files.** To use SCP to retrieve the *event.txt* file, use the following command:

```
scp username@hostname_or_ip_address:event.txt ./event.txt
```
To use SCP to retrieve the *data.txt* file, use the following command:

**scp** *username***@***hostname\_or\_ip\_address***:data.txt ./data.txt**

**To use FTP to retrieve the files.** To use FTP to retrieve the *event.txt* or *data.txt* file:

1. At a command prompt, type **ftp** and the Rack ATSís IP address, and press ENTER. If the **Port** setting for the **FTP Server** option (set through the **Network** menu of the **Administration** tab) has been changed from its default (**21**), you must use the non-default value in the FTP command. For Windows FTP clients, use the following command, including spaces. (For some FTP clients, you must use a colon instead of a space between the IP address and the port number.)

**ftp>open** *ip\_address port\_number*

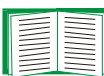

To set a non-default port value to enhance security for the FTP Server, see [File Transfers](#page-95-0). You can specify any port from 5001 to 32768.

- 2. Use the case-sensitive **User Name** and **Password** for Administrator or Device User to log on. For Administrator, **apc** is the default for **User Name** and **Password**. For the Device User, the defaults are **device** for **User Name** and **apc** for **Password**.
- 3. Use the **get** command to transmit the text of a log to your local drive. **ftp>get event.txt**

```
or
ftp>get data.txt
```
4. You can use the **del** command to clear the contents of either log.

```
ftp>del event.txt
```
or

**ftp>del data.txt**

You will not be asked to confirm the deletion.

- $-$  If you clear the data log, the event log records a deleted-log event.
- -If you clear the event log, a new *event.txt* file records the event.

Type **quit** at the **ftp>** prompt to exit from FTP.

### **Queries (SNMP GETs)**

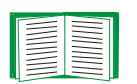

See [SNMP](#page-56-0) for a description of SNMP access types that enable an NMS to perform informational queries. Configuring the most restrictive SNMP access type, READ, enables informational queries without allowing remote configuration changes.

# <span id="page-80-4"></span><span id="page-80-0"></span>**Administration: General Options**

### **Identification (Administration>General>Identification)**

<span id="page-80-2"></span>Define values for **Name** (the device name), **Location** (the physical location), and **Contact** (the person responsible for the device) used by the Rack ATS's SNMP agent. These settings are the values used for the MIB-II **sysName**, **sysContact**, and **sysLocation** Object Identifiers (OIDs).

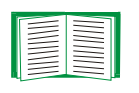

<span id="page-80-5"></span>For more information about MIB-II OIDs, see the *PowerNet SNMP Management Information Base (MIB) Reference Guide,* available on the APC Automatic Transfer Switch *Utility* CD and the APC Web site, **[www.apc.com](http://www.apc.com)**.

## **Set the Date and Time**

### **Method (Administration>General>Date & Time>mode)**

<span id="page-80-3"></span>Set the time and date used by the Rack ATS. You can change the current settings manually or through a Network Time Protocol (NTP) Server:

- <span id="page-80-1"></span>**• Manual Mode:** Do one of the following:
	- $-$  Enter the date and time for the Rack ATS.
	- Mark the checkbox **Apply Local Computer Time** to match the date and time settings of the computer you are using.
- <span id="page-80-6"></span>**• Synchronize with NTP Server**: Have an NTP Server define the date and time for the Rack ATS.

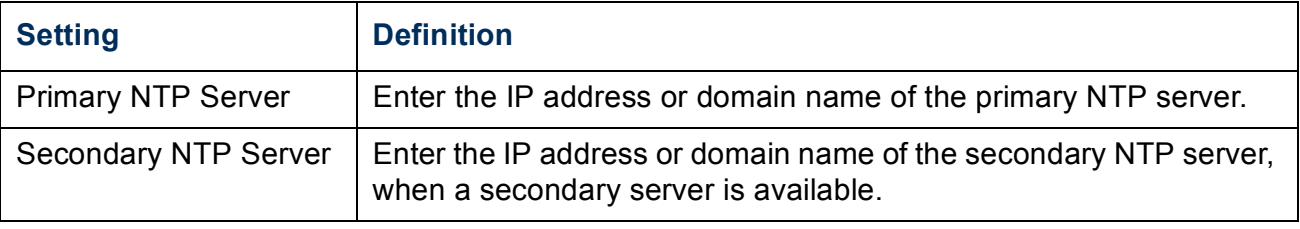

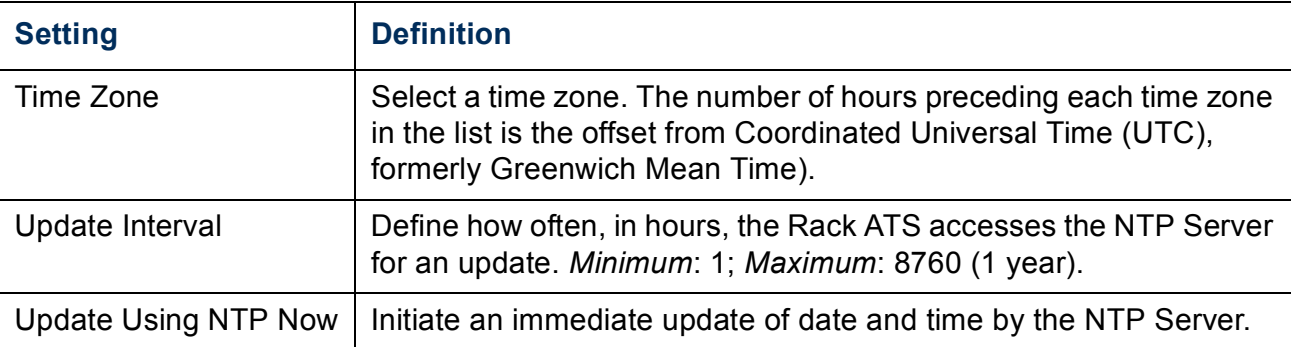

### **Daylight saving (Administration>General>Date & Time>daylight saving)**

<span id="page-81-1"></span>Enable either traditional United States Daylight Saving Time (DST) or enable and configure a customized daylight saving time to match how Daylight Saving Time is implemented in your local area. DST is disabled by default.

When customizing DST:

- If the local DST always starts or ends on the fourth occurrence of a specific weekday of a month (e.g, the fourth Sunday), choose Fourth/Last. If a fifth Sunday occurs in that month in a subsequent year, the time setting still changes on the fourth Sunday.
- <span id="page-81-0"></span>• If the local DST always starts or ends on the last occurrence of a specific weekday of a month, whether it is the fourth or the fifth occurrence, choose Fifth/Last.

#### **Format (Administration>General>Date & Time>date format)**

Select the numerical format in which to display all dates in this user interface. In the selections, each letter m (for month), d (for day), and y (for year) represents one digit. Single-digit days and months are displayed with a leading zero.

### **Use an .ini File (Administration>General>User Config File)**

Use the settings from one Rack ATS to configure another. Retrieve the config.ini file from the configured Rack ATS, customize that file (e.g., to change the IP address), and upload the customized file to the new Rack ATS. The file name can be up to 64 characters, and must have the.ini suffix.

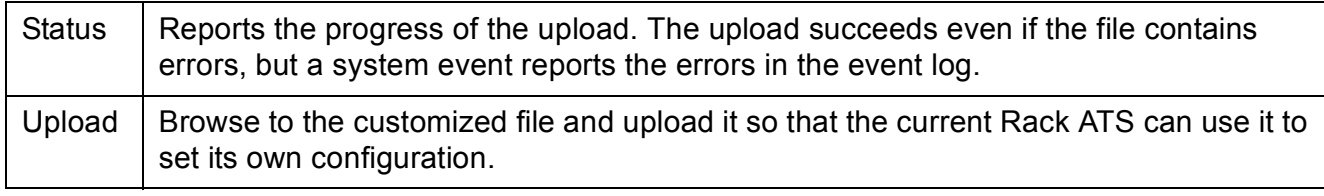

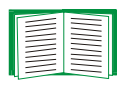

To retrieve and customize the file of a configured Rack ATS, see [Exporting](#page-88-0)  [Configuration Settings.](#page-88-0)

Instead of uploading the file to one Rack ATS, you can export the file to multiple Rack ATSs by using an FTP or SCP script or a batch file and the APC .ini file utility, available on the APC Automatic Transfer Switch *Utility* CD and the APC Web site **[www.apc.com/tools/download](http://www.apc.com/tools/download)**.

### **System Preferences (Administration>General>Preferences)**

### **Color-coding events in the event log**

This option is disabled by default. Mark the Event Log Color Coding check box to enable color-coding of alarm text recorded in the event log. System-event entries and configuration-change entries do not change color.

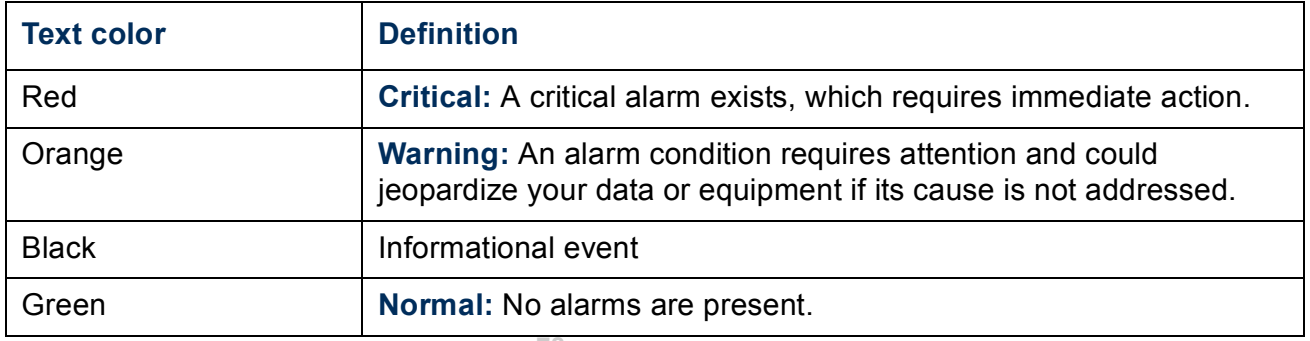

### **Changing the default temperature scale**

Select the temperature scale (Fahrenheit or Celsius) in which to display all temperature measurements in this user interface.

### **Reset the Interface (Administration>General>Reset/ Reboot)**

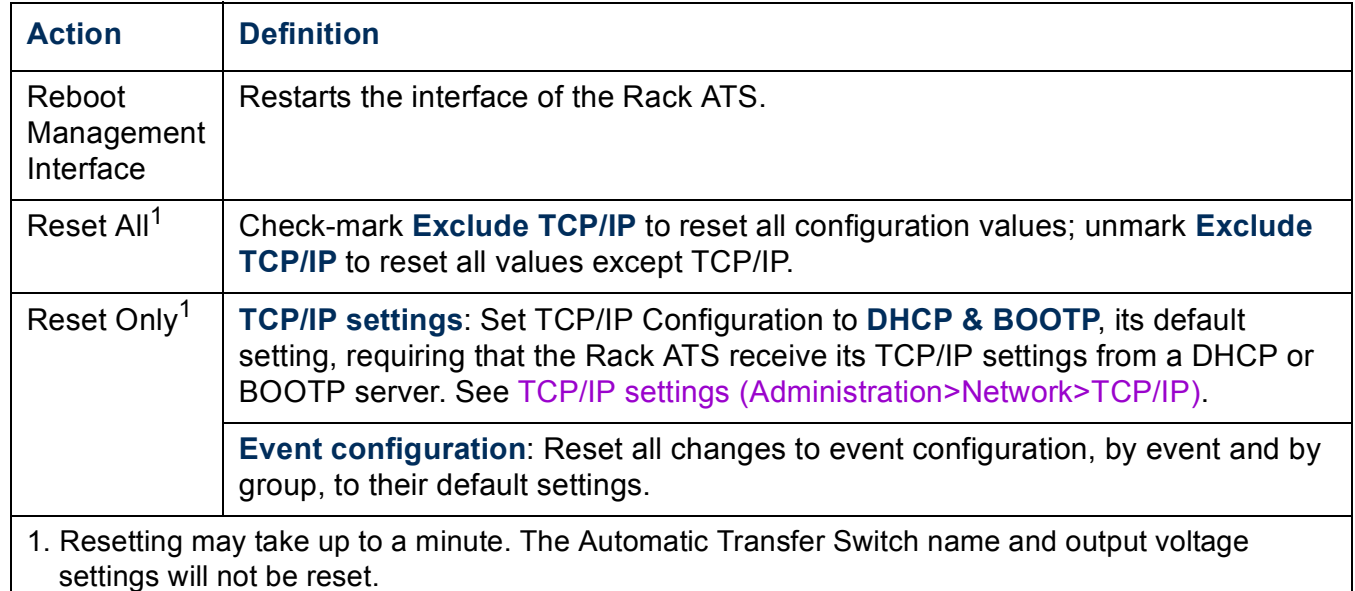

## **Configuring Links (Administration>General>Quick Links)**

<span id="page-83-0"></span>Select the **Administration** tab, **General** on the top menu bar, and **Quick Links** on the left navigation menu to view and change the URL links displayed at the bottom left of each page of the interface.

By default, these links access the following Web pages:

- Link 1: The home page of the APC Web site.
- Link 2: A page where you can use samples of APC Web-enabled products.
- **Link 3: The home page of the APC Remote Monitoring Service.**

To reconfigure any of the following, click the link name in the **Display** column:

- **· Display**: The short link name displayed on each interface page.
- **Name:** A name that fully identifies the target or purpose of the link.
- <span id="page-84-0"></span>• Address: Any URL — for example, the URL of another device or server.

### **About the Rack ATS (Administration>General>About)**

The hardware information is especially useful to APC Customer Support to troubleshoot problems with the Rack ATS.

Firmware information for the Application Module and APC OS (AOS) indicates the name, the firmware version, and the date and time each firmware module was created. This information is also useful in troubleshooting and enables you to determine if updated firmware is available at the APC Web site.

# <span id="page-85-0"></span>**APC Device IP Configuration Wizard**

### **Capabilities, Requirements, and Installation**

### **Using the Wizard to configure TCP/IP settings**

The APC Device IP Configuration Wizard configures the IP address, subnet mask, and default gateway of one or more Network Management Cards or APC network-enabled devices (devices containing an embedded Network Management Card). You can use the Wizard in either of the following ways:

- Remotely over your TCP/IP network to discover and configure unconfigured Network Management Cards or devices on the same network segment as the computer running the Wizard.
- <span id="page-85-1"></span>• Through a direct connection from a serial port of your computer to a Network Management Card or device to configure or reconfigure it.

### **System requirements**

The Wizard runs on Microsoft Windows 2000, Windows Server 2003, and Windows XP operating systems.

### **Installation**

To install the Wizard from the APC Automatic Transfer Switch *Utility* CD:

- 1. If autorun is enabled, the user interface of the CD starts when you insert the CD. Otherwise, open the file **contents.htm** on the CD.
- 2. Click **Device IP Configuration Wizard** and follow the instructions.

To install the Wizard from a downloaded executable file:

- 1. Go to **[www.apc/tools/download](http://www.apc.com/tools/download)**.
- 2. Download the Device IP Configuration Wizard.
- 3. Run the executable file in the folder to which you downloaded it.

## <span id="page-86-1"></span>**Use the Wizard**

Most software firewalls must be temporarily disabled for the Wizard to discover unconfigured Automatic Transfer Switches.

### **Launch the Wizard**

The installation creates a shortcut link in the **Start** menu to launch the Wizard.

### **Configure the basic TCP/IP settings remotely**

**Prepare to configure the settings.** Before you run the Wizard:

- 1. Contact your network administrator to obtain valid TCP/IP settings.
- 2. If you are configuring multiple unconfigured Rack ATSs or network-enabled devices, obtain the MAC address of each one to identify it when the Wizard discovers it. (The Wizard displays the MAC address on the screen on which you then enter the TCP/IP settings.)
	- $-$  For a Rack ATS that you install, the MAC address is on a label on the bottom of the card.
	- $-$  For a network-enabled device (with an embedded Rack ATS), the MAC address is on a label on the device.

You can also obtain the MAC address from the Quality Assurance slip that came with the Rack ATS or device.

**Run the Wizard to perform the configuration.** To discover and configure unconfigured Rack ATSs or network-enabled devices over the network:

- 1. From the **Start** menu, launch the Wizard. The Wizard detects the first Rack ATS or network-enabled device that is not configured.
- 2. Select **Remotely (over the network)**, and click **Next >**.
- <span id="page-86-0"></span>3. Enter the system IP, subnet mask, and default gateway for the Rack ATS or device identified by the MAC address. Click **Next >**.

On the **Transmit Current Settings Remotely** screen, if you check-mark **Start a Web browser when finished**, the default Web browser connects to the Rack ATS or device after the Wizard transmits the settings.

- 4. Click **Finish** to transmit the settings. If the IP address you entered is in use on the network, the Wizard prompts you to enter an IP address that is not in use. Enter a correct IP address, and click **Finish**.
- 5. If the Wizard finds another unconfigured Network Management Card or device, it displays the screen to enter TCP/IP settings. Repeat this procedure beginning at [step 3](#page-86-0), or to skip the Rack ATS or device whose MAC address is currently displayed, click **Cancel**.

### **Configure or reconfigure the TCP/IP settings locally**

- <span id="page-87-0"></span>1. Contact your network administrator to obtain valid TCP/IP settings.
- 2. Connect the serial cable (which came with the Rack ATS or device) from an available communications port on your computer to the serial port of the card or device. Make sure no other application is using the computer port.
- 3. From the **Start** menu, launch the Wizard application.
- 4. If the Network Management Card or network-enabled device is not configured, wait for the Wizard to detect it. Otherwise, click **Next>**.
- 5. Select **Locally (through the serial port)**, and click **Next >**.
- 6. Enter the system IP, subnet mask, and default gateway for the Rack ATS or device, and click **Next >**.
- 7. On the **Transmit Current Settings Remotely** screen, if you check-mark **Start a Web browser when finished**, the default Web browser connects to the Rack ATS or device after the Wizard transmits the settings.
- 8. Click **Finish** to transmit the TCP/IP settings. If the IP address you entered is in use on the network, the Wizard prompts you to enter an IP address that is not in use. Enter a correct IP address, and click **Finish**. If you selected **Start a Web browser when finished** in step 7, you can now configure other parameters through the Web interface of the card or device.

# <span id="page-88-0"></span>**Exporting Configuration Settings**

### **Retrieving and Exporting the .ini File**

### <span id="page-88-1"></span>**Summary of the procedure**

An Administrator can retrieve the .ini file of one Rack ATS and export it to another Rack ATS or to multiple Rack ATSs.

- 1. Configure the Rack ATS to have the settings you want to export.
- 2. Retrieve the .ini file from that Rack ATS.
- 3. Customize the .ini file (to change at least the TCP/IP settings) and make a copy to export.
- 4. Use any of the file transfer protocols supported by the Rack ATS to transfer the copied file to one or more additional Rack ATSs. (To transfer the file to multiple Rack ATSs simultaneously, write an FTP or SCP script that repeats the steps for transferring the file to a single Rack ATS.)

Each receiving Rack ATS uses the file to reconfigure its own settings and then deletes it.

### <span id="page-89-0"></span>**Contents of the .ini file**

<span id="page-89-1"></span>The config.ini file that you retrieve from the Rack ATS contains the following:

• Section headings, which are category names enclosed in brackets ([ ]), and under each section heading, *keywords,* which are labels describing specific Rack ATS settings.

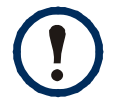

Only section headings and keywords supported for the specific Rack ATS from which you retrieve the file are included.

- <span id="page-89-3"></span><span id="page-89-2"></span>**Each keyword is followed by an equals sign and the current** *value* **for that** parameterís setting, either the default value (if the value has not been specifically configured) or the configured value.
	- $-$  The override keyword, with its default value, prevents one or more keywords and their device-specific values from being exported. In the **[NetworkTCP/IP]** section, the default value for **Override** (the MAC address of the Rack ATS) blocks the exporting of the values for the keywords **SystemIP**, **SubnetMask**, **DefaultGateway**, and **BootMode**.
	- $-$  You must edit the section [SystemDate/Time] if you want to set the system date and time of a receiving Rack ATS or cause that Rack ATS to use an NTP Server to set its date and time.

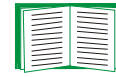

See Customizing for configuration guidelines for date and time settings.

#### **Detailed procedures**

Use the following procedures to retrieve the settings of one Rack ATS and export them to one or more other Rack ATSs.

**Retrieving.** To set up and retrieve an .ini file to export:

1. Configure a Rack ATS with the settings you want to export.

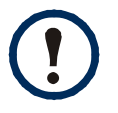

To avoid errors, configure the Rack ATS by using its Web interface or control console whenever possible. Directly editing the .ini file risks introducing errors.

- 2. Use FTP to retrieve the config.ini file from the Rack ATS you configured:
	- a. Open a connection to the Rack ATS, using its IP Address. For example: ftp> open 158.165.2.132
	- b. Log on using the Administrator user name and password.
	- c. Retrieve the config.ini file containing the Rack ATS's current settings: ftp> get config.ini

The file is written to the folder from which you launched FTP.

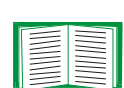

To create batch files and use an APC utility to retrieve configuration settings from multiple Rack ATSs and export them to other Rack ATSs, see *Release Notes: ini File Utility, version 1.0* on the APC Automatic Transfer Switch *Utility* CD and from **[www.apc.com](http://www.apc.com)**.

**Customizing.** You must customize the file to change at least the TCP/IP settings before you export it.

- 1. Use a text editor to customize the file.
	- $-$  Section headings, keywords, and pre-defined values are not case-sensitive, but string values that you define are case-sensitive.
	- ñ Use adjacent quotation marks to indicate no value. For example, **LinkURL1=""** indicates that the URL is intentionally undefined.
	- To define values, opening and closing quotation marks are optional, except to enclose values that contain leading or trailing spaces or values that are already

enclosed in quotation marks. (Leading or trailing spaces not within the opening and closing quotation marks are ignored.)

- $-$  To export a system time with the greatest accuracy, if the receiving Rack ATSs can access a Network Time Protocol server, configure **enabled** for **NTPEnable**: **NTPEnable=enabled**
- $-$  Alternatively, reduce transmission time by exporting the **[SystemDate/Time]** section as a separate .ini file.
- Add comments about changes that you made. The first printable character of a comment line must be a semicolon (**;**).
- 2. Copy the customized file to another file name in the same folder:
	- $-$  The copy, which you will export to other Rack ATSs, can have any file name up to 64 characters and must have the .ini file suffix.
	- $-$  Retain the original customized file for future use. The file that you retain is the **only record of your comments.** They are removed automatically from the file that you export.

**Exporting the file to a single Rack ATS.** To export the .ini file to another Automatic Transfer Switch, do either of the following:

- ï From the Web interface of the receiving Rack ATS, select the **Administration** tab, **General** on the top menu bar, and **User Config File** on the left navigation menu. Enter the full path of the file, or use **Browse**.
- Use any file transfer protocol supported by Automatic Transfer Switches, i.e., FTP, FTP Client, SCP, or TFTP). The following example uses FTP:
	- a. From the folder containing the copy of the customized .ini file, use FTP to log in to the Rack ATS to which you are exporting the .ini file:

**ftp> open** *ip\_address*

b. Export the copy of the customized .ini file to the root directory of the receiving Rack ATS:

```
ftp> put filename.ini
```
**Exporting the file to multiple Rack ATSs.** To export the .ini file to multiple Automatic Transfer Switches:

- Use FTP or SCP, but write a script that incorporates and repeats the steps used for exporting the file to a single Management Card.
- Use a batch processing file and the APC .ini file utility.

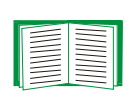

To create the batch file and use the utility, see *Release Notes: ini File Utility, version 1.0* on the APC Automatic Transfer Switch *Utility* CD and from **[www.apc.com](http://www.apc.com)**.

## **The Upload Event and Error Messages**

#### **The event and its error messages**

The following system event occurs when the receiving Automatic Transfer Switch completes using the .ini file to update its settings.

Configuration file upload complete, with *number* valid values

This event has no default severity level.

If a keyword, section name, or value is invalid, the upload by the receiving Rack ATS succeeds, and additional event text states the error.

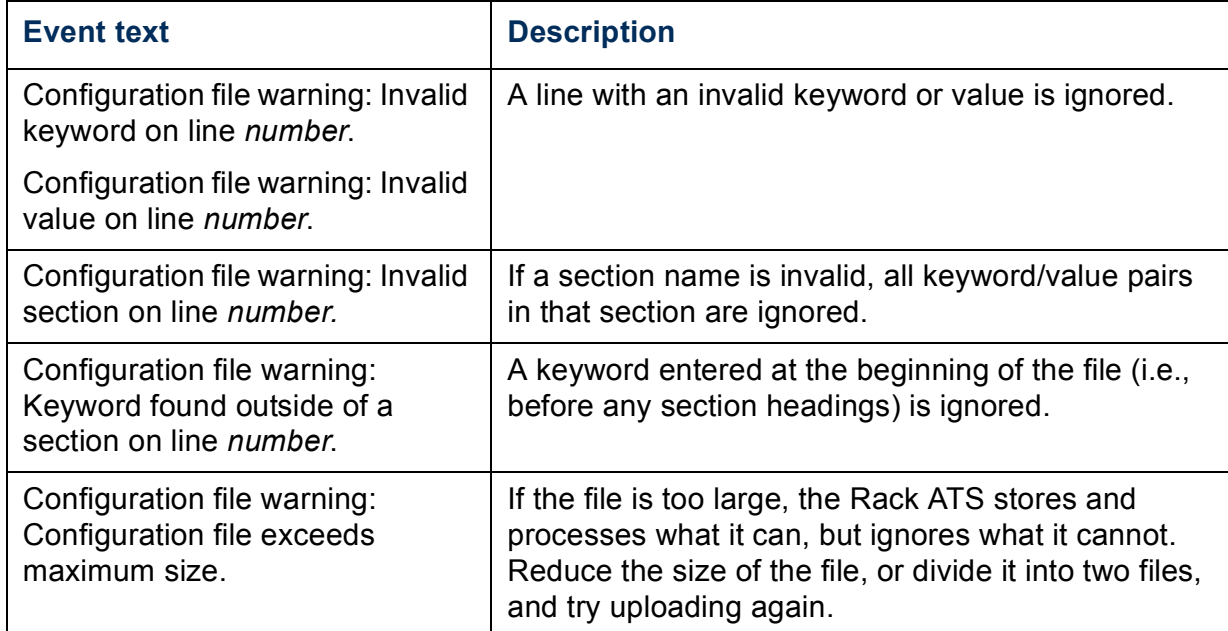

### **Messages in config.ini**

A device associated with the Rack ATS from which you download the config.ini file must be discovered successfully in order for its configuration to be included. If the device (such as a UPS or Integrated Environmental Monitor) is not present or, for another reason, is not discovered, the config.ini file contains a message under the appropriate section name, instead of keywords and values. For example:

```
UPS not discovered 
IEM not discovered
```
If you did not intend to export the configuration of the device as part of the .ini file import, ignore these messages.

### **Errors generated by overridden values**

The **Override** keyword and its value will generate error messages in the event log when it blocks the exporting of values.

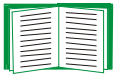

See [Contents of the .ini file](#page-89-0) for information about which values are overridden.

Because the overridden values are device-specific and not appropriate to export to other Rack ATSs, ignore these error messages. To prevent these error messages, you can delete the lines that contain the **Override** keyword and the lines that contain the values that they override. Do not delete or change the line containing the section heading.

### **Related Topics**

On Windows operating systems, instead of transferring .ini files, you can use the APC Device IP Configuration Wizard to update the basic TCP/IP settings of Rack ATSs and configure other settings through their user interface.

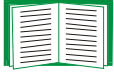

See [APC Device IP Configuration Wizard.](#page-85-0)

# <span id="page-95-0"></span>**File Transfers**

## **Upgrading Firmware**

### **Benefits of upgrading firmware**

<span id="page-95-2"></span>When you upgrade the firmware on the Automatic Transfer Switch:

- You obtain the latest bug fixes and performance improvements.
- New features become available for immediate use.

Keeping the firmware versions consistent across your network ensures that all Automatic Transfer Switches support the same features in the same manner.

#### <span id="page-95-3"></span><span id="page-95-1"></span>**Firmware files (Automatic Transfer Switch)**

A firmware version consists of two modules: An APC Operating System (AOS) module and an application module. Each module contains one or more Cyclical Redundancy Checks (CRCs) to protect its data from corruption during transfer.

The APC Operating System (AOS) and application module files used with the Automatic Transfer Switch share the same basic format:

**apc\_***hardware-version***\_***type\_firmware-version***.bin**

- apc: Indicates that this is an APC file.
- *hardware-version*:  $hwdx$  identifies the version of the hardware on which you can use this binary file.
- *type*: Identifies whether the file is for the APC Operating System (AOS) or the application module for the Automatic Transfer Switch.
- version: The version number of the file.
- **bin: Indicates that this is a binary file.**

### **Obtain the latest firmware version**

<span id="page-96-1"></span><span id="page-96-0"></span>**Automated upgrade tool for Microsoft Windows systems.** An upgrade tool automates the transferring of the firmware modules on any supported Windows operating system. Obtain the latest version of the tool at no cost from **[www.apc.com/](http://www.apc.com/tools/download) [tools/download](http://www.apc.com/tools/download)**. At this Web page, find the latest firmware release for your APC product (in this case, your Rack ATS) and download the automated tool, not the individual firmware modules. **Never** use the tool for one APC product to upgrade firmware of another.

**Manual upgrades, primarily for Linux systems.** If no computer on your network is running a Microsoft Windows operating system, you must upgrade the firmware of your Rack ATSs by using the separate AOS and application firmware modules.

Obtain the individual firmware modules for your firmware upgrade from **[www.apcc.com/tools/download](http://www.apc.com/tools/download)**.

### **Firmware File Transfer Methods**

To upgrade the firmware of a Rack ATS, use one of these methods:

- From a networked computer running a Microsoft Windows operating system, use the firmware upgrade tool downloaded from the APC Web site.
- From a networked computer on any supported operating system, use FTP or SCP to transfer the individual AOS and application firmware modules.
- For an Automatic Transfer Switch that is not on your network, use XMODEM through a serial connection to transfer the individual firmware modules from your computer to the Rack ATS.

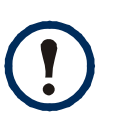

When you transfer individual firmware modules, **you must** transfer the APC Operating System (AOS) module to the Rack ATS before you transfer the application module.

### <span id="page-97-0"></span>**Use FTP or SCP to upgrade one Rack ATS**

**FTP.** For you to use FTP to upgrade one Rack ATS over the network:

- The Rack ATS must be connected to the network, and its system IP, subnet mask, and default gateway must be configured.
- The FTP server must be enabled at the Rack ATS.

#### To transfer the files:

1. Open a command prompt window of a computer on the network. Go to the directory that contains the firmware files, and list the files:

**C:\>cd\apc**

**C:\apc>dir**

For the listed files, *xxx* represents the firmware version number:

```
ñ apc_hw02_aos_xxx.bin
```
- ñ **apc\_hw02\_***application***\_***xxx***.bin**
- 2. Open an FTP client session:

**C:\apc>ftp** 

- 3. Type **open** and the Rack ATSís IP address, and press ENTER. If the **port** setting for the FTP Server has changed from its default of **21**, you must use the non-default value in the FTP command.
	- $-$  For Windows FTP clients, separate a non-default port number from the IP address by a space. For example:

**ftp> open 150.250.6.10 21000**

- Some FTP clients require a colon instead before the port number.
- 4. Log on as Administrator; **apc** is the default user name and password.
- 5. Upgrade the AOS. (In the example, *xxx* is the firmware version number: **ftp> bin ftp> put apc\_hw02\_aos\_***xxx***.bin**
- 6. When FTP confirms the transfer, type **quit** to close the session.
- 7. After 20 seconds, repeat step 2 through step 5. In step 5, use the application module file name.

**SCP.** To use Secure CoPy (SCP) to upgrade firmware for a Rack ATS:

- 1. Identify and locate the firmware modules described in the preceding instructions for FTP.
- 2. Use an SCP command line to transfer the AOS firmware module to the Rack ATS. The following example uses *xxx* to represent the version number of the AOS module:

**scp apc\_hw02\_aos\_***xxx***.bin apc@158.205.6.185:apc\_hw02\_aos\_***xxx***.bin**

3. Use a similar SCP command line, with the name of the application module, to transfer the second firmware module to the Rack ATS.

### **Upgrading multiple Rack ATSs**

**Export configuration settings.** You can create batch files and use an APC utility to retrieve configuration settings from multiple Rack ATSs and export them to other Rack ATSs.

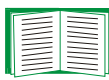

See *Release Notes: ini File Utility, version 1.0, available on the APC* Automatic Transfer Switch *Utility* CD.

**Use FTP or SCP to upgrade multiple Rack ATSs.** To upgrade multiple Automatic Transfer Switchs using an FTP client or using SCP, write a script which automatically performs the procedure.

### <span id="page-98-0"></span>**Use XMODEM to upgrade one Rack ATS**

To upgrade the firmware for a Rack ATS that is not on the network:

- 1. Obtain the individual firmware modules (the AOS module and the application module) from **[www.apc.com/tools/download](http://www.apc.com/tools/download)**.
- 2. Select a serial port at the local computer and disable any service that uses the port.
- 3. Connect the provided serial cable (APC part number 940-0144A) to the selected port and to the serial port at the Rack ATS.

- 4. Run a terminal program such as HyperTerminal, and configure the selected port for 9600 bps, 8 data bits, no parity, 1 stop bit, and no flow control. Save the changes.
- 5. Press ENTER, repeatedly if necessary, to display the **User Name** prompt.
- 6. Enter the Administrator user name and password (**apc** by default for both).
- 7. From the **Control Console** menu, select **System**, then **Tools**, then **File Transfer**, then **XMODEM**; and type **Yes** at the prompt to continue.
- 8. Select a baud rate, change the terminal programís baud rate to match your selection, and press ENTER. A higher baud rate causes faster upgrades.
- 9. From the terminal programís menu, select the binary AOS file to transfer using XMODEM-CRC. After the XMODEM transfer is complete, set the baud rate to 9600. The Rack ATS automatically restarts.
- 10.Repeat step 4 through step 9 to install the application module. In step 9, use the application module file name, not the AOS module file name.

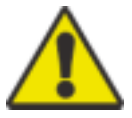

Do not interrupt the download.

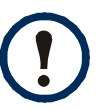

Upgrading the firmware will not interfere with the operation of the outlets.

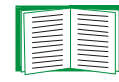

For information about the format used for firmware modules, see [Firmware files \(Automatic Transfer Switch\).](#page-95-1)

## <span id="page-100-0"></span>**Verifying Upgrades**

### **Verify the success or failure of the transfer**

To verify whether a firmware upgrade succeeded, use the **Network** menu in the control console and select the **FTP Server** option to view **Last Transfer Result**, or use an SNMP GET to the **mfiletransferStatusLastTransferResult** OID.

#### <span id="page-100-1"></span>**Last Transfer Result codes**

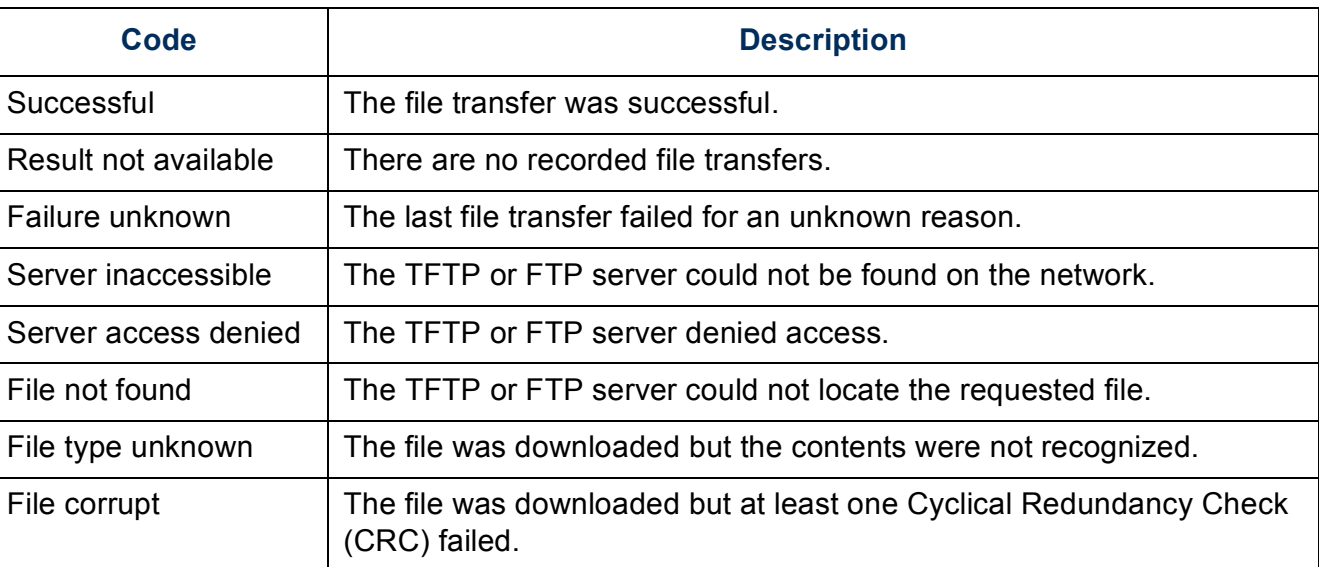

#### **Verify the version numbers of installed firmware**

Use the Web interface to verify the versions of the upgraded firmware modules by selecting the **Administration** tab, **General** on the top menu bar, and **About** on the left navigation menu, or use an SNMP GET to the MIB II **sysDescr** OID.

# **Product Information**

## **Warranty and Service**

### **Two-Year Factory Warranty**

This warranty applies only to the products you purchase for your use in accordance with this manual.

#### **Terms of warranty**

APC warrants its products to be free from defects in materials and workmanship for a period of two years from the date of purchase. APC will repair or replace defective products covered by this warranty. This warranty does not apply to equipment that has been damaged by accident, negligence or misapplication or has been altered or modified in any way. Repair or replacement of a defective product or part thereof does not extend the original warranty period. Any parts furnished under this warranty may be new or factory-remanufactured.

#### **Non-transferable warranty**

[This warranty extends only to the original purchaser who must have properly registered](http://www.apc.com)  [the product. The product may be registered at the APC Web site,](http://www.apc.com) **www.apc.com**.

### **Exclusions**

APC shall not be liable under the warranty if its testing and examination disclose that the alleged defect in the product does not exist or was caused by end user's or any third personís misuse, negligence, improper installation or testing. Further, APC shall not be liable under the warranty for unauthorized attempts to repair or modify wrong or inadequate electrical voltage or connection, inappropriate on-site operation conditions, corrosive atmosphere, repair, installation, exposure to the elements, Acts of God, fire, theft, or installation contrary to APC recommendations or specifications or in any event if the APC serial number has been altered, defaced, or removed, or any other cause beyond the range of the intended use.

**THERE ARE NO WARRANTIES, EXPRESS OR IMPLIED, BY OPERATION OF LAW OR OTHERWISE, OF PRODUCTS SOLD, SERVICED OR FURNISHED UNDER THIS AGREEMENT OR IN CONNECTION HEREWITH. APC DISCLAIMS ALL IMPLIED WARRANTIES OF MERCHANTABILITY, SATISFACTION AND FITNESS FOR A PARTICULAR PURPOSE. APC EXPRESS WARRANTIES WILL NOT BE ENLARGED, DIMINISHED, OR AFFECTED BY AND NO OBLIGATION OR LIABILITY WILL ARISE OUT OF, APC RENDERING OF TECHNICAL OR OTHER ADVICE OR SERVICE IN CONNECTION WITH THE PRODUCTS. THE FOREGOING WARRANTIES AND REMEDIES ARE EXCLUSIVE AND IN LIEU OF ALL OTHER WARRANTIES AND REMEDIES. THE WARRANTIES SET FORTH ABOVE CONSTITUTE APC'S SOLE LIABILITY AND PURCHASER'S EXCLUSIVE REMEDY FOR ANY BREACH OF SUCH WARRANTIES. APC WARRANTIES EXTEND ONLY TO PURCHASER AND ARE NOT EXTENDED TO ANY THIRD PARTIES.** 

**IN NO EVENT SHALL APC, ITS OFFICERS, DIRECTORS, AFFILIATES OR EMPLOYEES BE LIABLE FOR ANY FORM OF INDIRECT, SPECIAL, CONSEQUENTIAL OR PUNITIVE DAMAGES, ARISING OUT OF THE USE, SERVICE OR INSTALLATION, OF THE PRODUCTS, WHETHER SUCH DAMAGES ARISE IN CONTRACT OR TORT, IRRESPECTIVE OF FAULT, NEGLIGENCE OR STRICT LIABILITY OR WHETHER APC HAS BEEN ADVISED IN ADVANCE OF THE POSSIBILITY OF SUCH DAMAGES. SPECIFICALLY, APC IS NOT LIABLE FOR ANY COSTS, SUCH AS LOST PROFITS OR REVENUE, LOSS OF EQUIPMENT, LOSS OF USE OF EQUIPMENT, LOSS OF SOFTWARE, LOSS OF DATA, COSTS OF SUBSTITUENTS, CLAIMS BY THIRD PARTIES, OR OTHERWISE.**

**NO SALESMAN, EMPLOYEE OR AGENT OF APC IS AUTHORIZED TO ADD TO OR VARY THE TERMS OF THIS WARRANTY. WARRANTY TERMS MAY BE MODIFIED, IF AT ALL, ONLY IN WRITING SIGNED BY AN APC OFFICER AND LEGAL DEPARTMENT.** 

#### **Warranty claims**

[Customers with warranty claims issues may access the APC customer support network](http://www.apc.com/support)  [through the Support page of the APC Web site,](http://www.apc.com/support) **www.apc.com/support**. Select your country from the country selection pull-down menu at the top of the Web page. Select the Support tab to obtain contact information for customer support in your region.

# <span id="page-104-0"></span>**Life-Support Policy**

### **General policy**

American Power Conversion (APC) does not recommend the use of any of its products in the following situations:

- In life-support applications where failure or malfunction of the APC product can be reasonably expected to cause failure of the life-support device or to affect significantly its safety or effectiveness.
- In direct patient care.

APC will not knowingly sell its products for use in such applications unless it receives in writing assurances satisfactory to APC that (a) the risks of injury or damage have been minimized, (b) the customer assumes all such risks, and (c) the liability of APC is adequately protected under the circumstances.

### **Examples of life-support devices**

The term *life-support device* includes but is not limited to neonatal oxygen analyzers, nerve stimulators (whether used for anesthesia, pain relief, or other purposes), autotransfusion devices, blood pumps, defibrillators, arrhythmia detectors and alarms, pacemakers, hemodialysis systems, peritoneal dialysis systems, neonatal ventilator incubators, ventilators (for adults and infants), anesthesia ventilators, infusion pumps, and any other devices designated as "critical" by the U.S. FDA.

Hospital-grade wiring devices and leakage current protection may be ordered as options on many APC UPS systems. APC does not claim that units with these modifications are certified or listed as hospital-grade by APC or any other organization. Therefore these units do not meet the requirements for use in direct patient care.

# **Index**

### **A**

About options for information about the Rack ATS [80](#page-84-0) Access enabling or disabling methods of access to the control console [50](#page-54-0) to the Web interface [48](#page-52-0) Administration General menu [76](#page-80-0) Network menu [41](#page-45-1) Notification menu [57](#page-61-0) Security [36](#page-40-0) Security Menu [36](#page-40-0) Security menu [36](#page-40-0) Apply Local Computer Time [76](#page-80-1) Authenticate [63](#page-67-0) Authenticating users through RADIUS [36](#page-40-1) Authentication Traps setting [63](#page-67-0) Automatic log-off for inactivity [40](#page-44-0)

### **B**

BOOTP BOOTP server providing TCP/IP settings [41](#page-45-2) Status LED indicating BOOTP requests [10](#page-14-0) Browsers error messages [23](#page-27-0) Types and versions supported [21](#page-25-0) types and versions supported [21](#page-25-0)

### **C**

Certificates, how to create, view, or remove [49](#page-53-0) Community Name for trap receivers [63](#page-67-1)

config.ini file, contents [85](#page-89-1) Configuring RADIUS authentication [37](#page-41-0) Contact identification (whom to contact) [76](#page-80-2) Control console configuring access [50](#page-54-1) Device Manager menu [19](#page-23-0) navigating menus [18](#page-22-0) refreshing menus [18](#page-22-1)

#### **D**

Data log displaying and using [71](#page-75-0) filtering by date or time [71](#page-75-1) importing into spreadsheet [73](#page-77-1) Log Interval setting [72](#page-76-0) rotation (archiving) [72](#page-76-1) using FTP or SCP to retrieve [73](#page-77-2) Date & Time settings [76](#page-80-3) Date format, configuring [77](#page-81-0) Daylight saving time [77](#page-81-1) Device IP Configuration Wizard installation and system requirements [81](#page-85-1) using the wizard for local configuration. [83](#page-87-0) for remote configuration [82](#page-86-1) Device Manager menu, control console [19](#page-23-0) DHCP APC cookie [43](#page-47-0) DHCP server providing TCP/IP settings [41](#page-45-2) response options [43](#page-47-1) Disable e-mail to a recipient [62](#page-66-0) encryption algorithms for SSH [50](#page-54-2) reverse lookup [70](#page-74-0) SSL cipher suites [48](#page-52-1)

Telnet [50](#page-54-3) DNS defining host and domain names [46](#page-50-0) query types [47](#page-51-0) specifying DNS servers by IP address [46](#page-50-1)

### **E**

*Æ*

**USERíS GUIDE**

**Automatic Transfer Switch**

 $\overline{G}$ 

omati

ansfer

E-mail configuring notification parameters [60](#page-64-0) configuring recipients [62](#page-66-1) test message [62](#page-66-2) using for paging [62](#page-66-3) Enable e-mail forwarding to external SMTP servers [62](#page-66-4) e-mail to a recipient [62](#page-66-0) encryption algorithms for SSH [50](#page-54-2) reverse lookup [70](#page-74-0) SSL cipher suites [48](#page-52-1) Telnet [50](#page-54-3) versions of SSH [50](#page-54-3) Error messages browser [23](#page-27-0) for firmware file transfer [96](#page-100-0) from overridden values during .ini file transfer [90](#page-94-0) Ethernet port speed [45](#page-49-0) Event actions [57](#page-61-1) configuring by event [58](#page-62-1) configuring by group [59](#page-63-0) Event log accessing [18](#page-22-2), [69](#page-73-0) errors from overridden values during .ini file transfer [90](#page-94-0) using FTP del command [74](#page-78-0) using FTP or SCP to retrieve [73](#page-77-2) event.txt file contents [73](#page-77-1) importing into spreadsheet [73](#page-77-1)

### **F**

Facility Code (Syslog setting) [67](#page-71-0) File transfers to upgrade firmware [91](#page-95-0) verification [96](#page-100-0) Firmware benefits of upgrading [91](#page-95-2) file transfer methods automated upgrade tool [92](#page-96-0) FTP or SCP [93](#page-97-0) XMODEM [94](#page-98-0) files for the Rack ATS [91](#page-95-3) obtaining the latest version [92](#page-96-1) verifying upgrades and updates [96](#page-100-0) Firmware versions displayed on main screen [16](#page-20-0) From Address (SMTP setting) [61](#page-65-0) FTP server settings [55](#page-59-0) transferring firmware files [93](#page-97-0)

**G**

General menu, Administration tab [76](#page-80-4)

using to retrieve event or data log [73](#page-77-1)

### **H**

**Help** in Web interface [28](#page-32-0) Host keys adding or replacing [51](#page-55-0) status [51](#page-55-1) Host name of trap receivers [63](#page-67-2), [65](#page-69-0)

### **I**

Identification (Name, Location, and Contact) in control console [16](#page-20-1)

in Web interface [76](#page-80-2) Inactivity timeout [40](#page-44-0) [ini files,](#page-88-1) *See* User configuration files

### **J**

JavaScript, required to launch log in new window [69](#page-73-1)

### **K**

keywords user configuration file [85](#page-89-2)

### **L**

Last Transfer Result codes [96](#page-100-1) Launch Log in New Window, JavaScript requirement. [69](#page-73-1) Life support policy [100](#page-104-0) Links, configuration [79](#page-83-0) Local SMTP Server defining by IP address or DNS name [61](#page-65-1) recommended option for routing e-mail [62](#page-66-5) Local Users, setting user access [36](#page-40-2) Location (system value) [76](#page-80-2) Logging on locally (through a serial port) to the control console [14](#page-18-0) remotely to the control console [13](#page-17-0) Web interface [22](#page-26-0) Login date and time control console [16](#page-20-2) Web interface [76](#page-80-5)

#### **M**

Main screen displaying identification [16](#page-20-1) firmware values displayed [16](#page-20-0)

login date and time [16](#page-20-2) status [17](#page-21-0) Up Time [16](#page-20-3) User access identification [16](#page-20-4) Menus Device Manager [19](#page-23-0) General [76](#page-80-4) Logs [57](#page-61-2) Network [29](#page-33-0), [41](#page-45-1) Notification [57](#page-61-1) Security [36](#page-40-0) top menu bar [24](#page-28-0) Message Generation (Syslog setting) [67](#page-71-1)

#### **N**

Network menu [41](#page-45-1) Network Time Protocol (NTP) [76](#page-80-6) NMS IP/Host Name for trap receivers [63](#page-67-2), [65](#page-69-0) Notification menu [57](#page-61-1)

### **O**

Override keyword, in user configuration file [85](#page-89-3)

#### **P**

Paging by using e-mail [62](#page-66-3) Passwords default for all account types [22](#page-26-1) defining for each account type [36](#page-40-3) recovering from a lost password [5](#page-9-0) recovering from lost password [5](#page-9-1) Port speed, configuring for Ethernet [45](#page-49-0) **Ports** FTP server [56](#page-60-0) HTTP and HTTPS [48](#page-52-2) RADIUS server [38](#page-42-0)
**Automatic Transfer Switch USERíS GUIDE** anster  $\mathbf C$ omati *Æ*

Telnet and SSH [50](#page-54-0) Primary NTP Server [76](#page-80-0)

## **Q**

Quick Links, configuration [79](#page-83-0)

## **R**

RADIUS configuration [37](#page-41-0) server configuration [38](#page-42-0) Reboot Management Interface [79](#page-83-1) Recent Events Device Events on home page [28](#page-32-0) Recipient SMTP server [62](#page-66-0) Remote Monitoring Service [79](#page-83-2) Remote Users authentication [37](#page-41-1) setting user access [36](#page-40-0) Reset preventing automated reset for inactivity [12](#page-16-0) Reset All [79](#page-83-3) Reset Only [79](#page-83-4) Reverse lookup [70](#page-74-0)

### **S**

**SCP** 

for high-security file transfer [56](#page-60-0) transferring firmware files [93](#page-97-0) using to retrieve event or data log [73](#page-77-0) Secondary NTP Server [76](#page-80-1) Section headings, user configuration file [85](#page-89-0) Security menu Administration Security Menu [36](#page-40-1) Severity Mapping (Syslog setting) [68](#page-72-0)

SMTP server selecting for e-mail recipients [62](#page-66-1) settings [61](#page-65-0) SNMP authentication traps [63](#page-67-0) disabling SNMPv1 [52](#page-56-0) **SSH** encryption algorithms [50](#page-54-1) host keys [51](#page-55-0) SSL cipher suites [48](#page-52-0) configuring cipher suites [48](#page-52-1) how to create, view, or remove certificates [49](#page-53-0) **Status** control console main screen [17](#page-21-0) Web interface [26](#page-30-0), [27](#page-31-0) Synchronize with NTP Server, (Date & Time) [76](#page-80-2) Syslog [67](#page-71-0) identifying the Syslog server [67](#page-71-1) mapping event severity to Syslog priorities [68](#page-72-0) settings [67](#page-71-2) test [68](#page-72-1) System Name [76](#page-80-3)

### **T**

TCP/IP configuration [41](#page-45-0) Temperature units (Fahrenheit or Celsius) [79](#page-83-5) Test DNS query [47](#page-51-0) e-mail recipient settings [62](#page-66-2) RADIUS server path [38](#page-42-1) Syslog [68](#page-72-1) trap receiver [64](#page-68-0) Time setting [76](#page-80-4) Time Zone, for synchronizing with NTP server [77](#page-81-0) Timeout setting for RADIUS [38](#page-42-2) To Address, e-mail recipients [62](#page-66-3)

 $\overline{\mathbf{C}}$ **Automatic Transfer Switch USERíS GUIDE** ansfer  $\mathbf{C}$ omati

*Æ*

**Traps** trap receivers [63](#page-67-1)

## **U**

Up Time control console main screen [16](#page-20-0) in Web interface [80](#page-84-0) Update Interval, Date & Time setting [77](#page-81-1) Update Using NTP Now, Date & Time setting [77](#page-81-2) Upgrading firmware [91](#page-95-0) URL address formats [23](#page-27-0) User access identification, control console interface [16](#page-20-1) User configuration files contents [85](#page-89-1) overriding device-specific values [85](#page-89-2) retrieving and exporting [84](#page-88-0) system event and error messages [89](#page-93-0) using FTP to retrieve and transfer the files [83](#page-87-0) using the APC utility to retrieve and transfer the files [86](#page-90-0), [88](#page-92-0), [94](#page-98-0) User names default by account type [22](#page-26-0) defining for each account type. [36](#page-40-2) maximum number of characters for RADIUS [36](#page-40-3)

## **V**

Verifying firmware upgrades and updates [96](#page-100-0)

### **W**

Web interface configuring access [48](#page-52-2) logging on [22](#page-26-1) URL address formats [23](#page-27-0)

### **X**

XMODEM to transfer firmware files [94](#page-98-1)

## **APC Worldwide Customer Support**

Customer support for this or any other APC product is available at no charge in any of the following ways:

- Visit the APC Web site to access documents in the APC Knowledge Base and to submit customer support requests.
	- **[www.apc.com](http://www.apc.com)** (Corporate Headquarters) Connect to localized APC Web sites for specific countries, each of which provides customer support information.
	- ñ **[www.apc.com/support/](http://www.apcc.com/support)** Global support searching APC Knowledge Base and using e-support.
- Contact an APC Customer Support center by telephone or e-mail.

#### Regional centers

Direct InfraStruXure (1)(877)537-0607 Customer Support (toll free) Line APC headquarters U.S., Canada (1)(800)800-4272 (toll free) Latin America (1)(401)789-5735 (USA) Europe, Middle East, Africa (353)(91)702000 (Ireland) Western Europe (inc. Scandinavia) +800 0272 0272 Japan (0) 36402-2001 Australia, New Zealand, South Pacific area (61) (2) 9955 9366 (Australia)

ñ Local, country-specific centers: go to **[www.apc.com/support/contact](http://www.apc.com/support/contact)** for contact information.

Contact the APC representative or other distributor from whom you purchased your APC product for information on how to obtain local customer support.

# **Copyright**

Entire contents copyright 2007 American Power Conversion Corporation. All rights reserved. Reproduction in whole or in part without permission is prohibited. APC, the APC logo, InfraStruXure, and PowerNet are trademarks of American Power Conversion Corporation. All other trademarks, product names, and corporate names are the property of their respective owners and are used for informational purposes only.

#### **990-3076-001 12/2007**

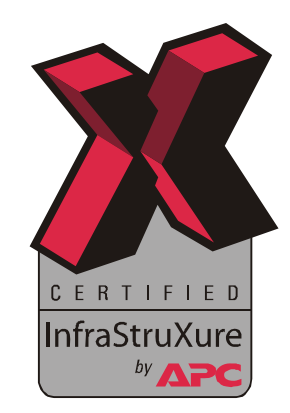